# Yealink

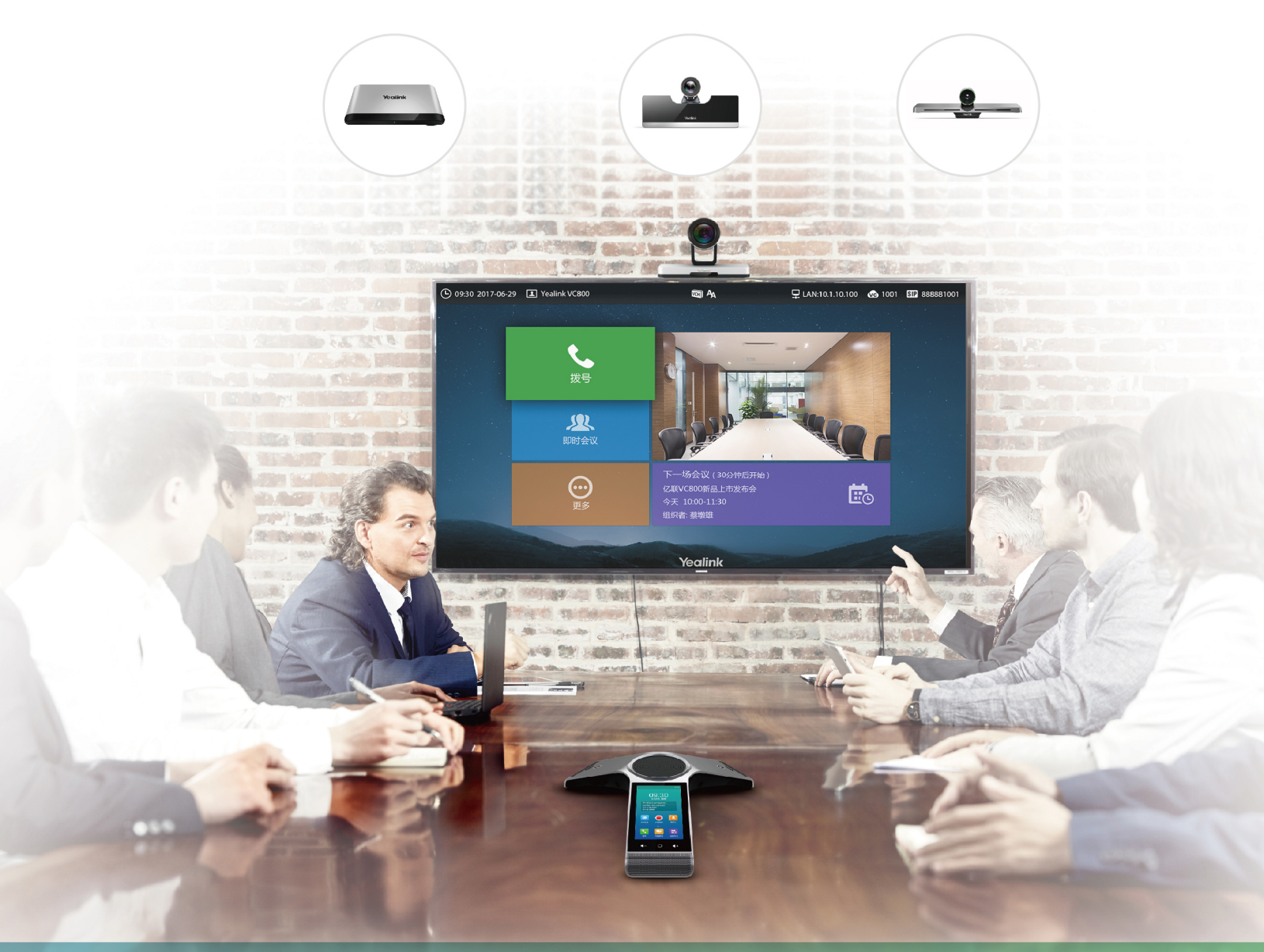

# 会议电视终端用户指南

文档版本: 32.35 发布日期: 2018年9月

## 内容

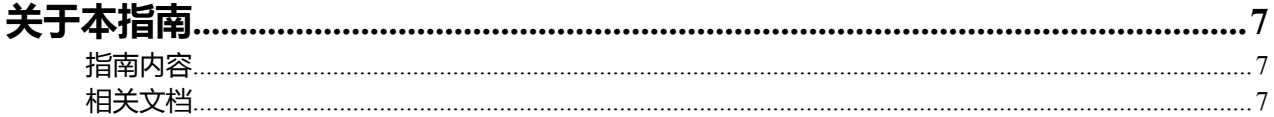

## 

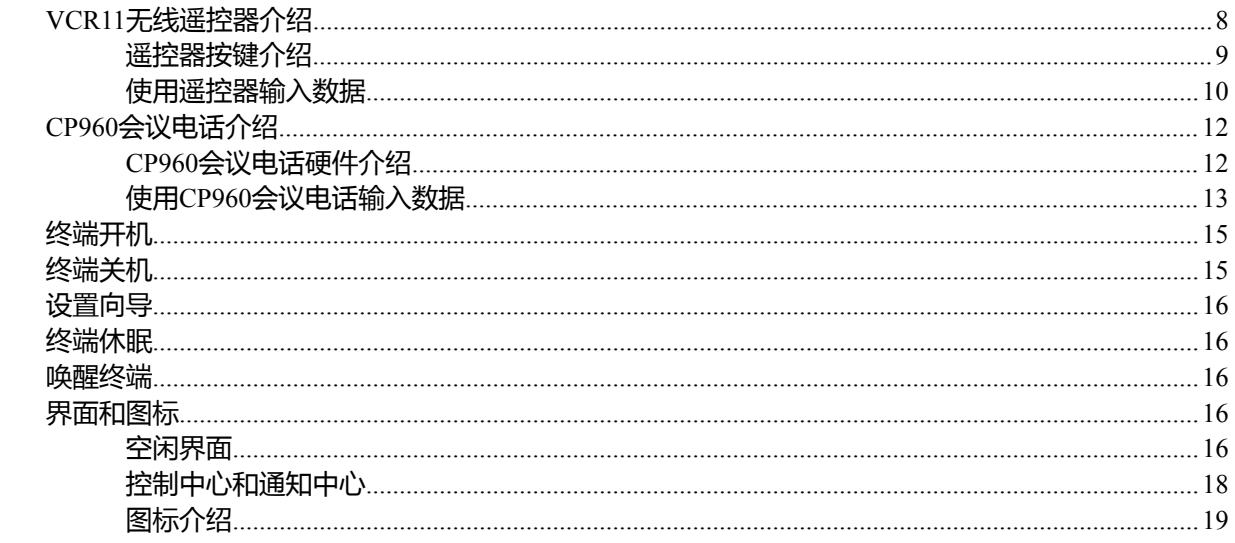

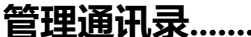

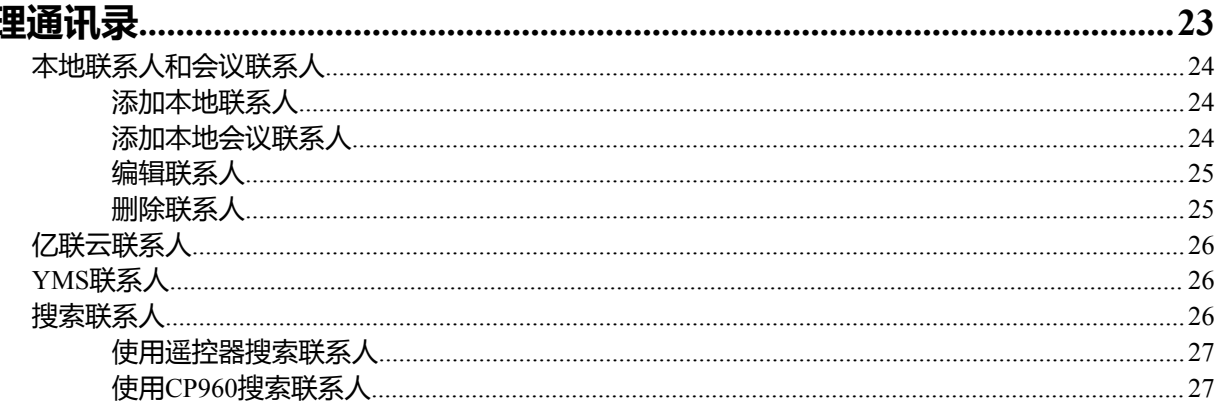

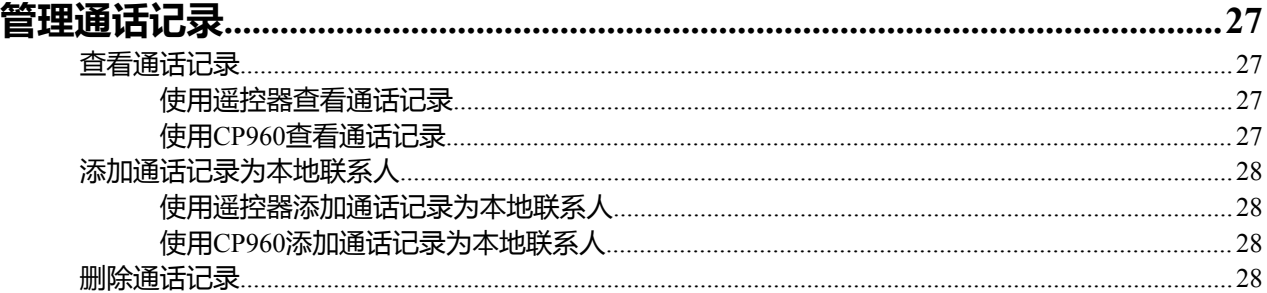

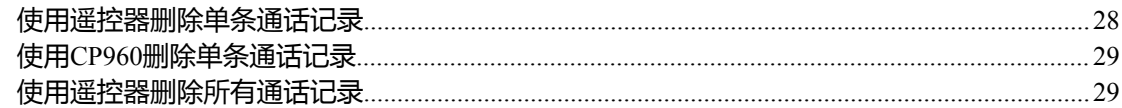

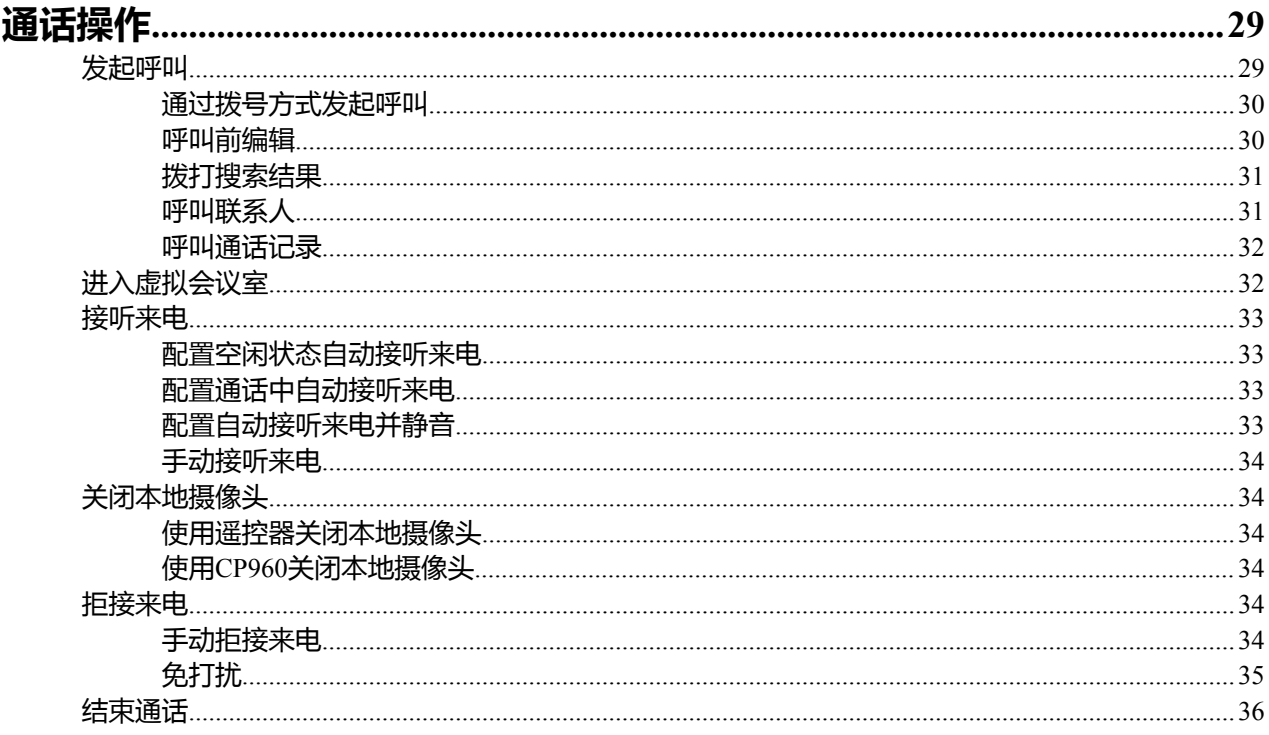

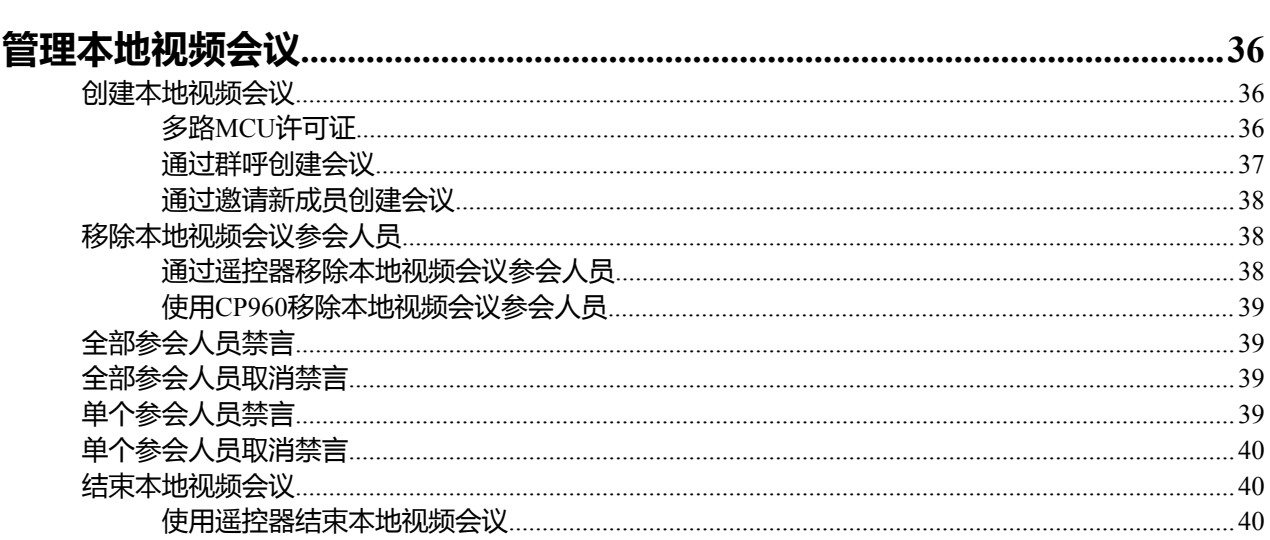

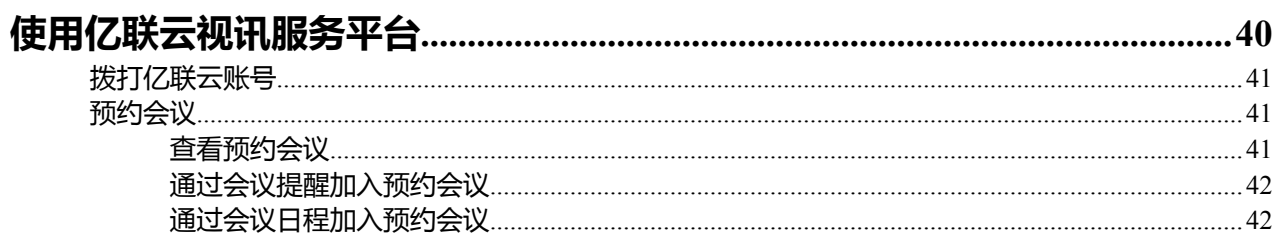

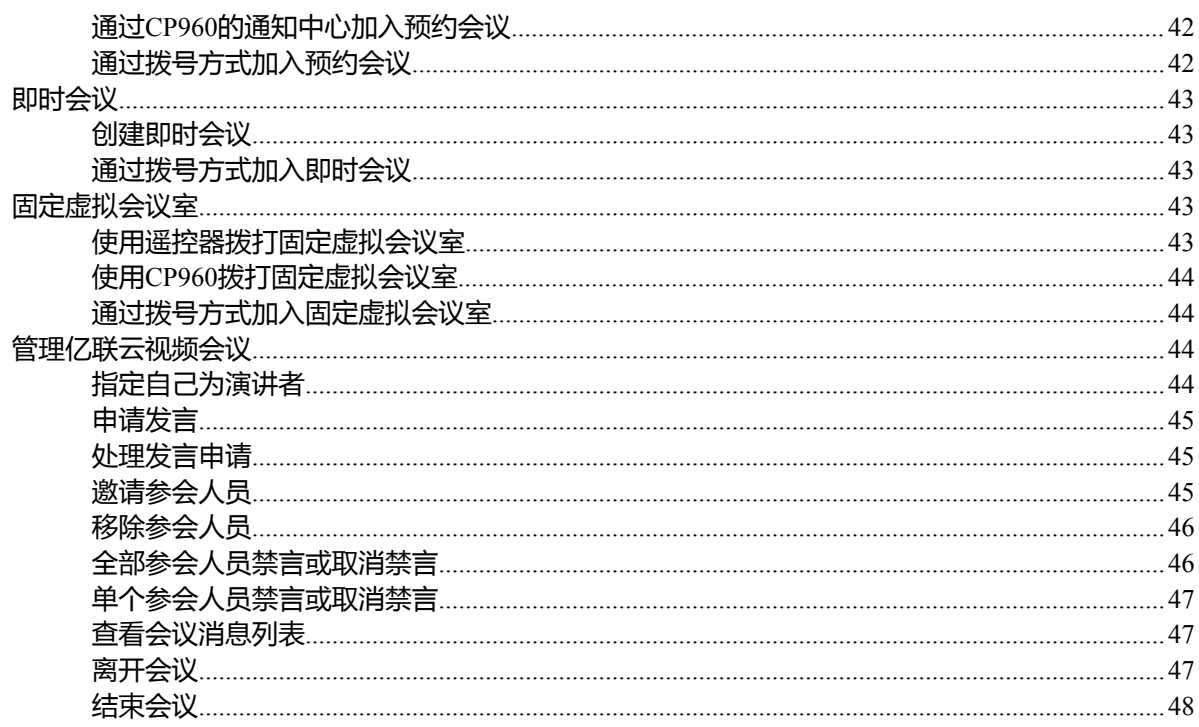

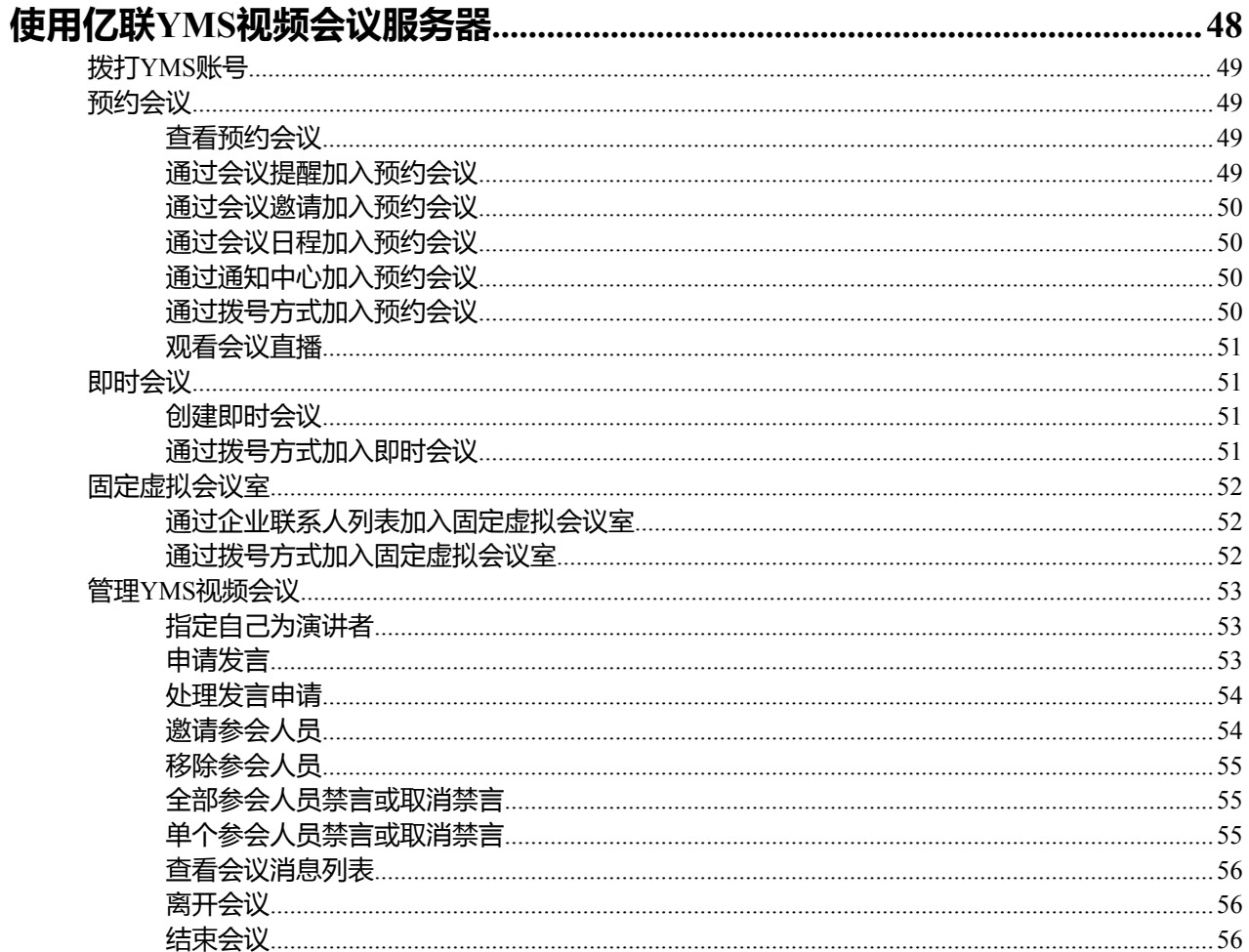

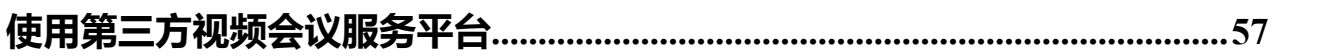

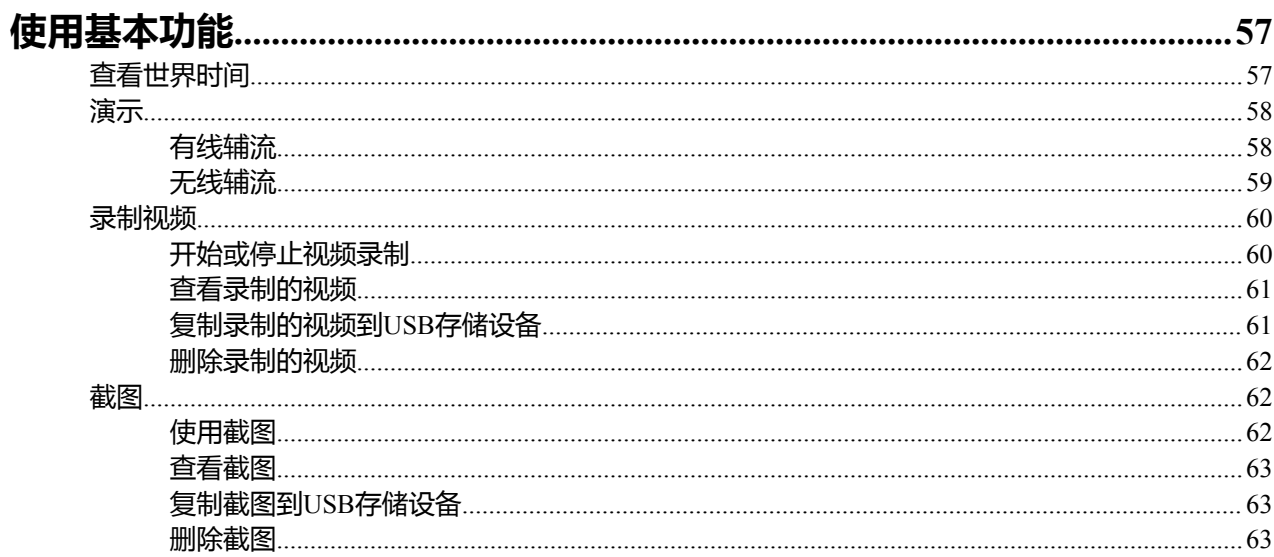

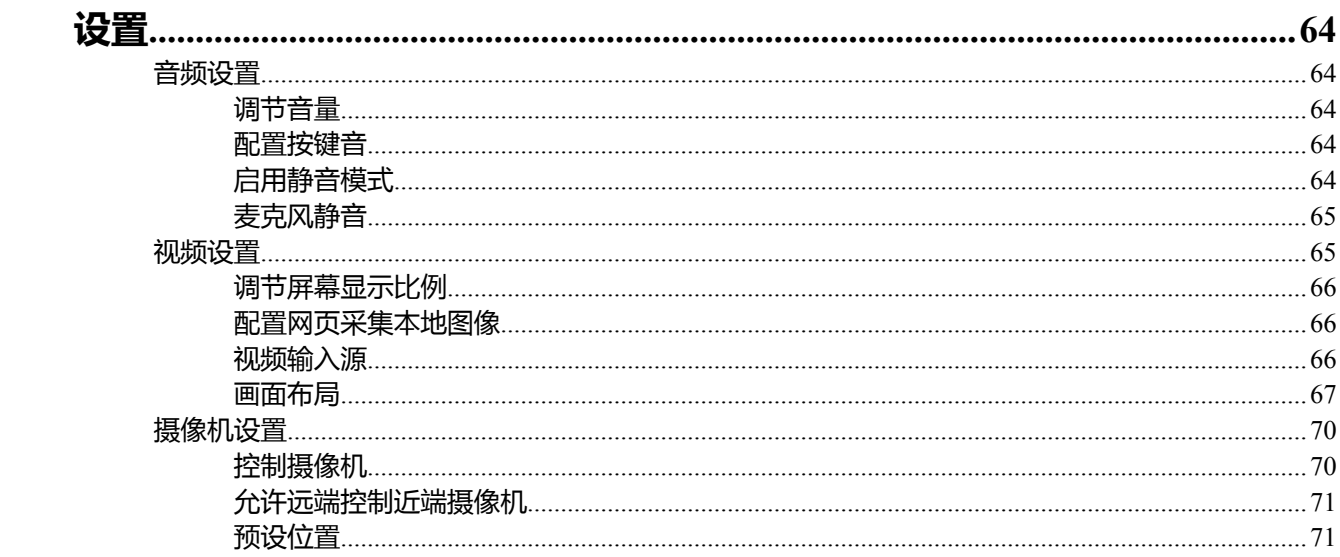

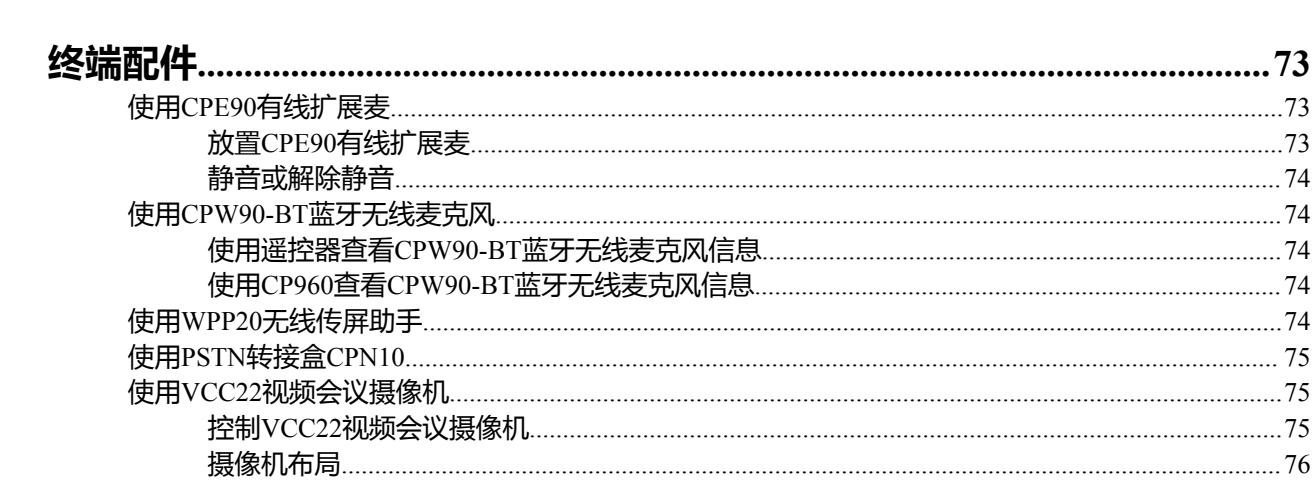

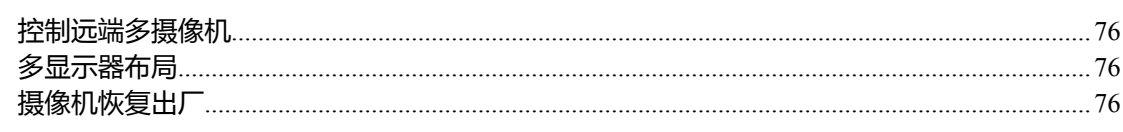

## <span id="page-6-0"></span>**关于本指南**

感谢你选择亿联全高清会议电视终端。

会议电视终端支持1080P全高清视频会议,具备灵活兼容互通、简易部署操控和智能网络适应等特性。会议 电视终端能有效解决企业面临的视频会议困局,帮助用户在有限的成本中享受高品质的视频会议体验和丰 富、可靠的数据协作功能。

本指南适用于以下机型:

- VC880会议电视终端:适用于超大型会议室。
- VC800会议电视终端和VC500(Pro)会议电视终端:适用于中大型/中小型会议室。
- VC200会议电视终端:适用于小微会议室。

本指南旨在帮助你快速使用会议电视终端。在使用终端前,请与系统管理员确认当前的网络环境是否满足要 求,并阅读包装中的快速入门指南完成终端的安装和配置。

- [指南内容](#page-6-1)
- [相关文档](#page-6-2)

## <span id="page-6-1"></span>**指南内容**

本指南主要包含以下章节内容:

- 第一章 [关于本指南](#page-6-0)
- 第二章 [入门](#page-7-0)
- 第三章 [管理通讯录](#page-22-0)
- 第四章 [管理通话记录](#page-26-2)
- 第五章 [通话操作](#page-28-2)
- 第六章 [管理本地视频会议](#page-35-1)
- 第七章 [使用亿联云视讯服务平台](#page-39-4)
- 第八章 使用亿联*YMS*[视频会议服务器](#page-47-1)
- 第九章 [使用第三方视频会议服务平台](#page-56-0)
- 第十章 [使用基本功能](#page-56-1)
- 第十一章 [设置](#page-63-0)
- 第十二章 [终端配件](#page-72-0)

## <span id="page-6-2"></span>**相关文档**

下表列出会议电视终端的相关文档:

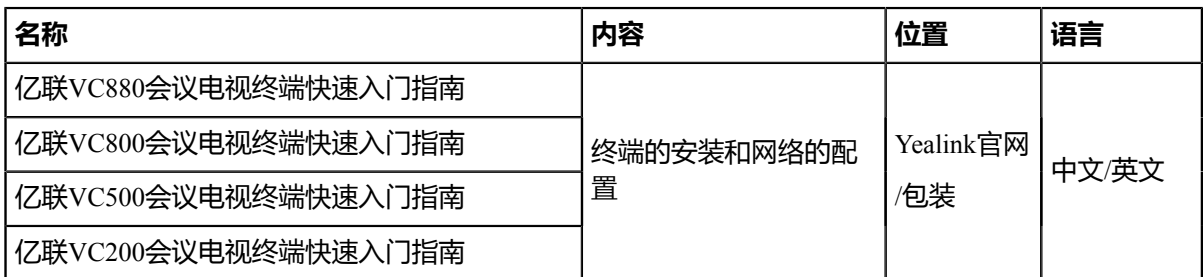

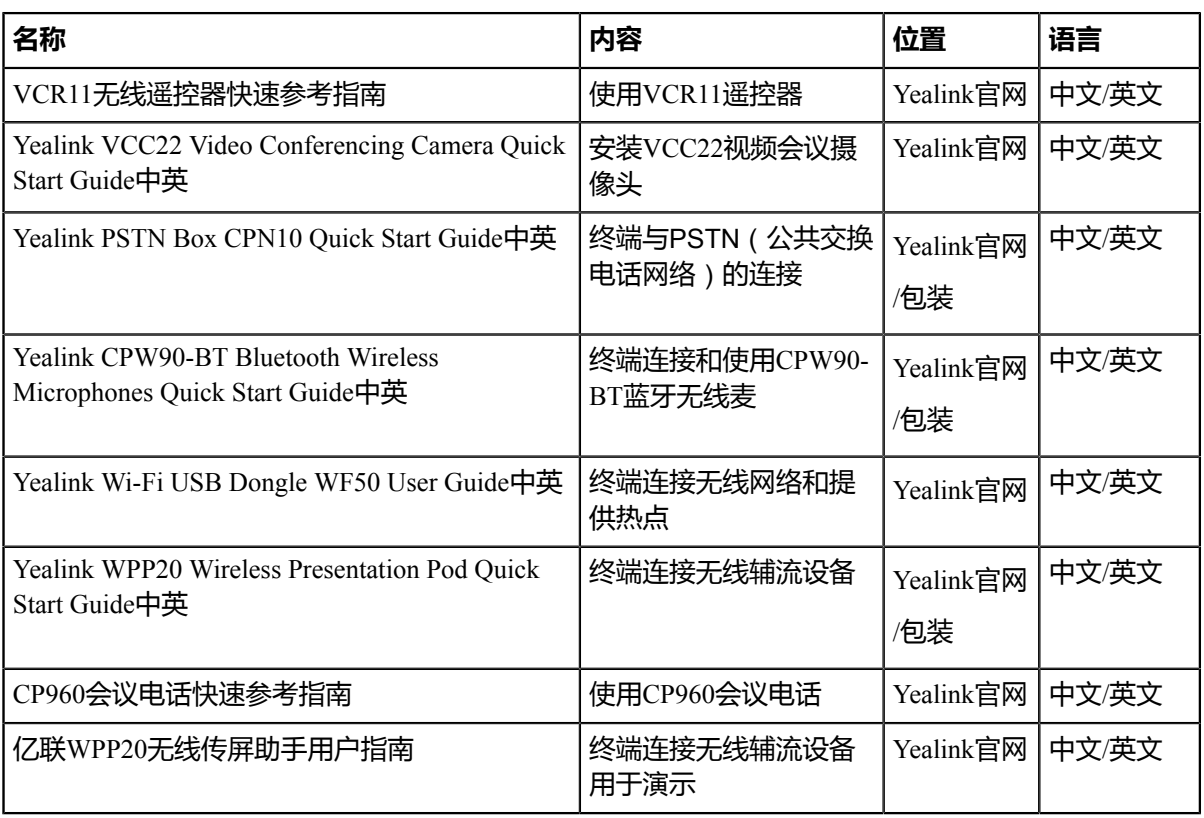

量

**注:** 文档可以从以下路径下载:*[http://support.yealink.com/documentFront/](http://support.yealink.com/documentFront/forwardToDocumentFrontDisplayPage) [forwardToDocumentFrontDisplayPage](http://support.yealink.com/documentFront/forwardToDocumentFrontDisplayPage)*。

## <span id="page-7-0"></span>**入门**

本章介绍会议电视终端的入门操作。

- *VCR11*[无线遥控器介绍](#page-7-1)
- *CP960*[会议电话介绍](#page-11-0)
- [终端开机](#page-14-0)
- [终端关机](#page-14-1)
- [设置向导](#page-15-0)
- [终端休眠](#page-15-1)
- [唤醒终端](#page-15-2)
- [界面和图标](#page-15-3)

## <span id="page-7-1"></span>**VCR11无线遥控器介绍**

你可以使用遥控器拨打电话、调整音量、控制摄像头、浏览屏幕等。以下介绍遥控器上各按键的作用,以及 如何使用遥控器输入数据。

- [遥控器按键介绍](#page-8-0)
- [使用遥控器输入数据](#page-9-0)

## <span id="page-8-0"></span>**遥控器按键介绍**

遥控器面板上各个按键的作用说明如下:

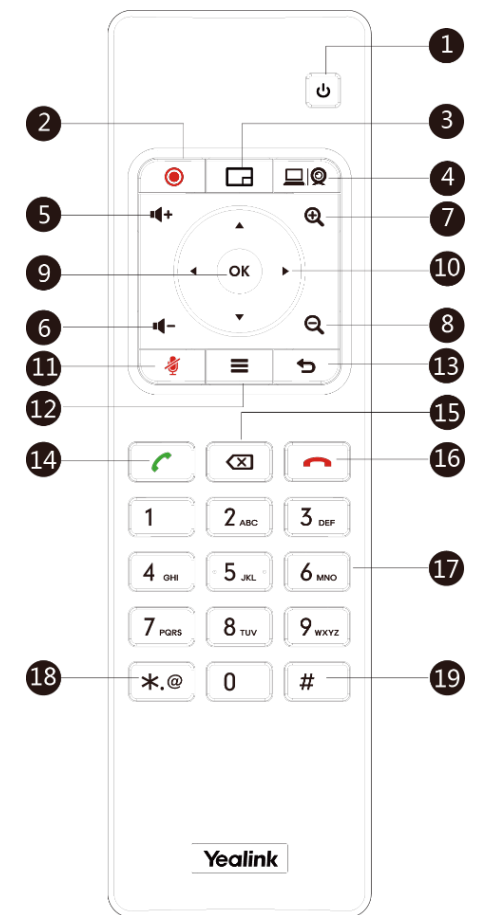

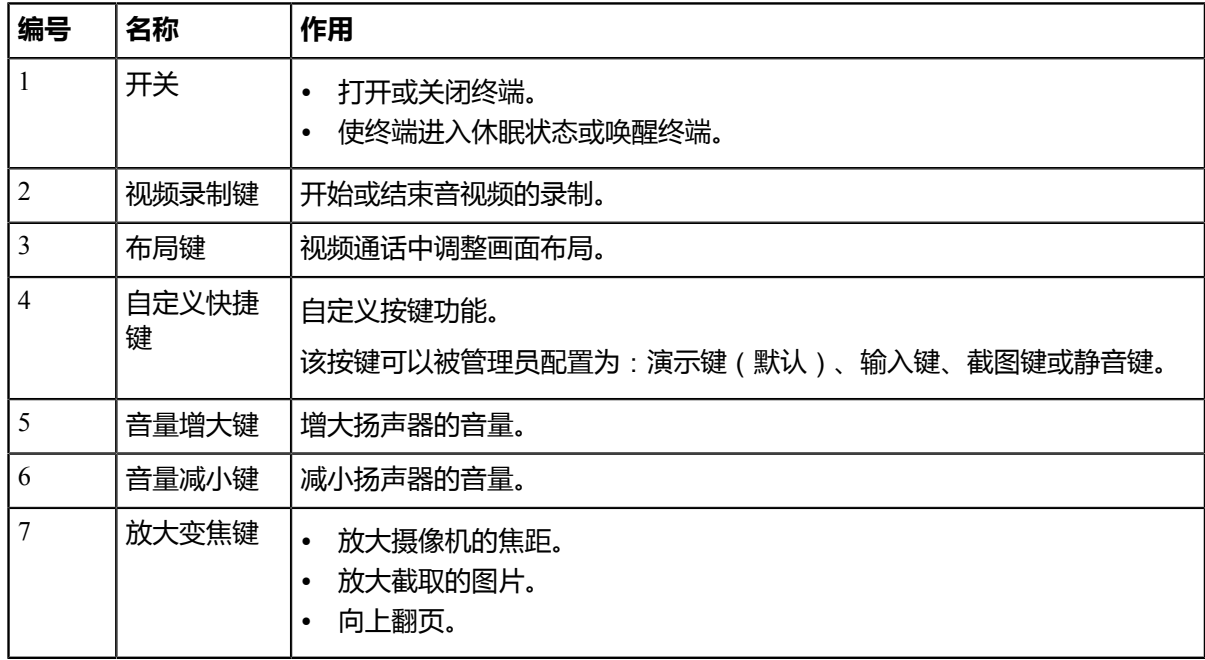

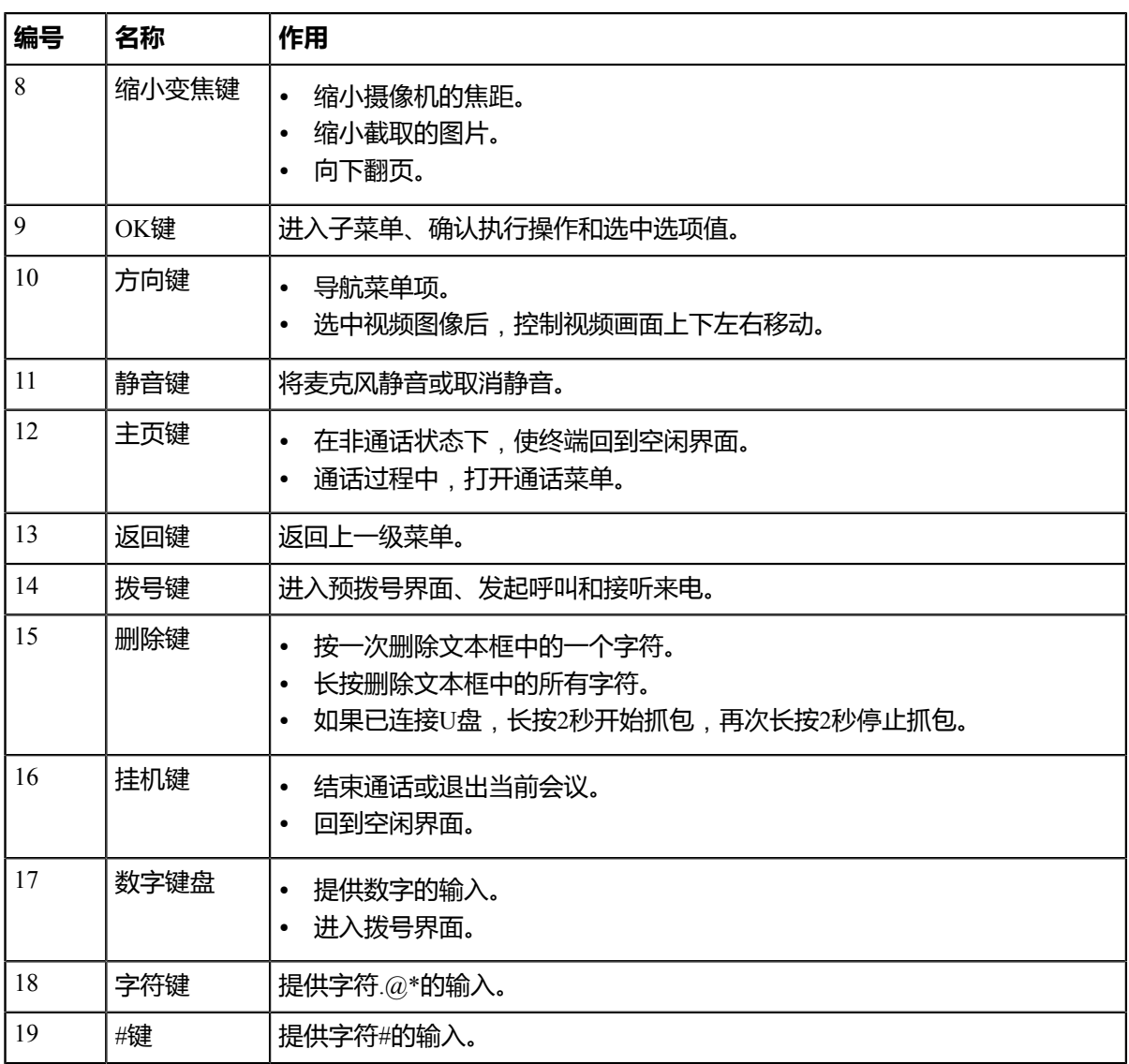

**注:** 摄像机的红外线接收器位于指示灯区域。使用遥控器时,请将遥控器对准摄像机的正前方,即红 昆 外线接收器的感应区域。

## <span id="page-9-0"></span>**使用遥控器输入数据**

你可以使用遥控器操作显示设备上的键盘(以下简称全键盘),或者直接按遥控器上的拨号键盘(以下简称 拨号键盘)进行拨号等操作。

- [使用全键盘输入数据](#page-10-0)
- [使用拨号键盘输入数据](#page-10-1)

## <span id="page-10-0"></span>**使用全键盘输入数据**

使用全键盘前,你需要了解全键盘上各个按键的作用。以下以英语输入法为例,介绍按键的作用。

**关于此任务**

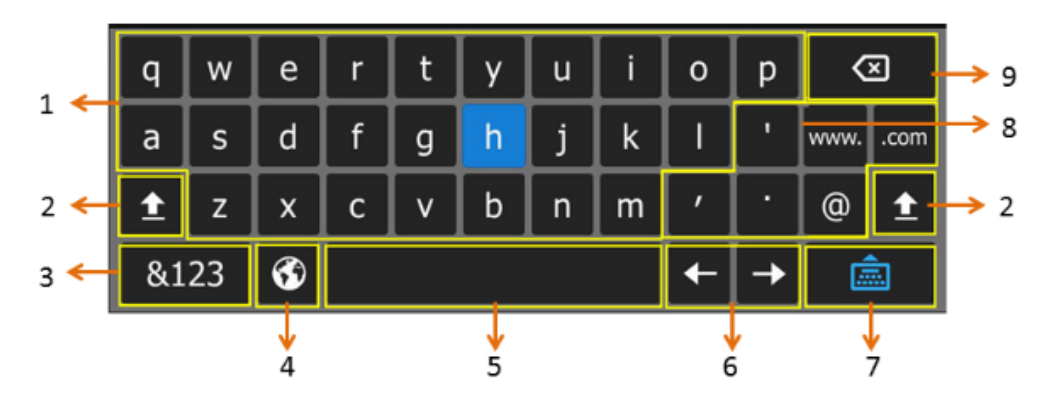

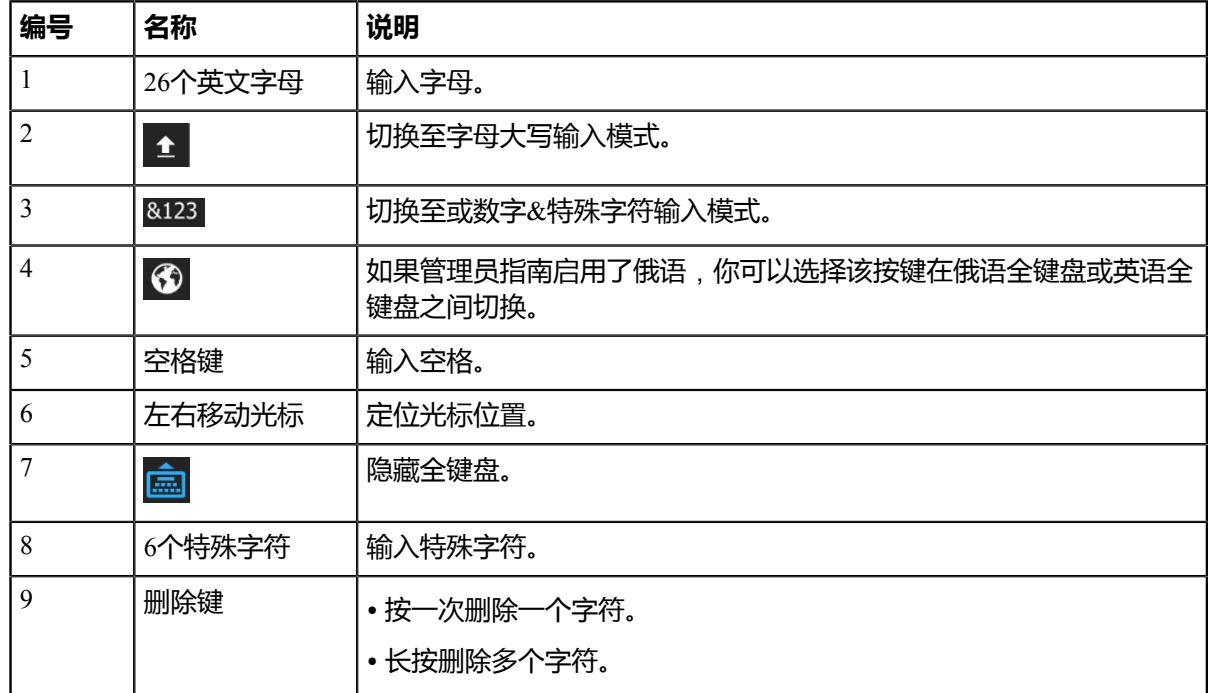

## **过程**

- **1.** 在编辑区域,使用遥控器选择 <sup>●</sup> 打开全键盘。
- **2.** 选择相应字符后,按OK键。

## <span id="page-10-1"></span>**使用拨号键盘输入数据**

拨号键盘提供数字和**#.@\***的输入。

## **过程**

在编辑区域,按遥控器上的拨号键盘输入数据。

## <span id="page-11-0"></span>**CP960会议电话介绍**

以下介绍CP960会议电话上各按键的作用,以及如何使用CP960会议电话输入数据。

- *CP960*[会议电话硬件介绍](#page-11-1)
- 使用*CP960*[会议电话输入数据](#page-12-0)

## <span id="page-11-1"></span>**CP960会议电话硬件介绍**

CP960会议电话支持360度全向拾音麦克风阵列,拾音半径为6米。它可以作为终端通话的麦克风和扬声器。 你也可以在CP960会议电话上发起呼叫、接听来电和查看联系人、历史记录等。

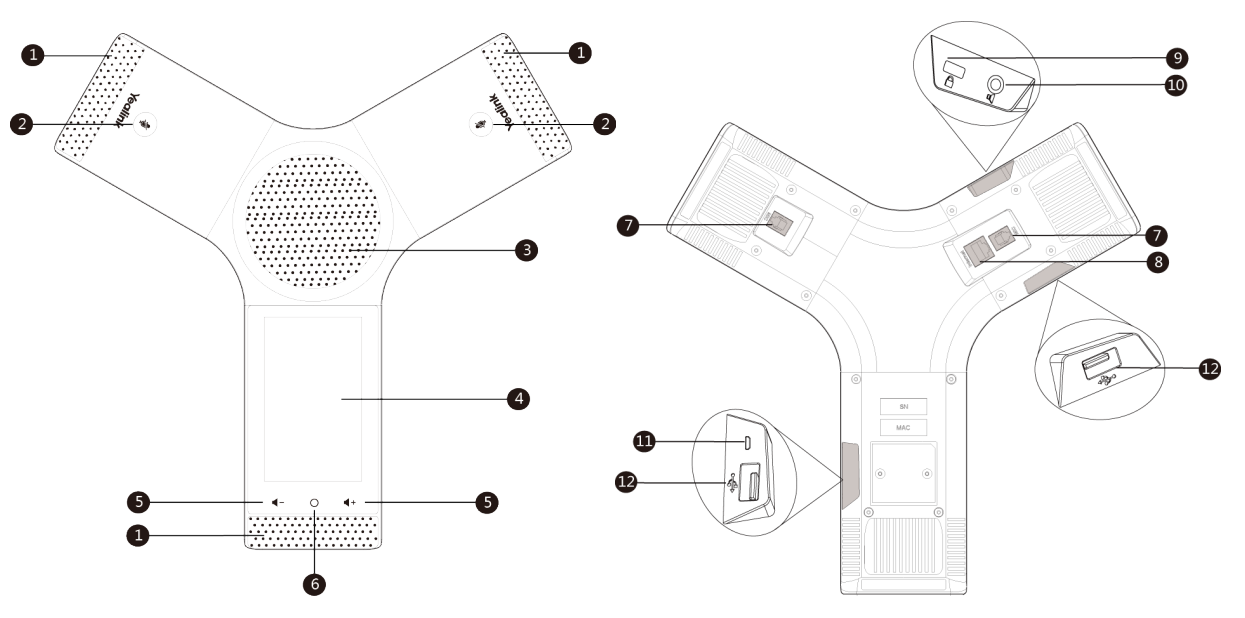

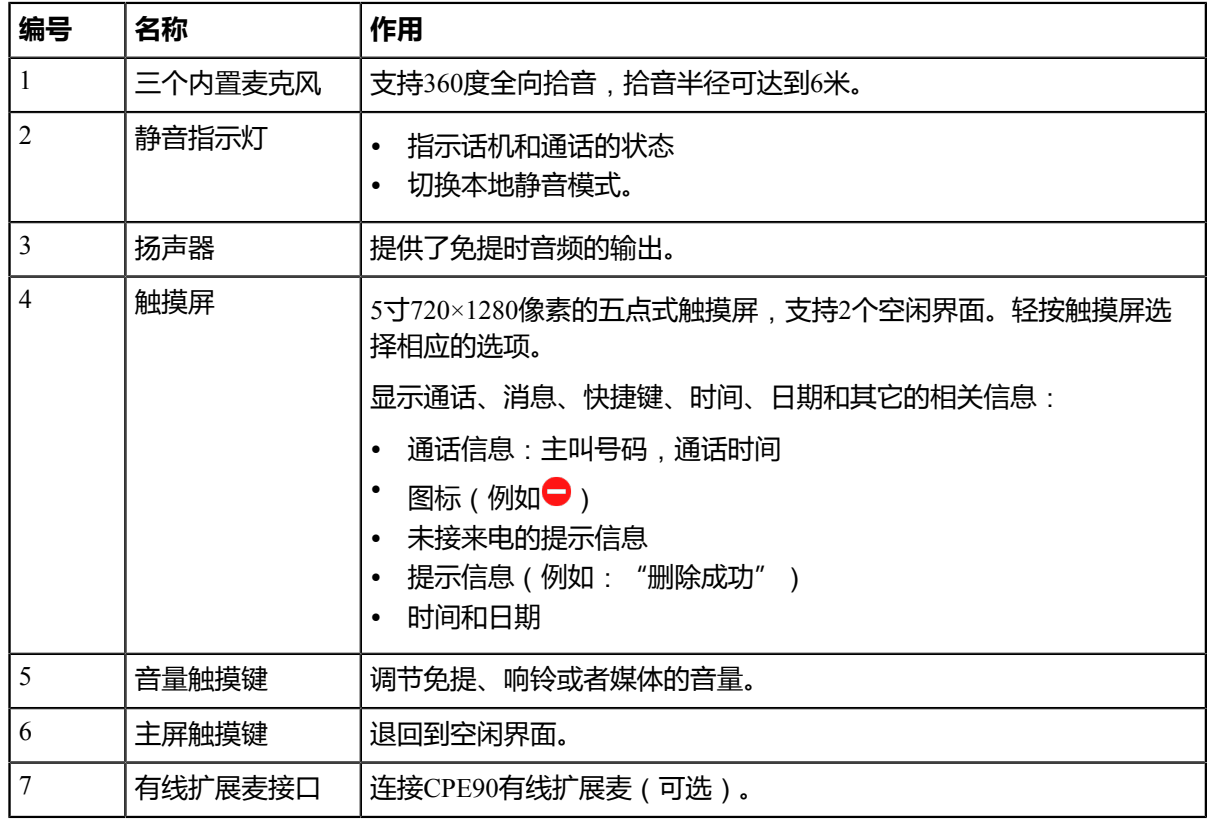

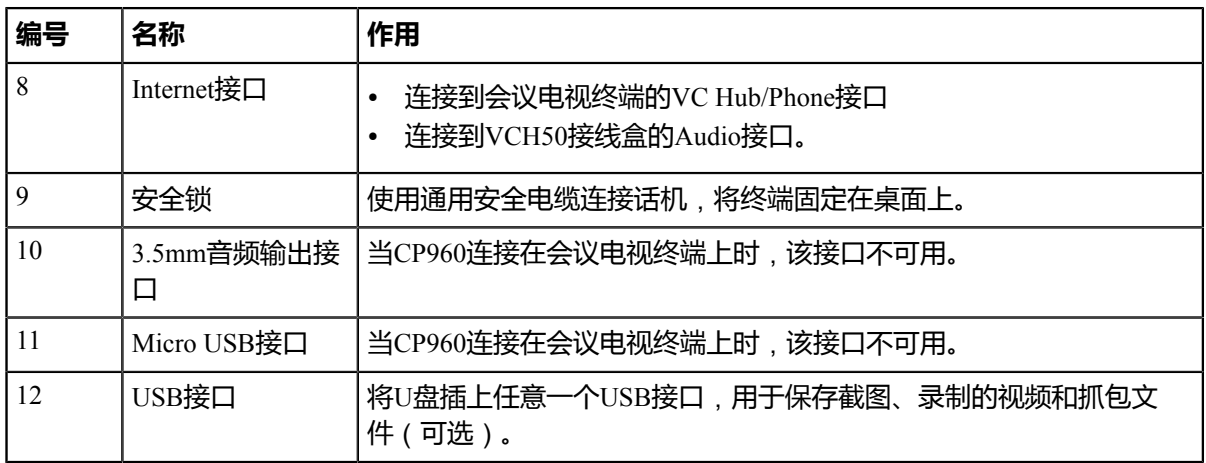

## <span id="page-12-0"></span>**使用CP960会议电话输入数据**

CP960会议电话支持两种输入方式:触摸屏上的键盘(以下简称全键盘)和拨号界面上的拨号键盘(以下简 称拨号键盘)。

- 使用*CP960*[全键盘输入数据](#page-12-1)
- [使用全键盘执行其他操作](#page-13-0)
- 使用拨<del>号</del>键盘输入数据

## <span id="page-12-1"></span>**使用CP960全键盘输入数据**

使用全键盘前,你需要了解键盘上各个按键的作用。CP960会议电话支持两种输入法:Android键盘(AOSP)– 英语(美国)和谷歌拼音输入法。

## **Android键盘(AOSP)–英语(美国)输入法**

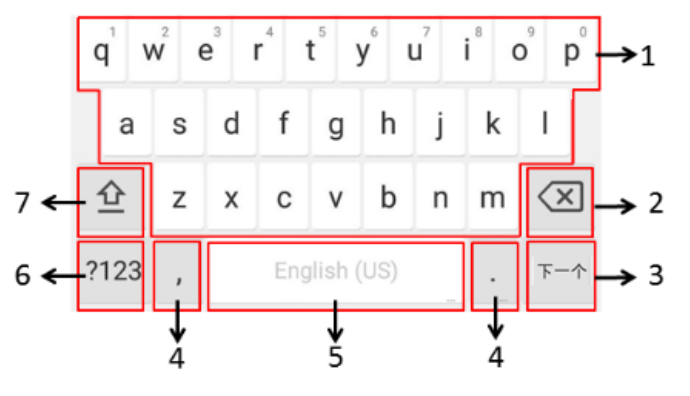

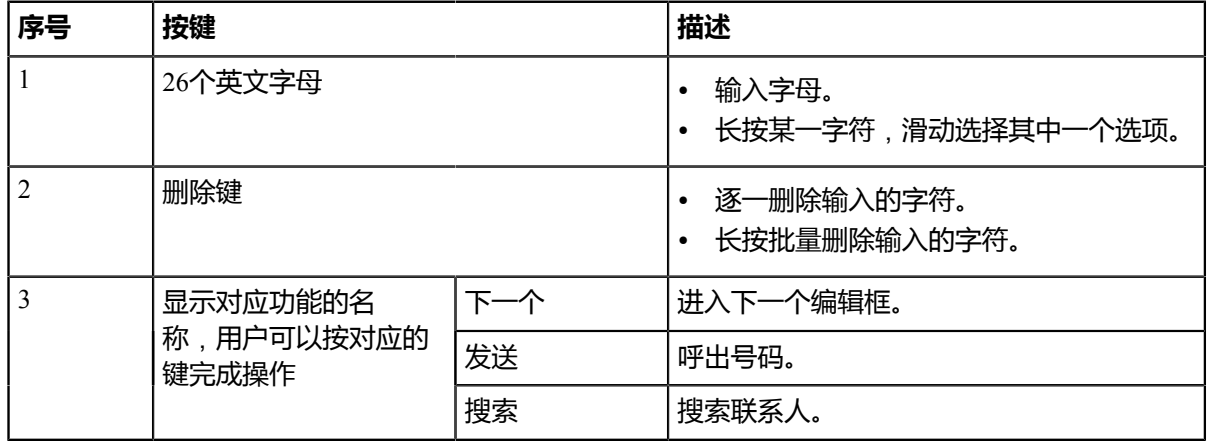

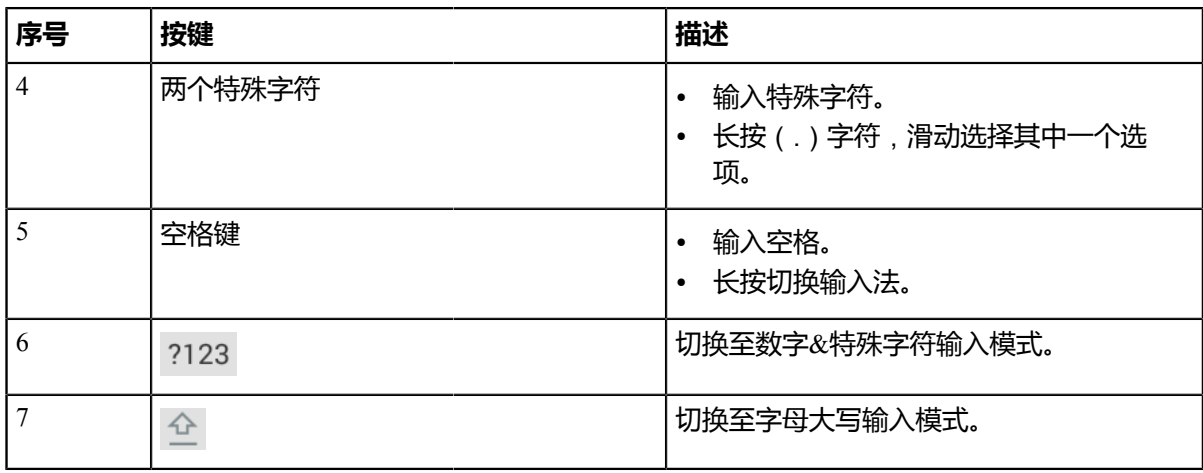

## **谷歌拼音输入法**

你可以长按空格键将输入法切换为谷歌拼音输入法,用于输入中文。

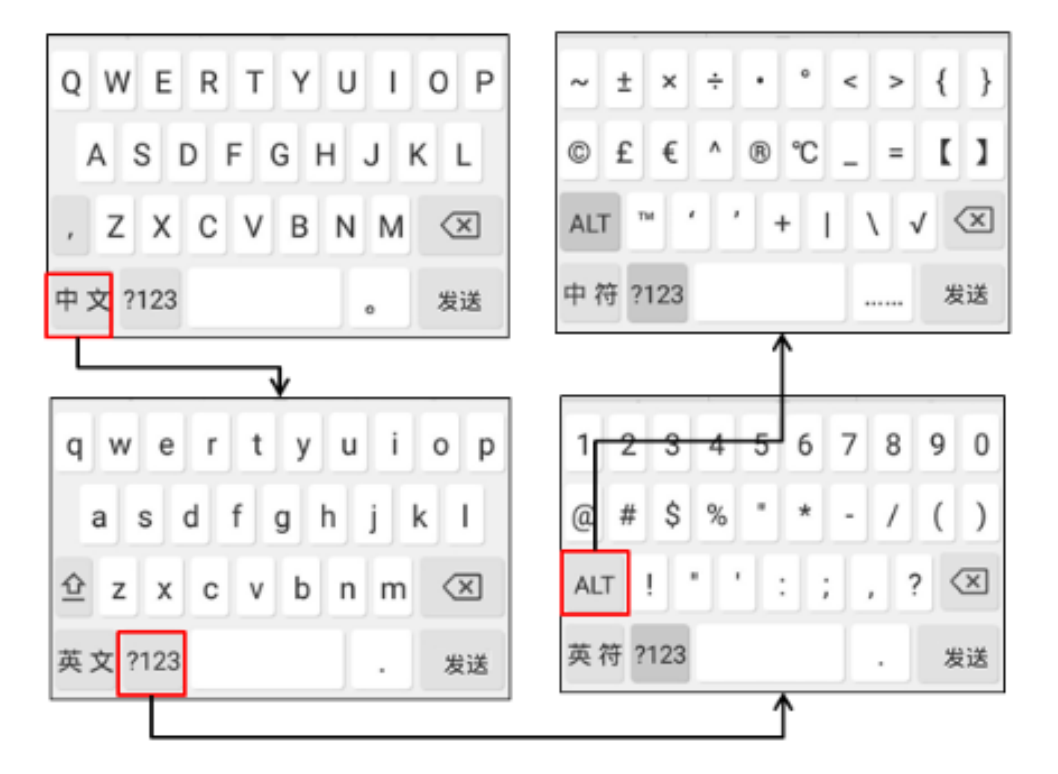

## <span id="page-13-0"></span>**使用全键盘执行其他操作**

## **关于此任务**

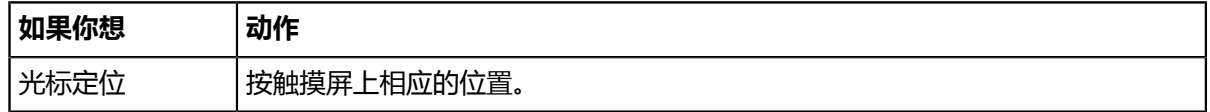

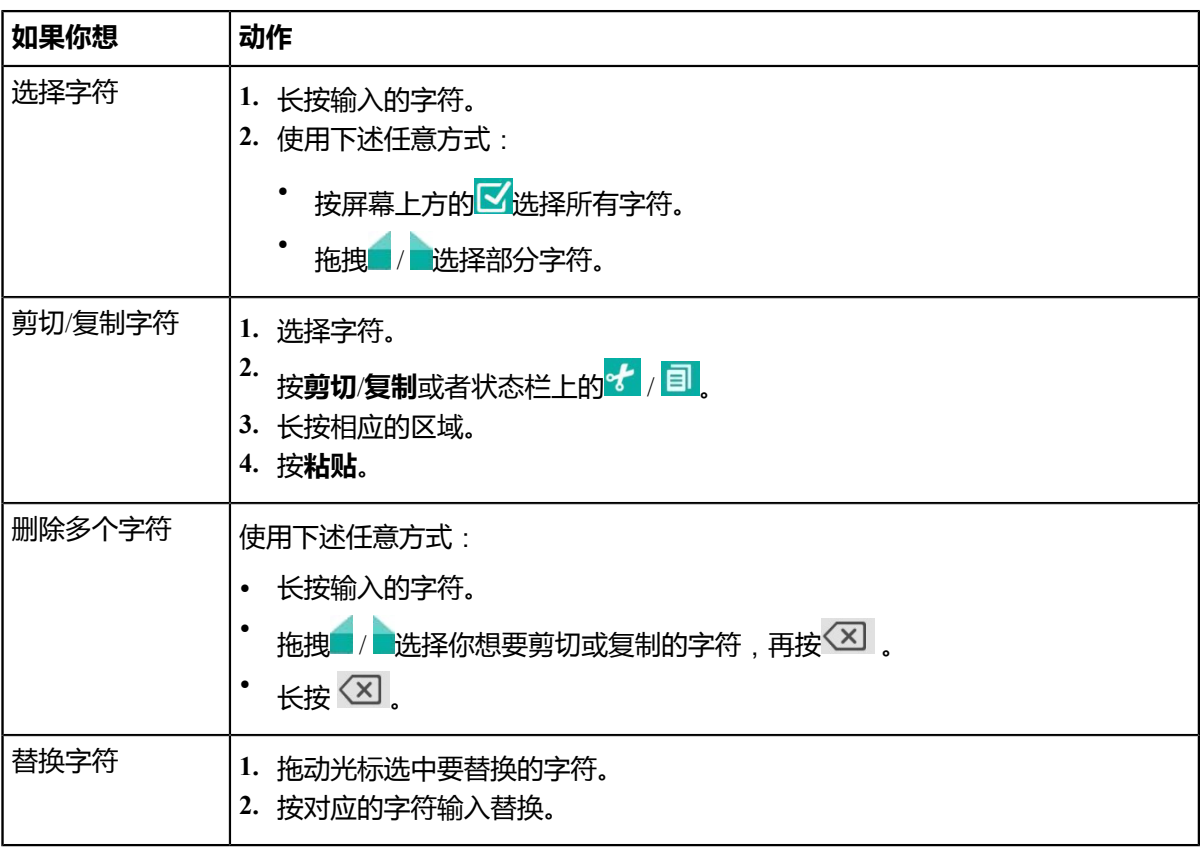

## <span id="page-14-2"></span>**使用拨号键盘输入数据**

在拨号界面,你还可以使用拨号键盘输入号码。话机拨号键盘只能提供数字和**#.@\***的输入。

## <span id="page-14-0"></span>**终端开机**

终端连接电源后会自动开机。如果上电后你使用遥控器关机,请按以下步骤开机。

## **过程**

在遥控器上按5。 终端开机。主机上的指示灯绿色常亮。

## **相关任务**

[终端关机](#page-14-1)

## <span id="page-14-1"></span>**终端关机**

## **过程**

- 1. 在遥控器上按<sup>1</sup>。
- **2.** 选择**关机**,按OK键。 终端关机,主机上的指示灯熄灭。

## <span id="page-15-0"></span>**设置向导**

初次启动终端或执行恢复出厂操作,终端在启动后,显示设备屏幕会显示设置向导。你可以通过遥控器完成 终端的语言、网络、账号等配置的初始设置。

員 **注:** 你也可以按CP960触摸屏上的**退出向导设置**,跳过设置。

## <span id="page-15-1"></span>**终端休眠**

如果短时间内不使用终端,你可以让终端立即进入休眠状态。

## **过程**

- 1. 在遥控器上按<sup>[0]</sup>。
- **2.** 选择**休眠**,按OK键。 终端进入休眠模式,摄像机或主机上的指示灯均红色常亮。

## <span id="page-15-2"></span>**唤醒终端**

## **过程**

选择以下任一方式:

- 按遥控器上的任意按钮。
- 按CP960会议电话上的任意键。

## <span id="page-15-3"></span>**界面和图标**

在使用终端前,你需要了解部分界面的布局以及图标介绍。

- [空闲界面](#page-15-4)
- [控制中心和通知中心](#page-17-0)
- [图标介绍](#page-18-0)

## <span id="page-15-4"></span>**空闲界面**

- [显示设备空闲界面](#page-16-0)
- *CP960*[会议电话空闲界面](#page-17-1)

## <span id="page-16-0"></span>**显示设备空闲界面**

下图为注册了YMS账号后的终端空闲界面:

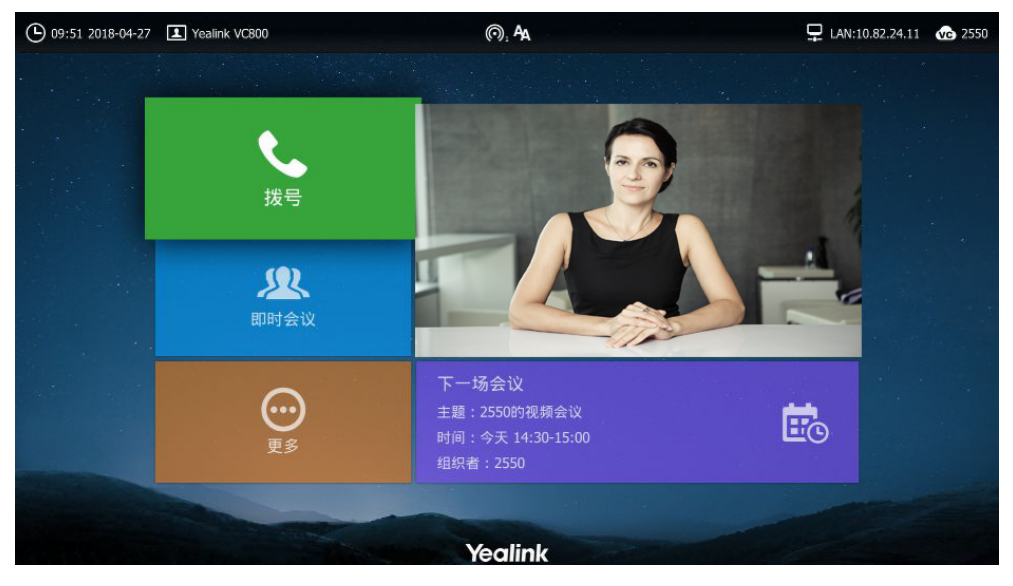

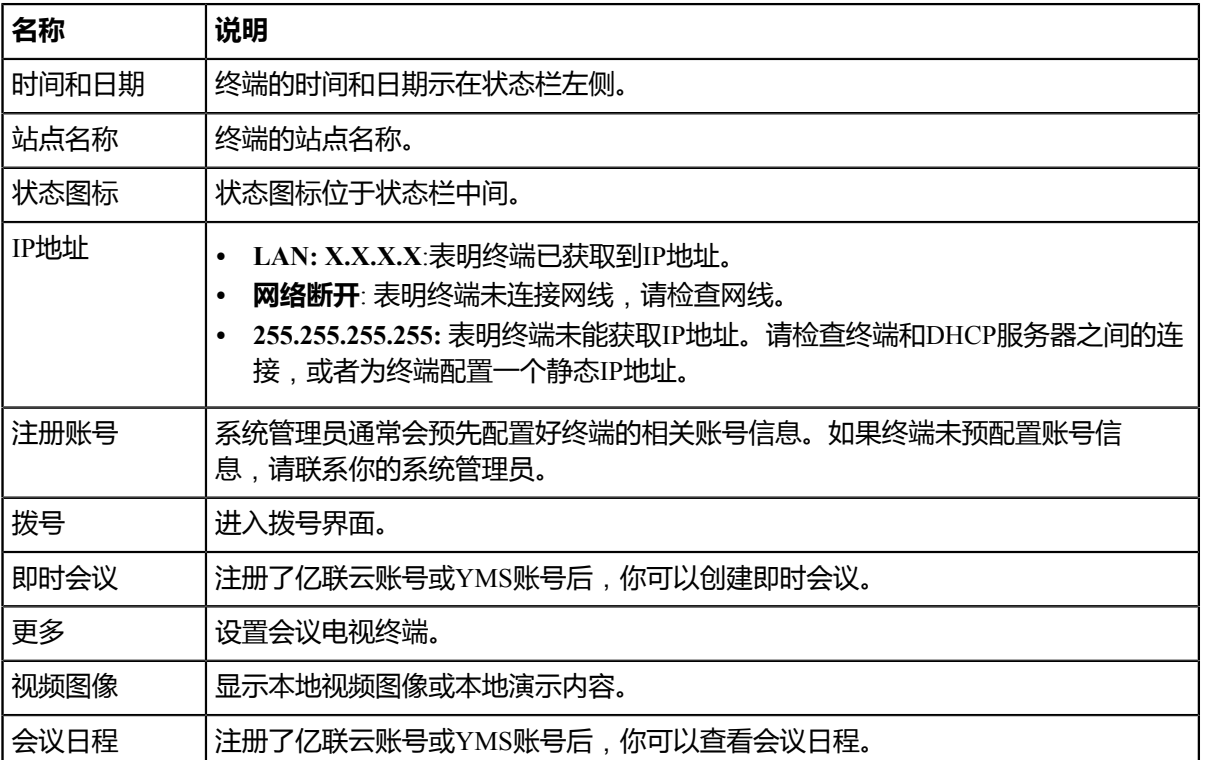

## <span id="page-17-1"></span>**CP960会议电话空闲界面**

下图为注册了亿联云账号或YMS账号后的话机空闲界面:

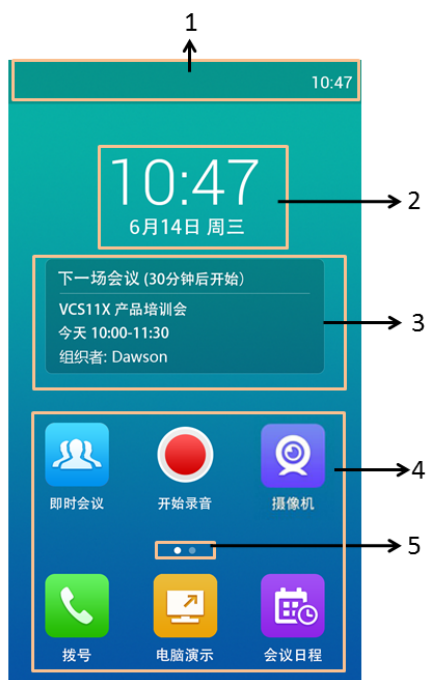

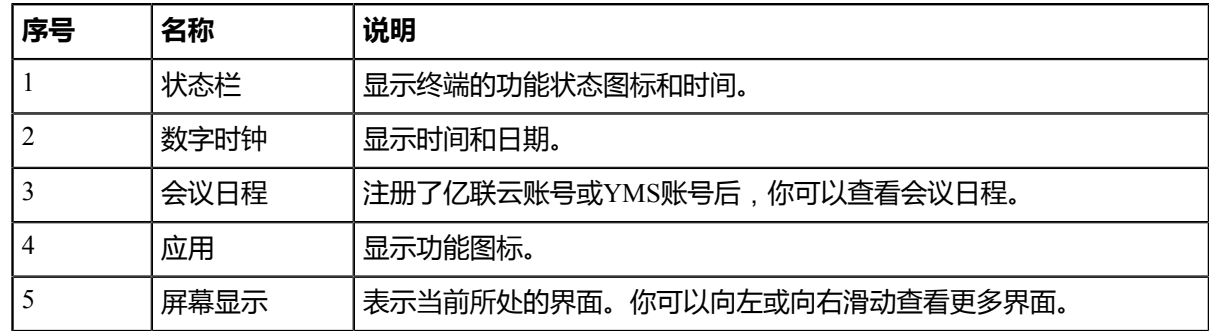

## <span id="page-17-0"></span>**控制中心和通知中心**

在CP960会议电话的控制中心和通知中心里,你可以快速地开启或关闭相应的功能或者查看最新的消息通 知。

- [进入控制中心和通知中心](#page-17-2)
- [退出控制中心和通知中心](#page-18-1)

## <span id="page-17-2"></span>**进入控制中心和通知中心**

## **过程**

从触摸屏顶部向下滑动,进入控制中心和通知中心:

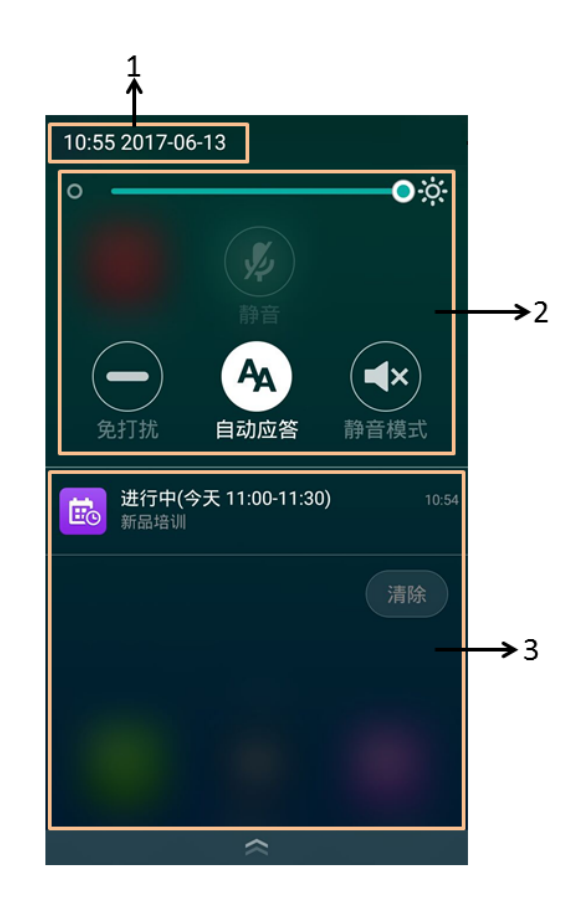

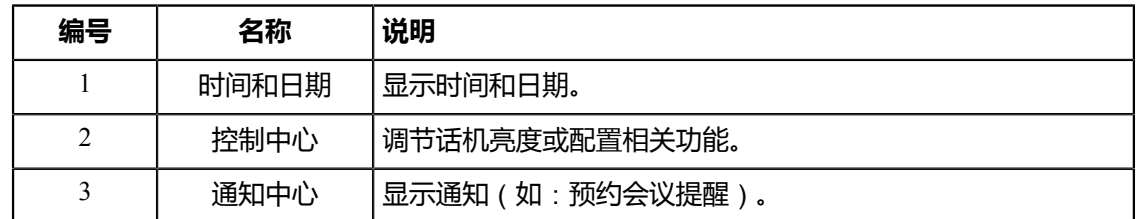

## <span id="page-18-1"></span>**退出控制中心和通知中心**

## **过程**

在CP960会议电话上进行以下任一操作:

- 从触摸屏底部向上滑动。
- 按主屏触摸键。

## <span id="page-18-0"></span>**图标介绍**

- [显示设备屏幕图标](#page-18-2)
- *CP960*[会议电话图标](#page-21-0)

## <span id="page-18-2"></span>**显示设备屏幕图标**

显示设备屏幕的状态栏上显示的图标,说明如下:

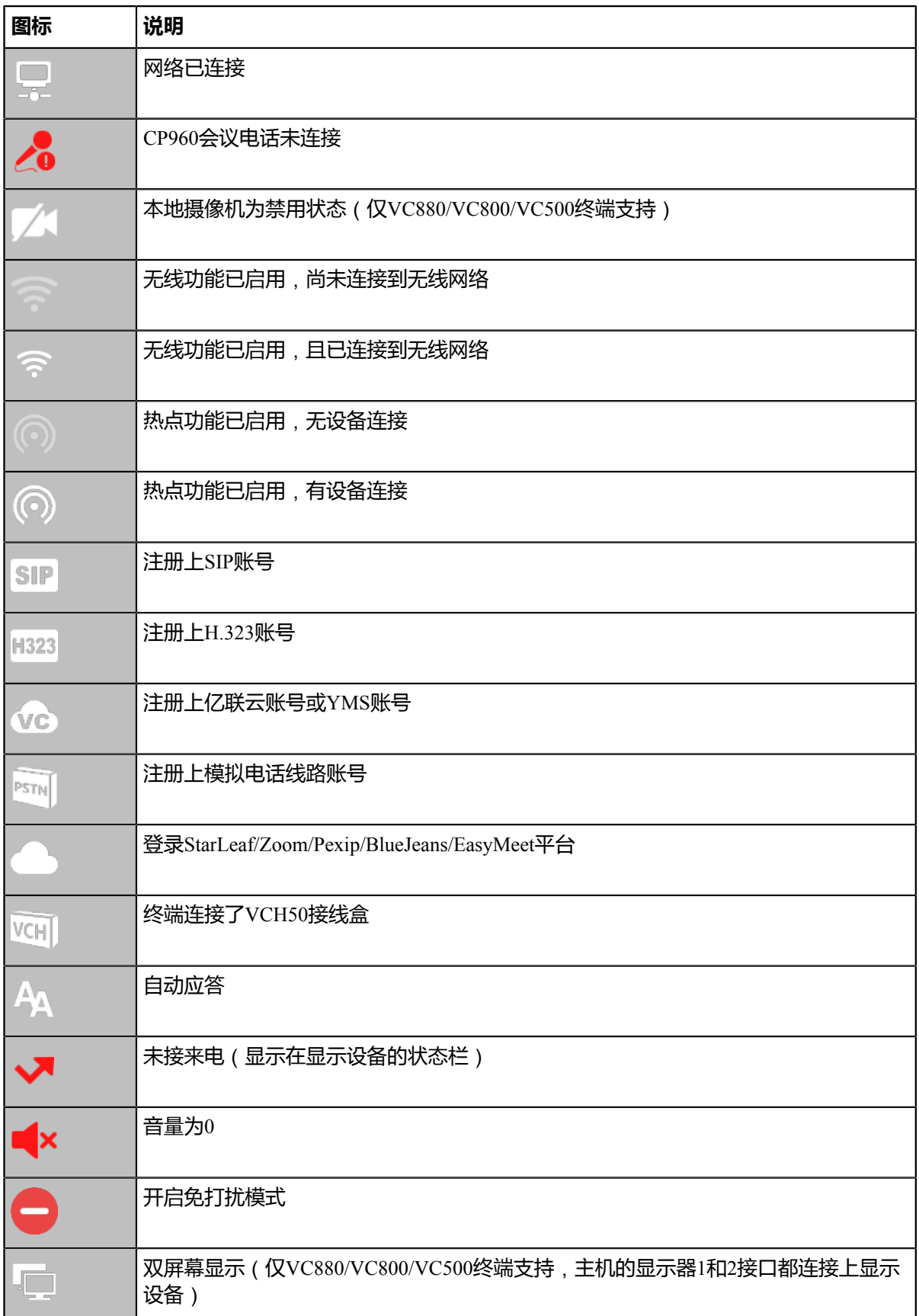

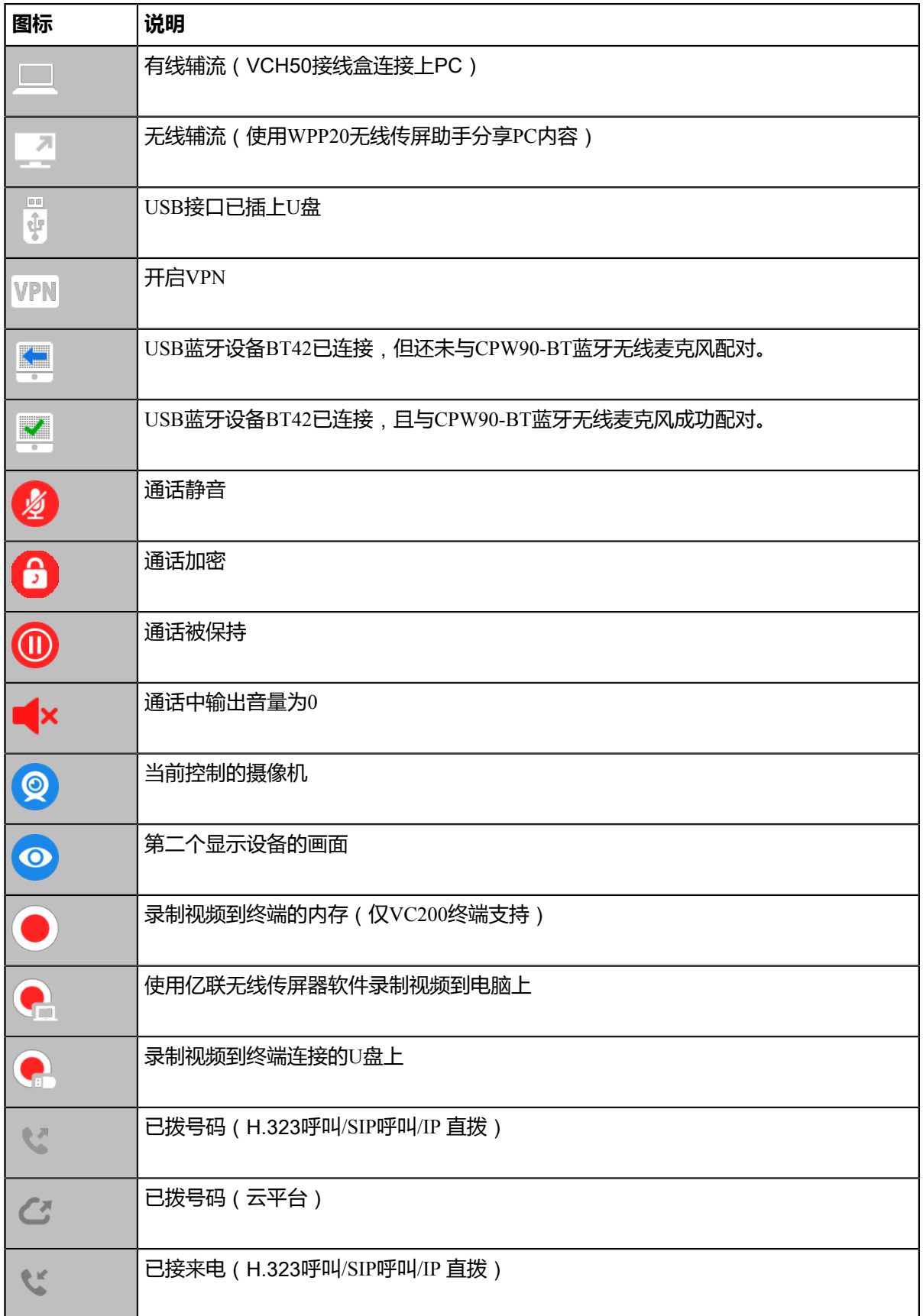

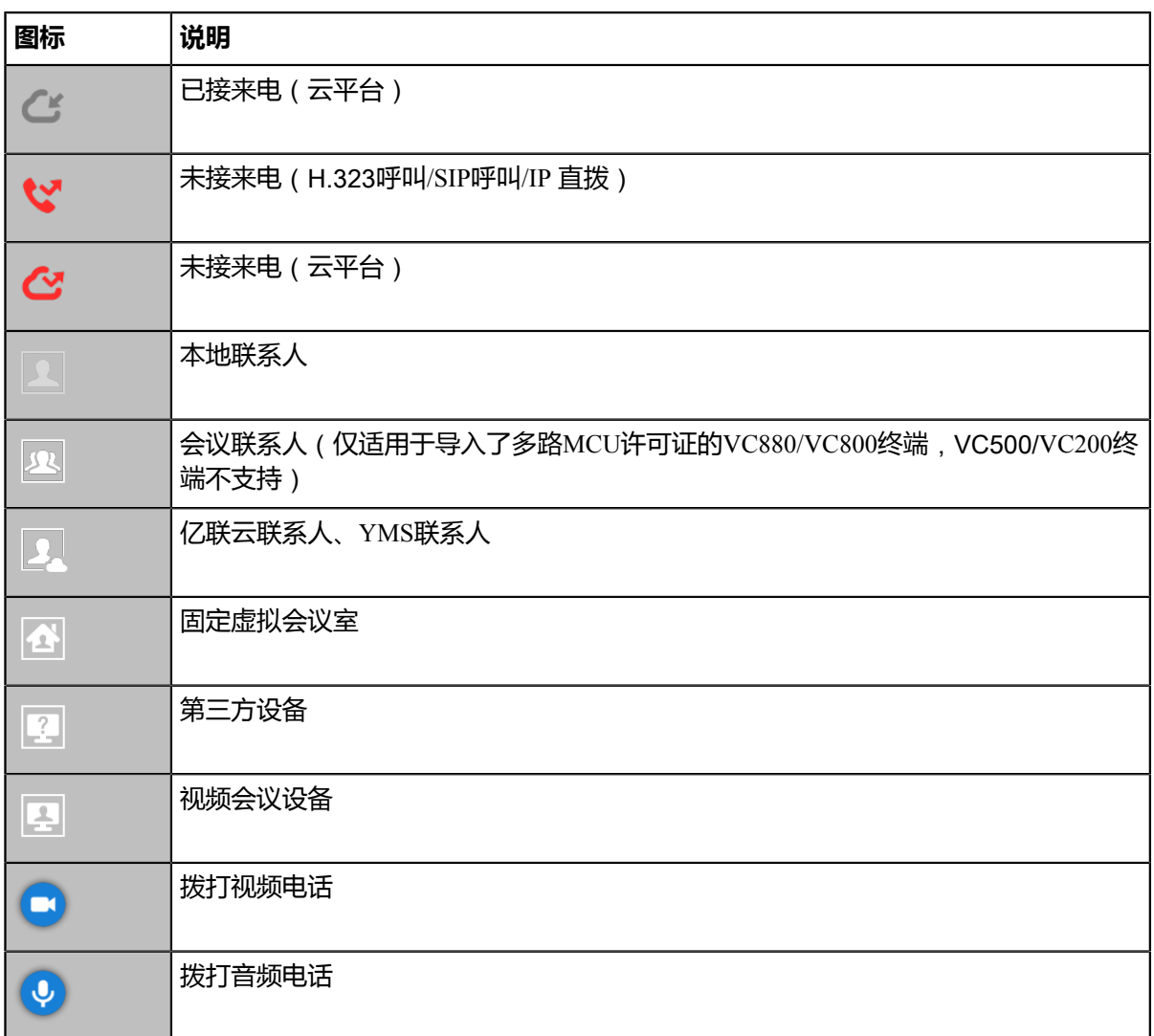

## <span id="page-21-0"></span>**CP960会议电话图标**

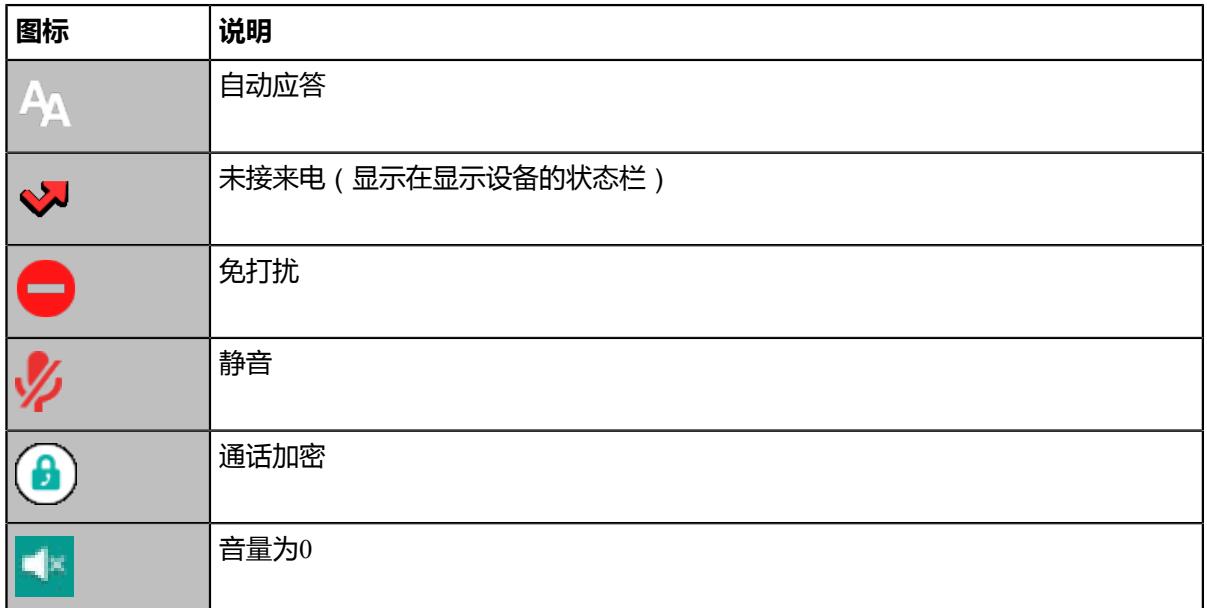

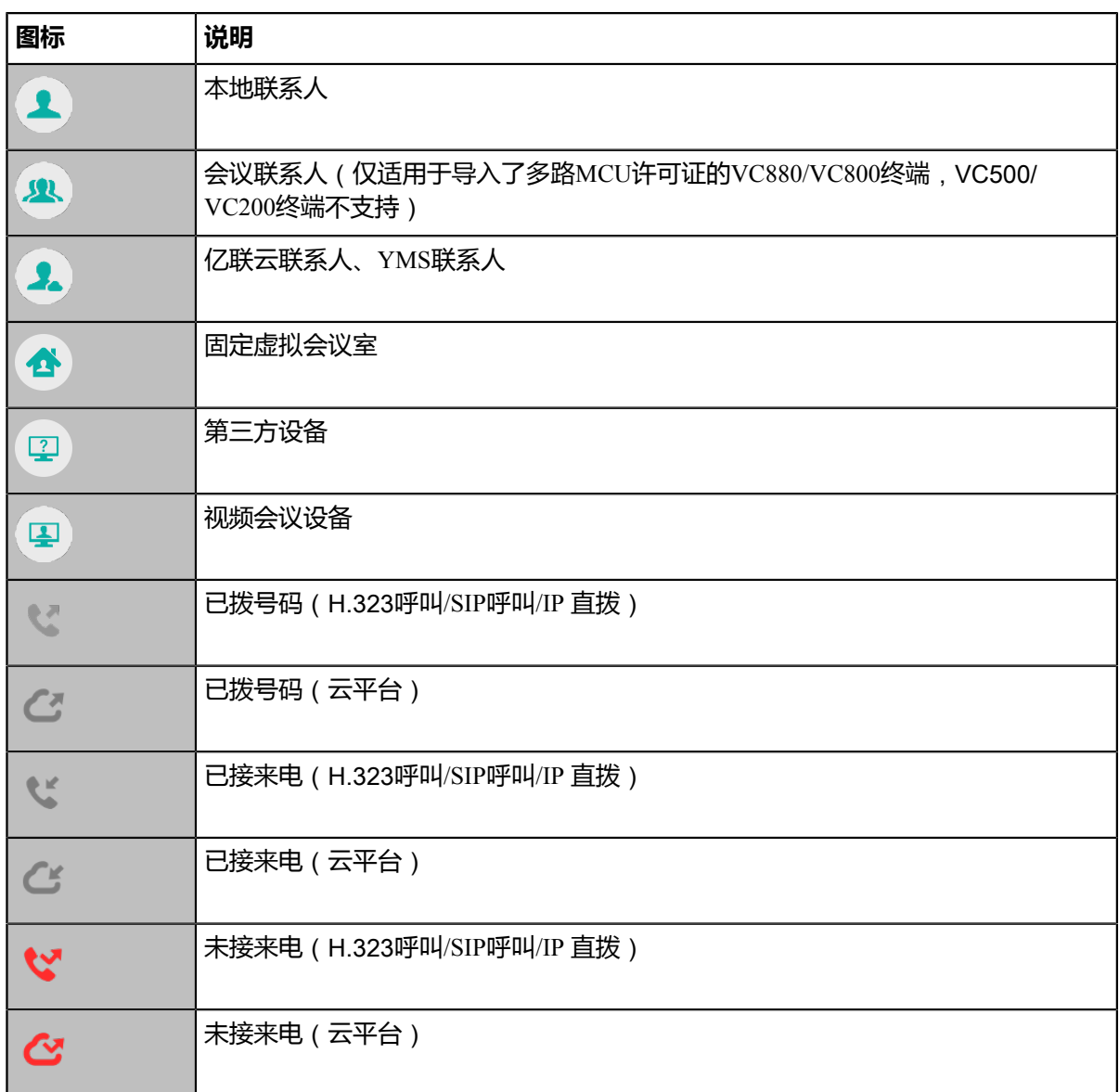

## <span id="page-22-0"></span>**管理通讯录**

会议电视终端提供多种联系人类型。

- [本地联系人和会议联系人](#page-23-0)
- [亿联云联系人](#page-25-0)
- *YMS*[联系人](#page-25-1)
- [搜索联系人](#page-25-2)

## <span id="page-23-0"></span>**本地联系人和会议联系人**

会议电视终端本地可存储本地联系人和会议联系人。会议联系人仅适用于导入了多路MCU许可证的VC880/ VC800终端,VC500/VC200终端不支持会议联系人。

- [添加本地联系人](#page-23-1)
- [添加本地会议联系人](#page-23-2)
- [编辑联系人](#page-24-0)
- [删除联系人](#page-24-1)

## <span id="page-23-1"></span>**添加本地联系人**

终端最多可以添加500个本地联系人。

#### **过程**

- **1.** 通过遥控器选择**拨号** > **联系人**。
- **2.** 从顶部下拉框中选择**本地联系人**。
- **3.** 选择**新建联系人**。
- **4.** 在**名称**区域输入联系人的姓名。
- **5.** 在**号码**区域输入联系人的号码或IP地址。
- **6.** 选择**添加新号码**。 你可以重复步骤6为联系人添加最多三个号码。
- **7.** 从**通话带宽**下拉框中选择适当的带宽值。 默认为自动,表示终端与该联系人通话过程中会自动选择合适的带宽。
- **8.** 选择**保存**,再按OK键保存操作。

## <span id="page-23-2"></span>**添加本地会议联系人**

终端最多可以添加100个本地会议联系人。一个本地会议联系人由多个本地联系人构成,你可以通过呼叫本 地会议联系人快速建立会议。

#### **过程**

- **1.** 通过遥控器选择**拨号** > **联系人**。
- **2.** 从顶部下拉框中选择**会议联系人**。
- **3.** 选择**新建会议联系人**,再按OK键。
- **4.** 在**名称**区域输入会议联系人的姓名。
- 5. 在搜索区域输入要添加到会议联系人的本地联系人的号码,IP或URI的任意字符。 终端搜索所有符合条件的本地联系人,并将搜索结果显示在显示设备屏幕上。
- **6.** 从搜索结果中选中相应的本地联系人,按遥控器上的OK键确认勾选。
- **7.** 重复步骤5到6添加更多的本地联系人。
- 8. 选择**保存**,再按OK保存操作。
	- **注:** 会议联系人支持的本地联系人数目,取决于你导入的多路MCU许可证。例如你给终端导入 頁 了24路MCU许可证,你最多可以勾选24个本地联系人。

## <span id="page-24-0"></span>**编辑联系人**

你可以编辑本地和会议联系人信息。

- [使用遥控器编辑联系人](#page-24-2)
- 使用*CP960*[编辑联系人](#page-24-3)

## <span id="page-24-2"></span>**使用遥控器编辑联系人**

## **过程**

- **1.** 通过遥控器选择**拨号** > **联系人**。
- **2.** 从顶部下拉框中选择**本地联系人**或**会议联系人**。
- **3.** 选择要编辑的联系人,再按右导航键进入子菜单。
- **4.** 选择**编辑**,再按OK键。
- **5.** 编辑联系人信息。
- 6. 选择保存,再按OK键保存操作。

## <span id="page-24-3"></span>**使用CP960编辑联系人**

## **过程**

- **1.** 在CP960会议电话上,按**通讯录**。
- **2.** 从下拉框中选择**本地**或**会议联系人**。
- $\cdot$  按要编辑联系人后的 $\overline{\bm{U}}$ 。
- **4.** 按相应信息并进行编辑。
- **5.** 按√保存操作。

## <span id="page-24-1"></span>**删除联系人**

你可以删除本地联系人和本地会议联系人。

- [使用遥控器删除联系人](#page-24-4)
- 使用*CP960*[删除联系人](#page-24-5)

## <span id="page-24-4"></span>**使用遥控器删除联系人**

## **过程**

- **1.** 通过遥控器选择**拨号** > **联系人**。
- **2.** 从顶部下拉框中选择**本地联系人**或**会议联系人**。
- **3.** 选择要删除的联系人,再按右导航键进入子菜单。
- **4.** 选择**删除**,再按OK键。 显示设备屏幕提示"删除选中项?"。
- **5.** 选择**确定**,再按OK键保存操作。

## <span id="page-24-5"></span>**使用CP960删除联系人**

## **过程**

**1.** 在CP960会议电话上,按**通讯录**。

- **2.** 从下拉框中选择**本地**或**会议联系人**。
- $3.$  按要删除联系人后的 $\overline{1}$ .
- **4.** 按**删除**。 话机触摸屏提示"删除选中条目?"。
- **5.** 按**确定**删除联系人。

## <span id="page-25-0"></span>**亿联云联系人**

如果你注册了亿联云账号,联系人界面将出现云联系人列表。云联系人由亿联云企业管理员进行管理。只有 亿联云企业管理员才可以在亿联云讯服务平台上添加、编辑和删除亿联云联系人。在会议电视终端上,你 只能呼叫和搜索亿联云联系人。想要了解更多关于亿联云视讯服务平台,请参阅[亿联云视讯服务管理员指](http://support.yealink.com/documentFront/forwardToDocumentDetailPage?documentId=117) [南。](http://support.yealink.com/documentFront/forwardToDocumentDetailPage?documentId=117)

亿联云联系人包含以下四种类型:

- **联系人**:有亿联云账号的联系人。亿联云企业管理员可以为联系人创建所属部门。
- **视频会议设备**:视频会议室中注册亿联云账号的设备。
- **虚拟会议室**:永久存在的固定虚拟会议室。亿联云企业管理员可以设置是否将某个固定虚拟会议室同步 到会议电视终端上。
- **其他联系人**:亿联云企业管理员指定的其他账号。

#### **相关概念**

使用亿联云视讯服务平台

## <span id="page-25-1"></span>**YMS联系人**

如果你注册了YMS账号,联系人界面将出现企业联系人列表。企业联系人(YMS联系人)由管理员进行管 理。只有企业管理员才可以在亿联YMS视频会议服务器上添加、编辑和删除YMS联系人。

**注:** VC200亿联云视讯定制版不支持YMS联系人。 耳

在会议电视终端上,你只能呼叫和搜索YMS联系人。

YMS联系人包含以下四种类型:

- **联系人**:有YMS账号的联系人。企业管理员可以为联系人创建所属部门。
- **视频会议设备**:视频会议室中注册YMS账号的设备。
- **第三方设备**:没有YMS账号的设备。
- **固定虚拟会议室**:永久存在的固定虚拟会议室。企业管理员可以设置是否将某个固定虚拟会议室同步到 会议电视终端上。

## **相关概念**

使用亿联*YMS*[视频会议服务器](#page-47-1)

## <span id="page-25-2"></span>**搜索联系人**

你可以搜索通讯录中的联系人。

- [使用遥控器搜索联系人](#page-26-0)
- 使用*CP960*[搜索联系人](#page-26-1)

## <span id="page-26-0"></span>**使用遥控器搜索联系人**

## **过程**

- **1.** 通过遥控器选择**拨号** > **联系人**。
- **2.** 在**搜索**区域输入联系人的姓名或号码的任意或全部字符。 显示设备屏幕显示所有符合搜索条件的联系人。

## <span id="page-26-1"></span>**使用CP960搜索联系人**

## **过程**

- **1.** 在CP960会议电话上,按**通讯录**。
- $2.$   $\#$ **Q**.
- **3.** 输入联系人的姓名或号码的任意或全部字符。 话机触摸屏显示所有符合搜索条件的联系人。

## <span id="page-26-2"></span>**管理通话记录**

通话记录包含所有通话记录、未接来电、已拨号码和已接来电列表。

- [查看通话记录](#page-26-3)
- [添加通话记录为本地联系人](#page-27-0)
- [删除通话记录](#page-27-3)

## <span id="page-26-3"></span>**查看通话记录**

你最多可以查看100条通话记录。

- [使用遥控器查看通话记录](#page-26-4)
- 使用*CP960*[查看通话记录](#page-26-5)

## <span id="page-26-4"></span>**使用遥控器查看通话记录**

## **过程**

- **1.** 通过遥控器选择**拨号** > **历史**。
- **2.** 从**所有通话记录**下拉框中选择相应的通话记录列表。

## <span id="page-26-5"></span>**使用CP960查看通话记录**

#### **过程**

- **1.** 在CP960会议电话上,按**历史记录**。
- 2. 按所有通话区域,在弹出的选项框中选择相应的通话记录列表。
- $^3$ . 按要通话记录列表后的 $\widehat{\mathbf{U}}$ 查看详细信息,

## <span id="page-27-0"></span>**添加通话记录为本地联系人**

- [使用遥控器添加通话记录为本地联系人](#page-27-1)
- 使用*CP960*[添加通话记录为本地联系人](#page-27-2)

## <span id="page-27-1"></span>**使用遥控器添加通话记录为本地联系人**

## **过程**

- **1.** 通过遥控器选择**拨号**->**历史**。
- 2. (可选)从**所有通话记录**下拉框中选择相应的通话记录列表。
- **3.** 选择要添加的记录,再按右导航键打开子菜单。
- **4.** 选择**添加到联系人**,再按OK键。
- **5.** 输入联系人的姓名。
- **6.** (可选)你可以为本地联系人添加多个号码。
- **7.** 选择**保存**,再按OK键。

## <span id="page-27-2"></span>**使用CP960添加通话记录为本地联系人**

#### **过程**

- **1.** 在CP960会议电话上按**历史记录**。
- **2.** 按**所有通话**区域,在弹出的选项框中选择相应的通话记录列表。
- 3. 按相应记录后的 (i)。
- **4.** 按**添加到联系人**。
- **5.** 编辑相应的信息。
- **6.** 按√保存操作。

## <span id="page-27-3"></span>**删除通话记录**

你可以删除单条或所有通话记录。

- [使用遥控器删除单条通话记录](#page-27-4)
- 使用*CP960*[删除单条通话记录](#page-28-0)
- [使用遥控器删除所有通话记录](#page-28-1)

## <span id="page-27-4"></span>**使用遥控器删除单条通话记录**

#### **过程**

- **1.** 通过遥控器选择**拨号**->**历史**。
- 2. (可选)从**所有通话记录**下拉框中选择相应的通话记录列表。
- **3.** 选择要删除的记录,再按右导航键打开子菜单。
- **4.** 选择**删除**,再按OK键。

## <span id="page-28-0"></span>**使用CP960删除单条通话记录**

## **过程**

- **1.** 在CP960会议电话上按**历史记录**。
- **2.** (可选)按**所有通话记录**区域,在弹出的选项框中择相应的通话记录列表。
- $3.$ 按相应记录后的 $\overline{0}$ 。
- **4.** 按**删除**。 话机触摸屏提示"删除选中条目?"。
- **5.** 按**确定**删除通话记录。

## <span id="page-28-1"></span>**使用遥控器删除所有通话记录**

## **过程**

- **1.** 通过遥控器选择**拨号** > **历史**。
- **2.** 从**所有通话**下拉框中选择相应的通话记录列表。
- **3.** 选择**清空**,再按OK键。 显示设备屏幕提示"清空该组所有记录?"。
- **4.** 选择**确定**,再按OK键。

## <span id="page-28-2"></span>**通话操作**

以下介绍通话的基本操作。

- [发起呼叫](#page-28-3)
- [进入虚拟会议室](#page-31-1)
- [接听来电](#page-32-0)
- [关闭本地摄像头](#page-33-1)
- [拒接来电](#page-33-4)
- [结束通话](#page-35-0)

## <span id="page-28-3"></span>**发起呼叫**

你可以使用多种方式发起呼叫。

- [通过拨号方式发起呼叫](#page-29-0)
- [呼叫前编辑](#page-29-1)
- [拨打搜索结果](#page-30-0)
- [呼叫联系人](#page-30-1)
- [呼叫通话记录](#page-31-0)

## <span id="page-29-0"></span>**通过拨号方式发起呼叫**

终端支持的的呼叫信息有: SIP URI (例如2210@sip.com)、IP地址 (例如: 192.168.1.15)、H.323账 号、SIP账号、云账号或模拟电话线路账号。注册了多个账号的终端可以使用不同的呼叫类型(**云平 台**/**H.323账号**/**SIP账号**/**模拟电话线路账号**/**H.323 IP直拨**/**SIP IP直拨**)来拨打号码。VC200亿联云视讯定制版 只支持拨打云账号。

- [使用遥控器拨号](#page-29-2)
- 使用*CP960*[会议电话拨号](#page-29-3)

#### <span id="page-29-2"></span>**使用遥控器拨号**

## **过程**

- **1.** 通过遥控器选择**拨号**。
- 2. (可选)从呼叫类型下拉框中选择呼叫的账号类型。
- **3.** 在编辑框输入呼叫信息。
- **4.** 按OK键发起视频呼叫。

如果你想发起音频呼叫,按右导航键选择 <sup>(5)</sup> (音频通话)方式。

#### <span id="page-29-3"></span>**使用CP960会议电话拨号**

## **过程**

- **1.** 在CP960会议电话上按**拨号**。
- 2. (可选)按**自动**区域,在弹出的选项框中选择呼叫的账号类型。
- **3.** 在编辑框输入呼叫信息。
- **4.** 按**发送**。

## <span id="page-29-1"></span>**呼叫前编辑**

呼叫前编辑功能允许你对通话记录编辑后再呼出,无需从头输入相似的号码。

- [使用遥控器呼叫前编辑](#page-29-4)
- 使用*CP960*[呼叫前编辑](#page-30-2)

#### <span id="page-29-4"></span>**使用遥控器呼叫前编辑**

## **过程**

- **1.** 执行以下任一操作:
	- 通过遥控器选择**拨号** > **历史**。
	- 通过遥控器选择**拨号**。
- **2.** 选择通话记录,再按右导航键打开子菜单。
- **3.** 选择**呼叫前编辑**。 选取的通话记录会自动填充到拨号输入框中。
- **4.** 编辑号码后呼出。

#### <span id="page-30-2"></span>**使用CP960呼叫前编辑**

## **过程**

- **1.** 在CP960会议电话上,按**历史记录**。
- 2. 按相应记录后的 (D.
- **3.** 按**呼叫前编辑**。 选取的通话记录会自动填充到拨号输入框中。
- **4.** 编辑号码后呼出。

## <span id="page-30-0"></span>**拨打搜索结果**

你可以在拨号界面输入搜索条件,并呼叫搜索结果。 搜索范围由系统管理员决定。默认支持搜索本地联系 人,呼叫记录,云联系人和企业地址簿。

- [使用遥控器拨打搜索结果](#page-30-3)
- 使用*CP960*[拨打搜索结果](#page-30-4)

#### <span id="page-30-3"></span>**使用遥控器拨打搜索结果**

#### **过程**

- **1.** 通过遥控器选择**拨号**。
- **2.** (可选)从**呼叫类型**下拉框中选择呼叫的账号类型。
- **3.** 在编辑框输入联系人姓名或号码的第一个或前几个字符。
- **4.** 选择搜索结果并呼出。

## <span id="page-30-4"></span>**使用CP960拨打搜索结果**

## **过程**

- **1.** 在CP960会议电话上,按**拨号**。
- 2. (可选)按**自动**区域,在弹出的选项框中选择呼叫的账号类型。
- **3.** 在编辑框输入联系人姓名或号码的第一个或前几个字符。
- **4.** 选择搜索结果并呼出。

## <span id="page-30-1"></span>**呼叫联系人**

你可以呼叫联系人。

- [使用遥控器呼叫联系人](#page-30-5)
- 使用*CP960*[呼叫联系人](#page-31-2)

#### <span id="page-30-5"></span>**使用遥控器呼叫联系人**

#### **过程**

- **1.** 通过遥控器选择**拨号** > **联系人**。
- **2.** 从顶部下拉框中选择**本地联系人**。
- **3.** 选择相应的联系人。
- **4.** 按OK键发起视频呼叫。

如果你想发起音频呼叫,按右导航键选择**音频通话**。

### <span id="page-31-2"></span>**使用CP960呼叫联系人**

#### **过程**

- **1.** 在CP960会议电话上按**通讯录**。
- **2.** 选择联系人列表。
- **3.** 按相应联系人发起视频呼叫。 如果你想发起音频呼叫,按相应联系人后的 ①, 选择**音频通话**。

## <span id="page-31-0"></span>**呼叫通话记录**

你可以呼叫通话记录。通话记录包括未接来电、已拨来电和已接来电。

- [使用遥控器呼叫通话记录](#page-31-3)
- 使用*CP960*[呼叫通话记录](#page-31-4)

#### <span id="page-31-3"></span>**使用遥控器呼叫通话记录**

#### **过程**

- **1.** 通过遥控器选择**拨号** > **历史**。
- **2.** 从**所有通话记录**下拉框中选择通话记录列表。
- **3.** 选择相应的通话记录。
- **4.** 按OK键发起视频呼叫。 如果你想发起音频呼叫,按右导航键选择**音频通话**。

#### <span id="page-31-4"></span>**使用CP960呼叫通话记录**

#### **过程**

- **1.** 在CP960会议电话上按**历史记录**。
- 2. 按**所有通话**区域,在弹出的选项框中选择相应的通话记录列表。
- **3.** 按相应相应通话记录发起视频呼叫。 如果你想发起音频呼叫,按相应通话记录后的 2 ,选择**音频通话**。

## <span id="page-31-1"></span>**进入虚拟会议室**

会议电视终端实质是一个虚拟会议室,其他设备可呼叫会议电视终端进入虚拟会议室。

- **注:** VC200亿联云视讯定制版不支持该功能。 昆
- 虚拟会议室未设置密码时,可直接拨打账号或IP地址进入虚拟会议室。
- 虚拟会议室设置了密码时,可拨打:**IP##会议密码**或**密码@IP**进入虚拟会议室。
	- 虚拟会议室1的IP地址为10.3.6.201。
	- 虚拟会议室1的密码为123。

其他终端应拨打10.3.6.201##123或123@10.3.6.201来进入虚拟会议室1。

## <span id="page-32-0"></span>**接听来电**

你有多种方式接听来电。

- [配置空闲状态自动接听来电](#page-32-1)
- [配置通话中自动接听来电](#page-32-2)
- [配置自动接听来电并静音](#page-32-3)
- [手动接听来电](#page-33-0)

## <span id="page-32-1"></span>**配置空闲状态自动接听来电**

你可以配置终端在空闲状态下是否自动接听来电。方便参会者直接入会。

- **注:** 你可以配置终端在空闲状态下是否自动接听来电。方便参会者直接入会。自动应答功能可能引起 員 安全问题,未知来电者可以随意查看你的视频会议室。
- [使用遥控器配置自动接听来电](#page-32-4)
- 使用*CP960*[自动接听来电](#page-32-5)

#### <span id="page-32-4"></span>**使用遥控器配置自动接听来电**

#### **过程**

- **1.** 通过遥控器选择**更多** > **设置** > **呼叫功能**。
- **2.** 勾选或取消勾选**自动应答**复选框。

#### <span id="page-32-5"></span>**使用CP960自动接听来电**

#### **过程**

- **1.** 在CP960会议电话上,从触摸屏顶部向下滑动,进入控制中心。
- **2.** 按**自动应答**。

## <span id="page-32-2"></span>**配置通话中自动接听来电**

你可以允许终端在通话中自动接起新的来电。

## **过程**

- **1.** 通过遥控器选择**更多** > **设置** > **呼叫功能**。
- **2.** 勾选**多路自动应答**复选框。

## <span id="page-32-3"></span>**配置自动接听来电并静音**

为了避免来电者听到视频会议室中的谈话,你可以开启自动应答静音功能,使终端在自动接听来电后关闭本 地麦克风。

## **过程**

**1.** 通过遥控器选择**更多** > **设置** > **呼叫功能**。

**2.** 勾选**自动应答并静音**复选框。

## <span id="page-33-0"></span>**手动接听来电**

如果关闭了自动应答或多路自动应答功能,你需要手动接听来电。

## **过程**

使用下述任意一种方式:

- 按遥控器上的 < 或OK键。
- 按CP960会议电话上的**应答**。

## <span id="page-33-1"></span>**关闭本地摄像头**

通话中,你可以关闭本地摄像头。

- [使用遥控器关闭本地摄像头](#page-33-2)
- 使用*CP960*[关闭本地摄像头](#page-33-3)

## <span id="page-33-2"></span>**使用遥控器关闭本地摄像头**

## **过程**

- 1. 在通话界面,按遥控器上的 = 成OK键打开**通话菜单。**
- **2.** 选择**关闭摄像机**。 远端看不到你的视频图像。

## <span id="page-33-3"></span>**使用CP960关闭本地摄像头**

## **过程**

在通话界面,按CP960上的**更多** > **摄像机**。 远端看不到你的视频图像。

## <span id="page-33-4"></span>**拒接来电**

收到来电时,你可以选择拒接。

- [手动拒接来电](#page-33-5)
- [免打扰](#page-34-0)

## <span id="page-33-5"></span>**手动拒接来电**

#### **过程**

使用下述任意一种方式:

• 按遥控器上的 , 或选中**拒绝**再按OK键。

• 按CP960会议电话上的**拒绝**。

## <span id="page-34-0"></span>**免打扰**

你可以开启免打扰模式,使终端自动拒接所有来电。自动拒接的来电会记录在未接来电列表里。

- [空闲状态使用遥控器启用免打扰](#page-34-1)
- [空闲状态使用](#page-34-2)*CP960*启用免打扰
- [通话状态使用遥控器启用免打扰](#page-34-3)
- [通话状态使用](#page-34-4)*CP960*启用免打扰

#### <span id="page-34-1"></span>**空闲状态使用遥控器启用免打扰**

如果暂时无会议需求,你可以在空闲状态启用免打扰。

## **过程**

- **1.** 通过遥控器选择**更多** > **设置** > **呼叫功能**。
- **2.** 勾选**免打扰**复选框。
- 3. 按遥控器的 <u>【 】</u>退出。 显示设备屏幕的状态栏显示 ● ,并每隔一段时间提示"免打扰已开启"信息。

## <span id="page-34-2"></span>**空闲状态使用CP960启用免打扰**

## **过程**

- **1.** 在CP960会议电话上,从触摸屏顶部向下滑动,进入控制中心。
- **2.** 按**免打扰**开启免打扰模式。 触摸屏显示 " ♥️免打扰模式开启" 。话机会自动拒接来电, 并发送忙音。话机触摸屏会提示 "n新未接来 电"(n表示未读来电的数量)消息。

## <span id="page-34-3"></span>**通话状态使用遥控器启用免打扰**

如果你不希望新来电打断正在进行的通话,你可以启用通话中免打扰模式,使终端自动拒接新收到的来电。 通话结束后,终端自动关闭通话中免打扰模式。

## **过程**

- **1.** 在通话界面,按遥控器上的 <sup>或</sup>OK键打开**通话菜单**。
- **2.** 选择**免打扰**,按OK键。 显示设备屏幕的状态栏显示♥ ,并每隔一段时间提示"通话中免打扰已开启"信息。
- 3. 按 <sup>•</sup> 板回通话界面。

## <span id="page-34-4"></span>**通话状态使用CP960启用免打扰**

#### **过程**

在通话界面,按CP960会议电话上的**更多** > **免打扰**。 触摸屏的状态栏显示 ●。

## <span id="page-35-0"></span>**结束通话**

## **过程**

进行以下任一操作:

- 在遥控器上按 二
- 在CP960会议电话上按**结束通话**。

## <span id="page-35-1"></span>**管理本地视频会议**

终端可以使用自己的MCU(多点控制单元)来召开本地视频会议。会议至少包含三方,以下介绍如何发起并 管理本地视频会议。 VC200亿联云视讯定制版不支持召开本地视频会议。

- [创建本地视频会议](#page-35-2)
- [移除本地视频会议参会人员](#page-37-1)
- [全部参会人员禁言](#page-38-1)
- [全部参会人员取消禁言](#page-38-2)
- [单个参会人员禁言](#page-38-3)
- [单个参会人员取消禁言](#page-39-0)
- [结束本地视频会议](#page-39-1)

## <span id="page-35-2"></span>**创建本地视频会议**

你可以通过群呼或在通话中邀请新成员来创建会议。对于VC880/VC800会议电视终端:你可以群呼的联系人数 目,取决于导入的多路MCU许可证。对于VC500/VC200会议电视终端:你最多群呼6个联系人(一路视频+五 路音频)。

- 多路*MCU*[许可证](#page-35-3)
- [通过群呼创建会议](#page-36-0)
- [通过邀请新成员创建会议](#page-37-0)

## <span id="page-35-3"></span>**多路MCU许可证**

只有VC880/VC800会议电视终端支持导入多路MCU许可证。导入多路MCU许可证后,才可以召开多方视频 会议。

多路MCU许可证介绍如下:

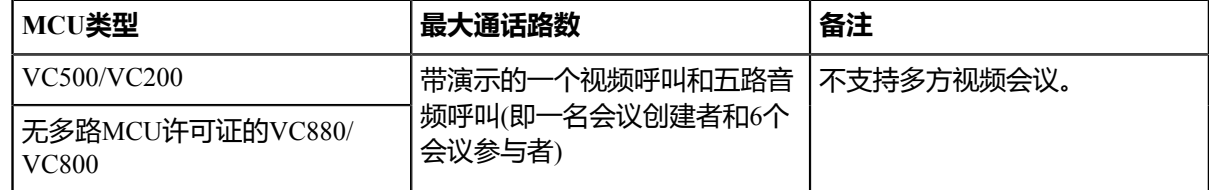
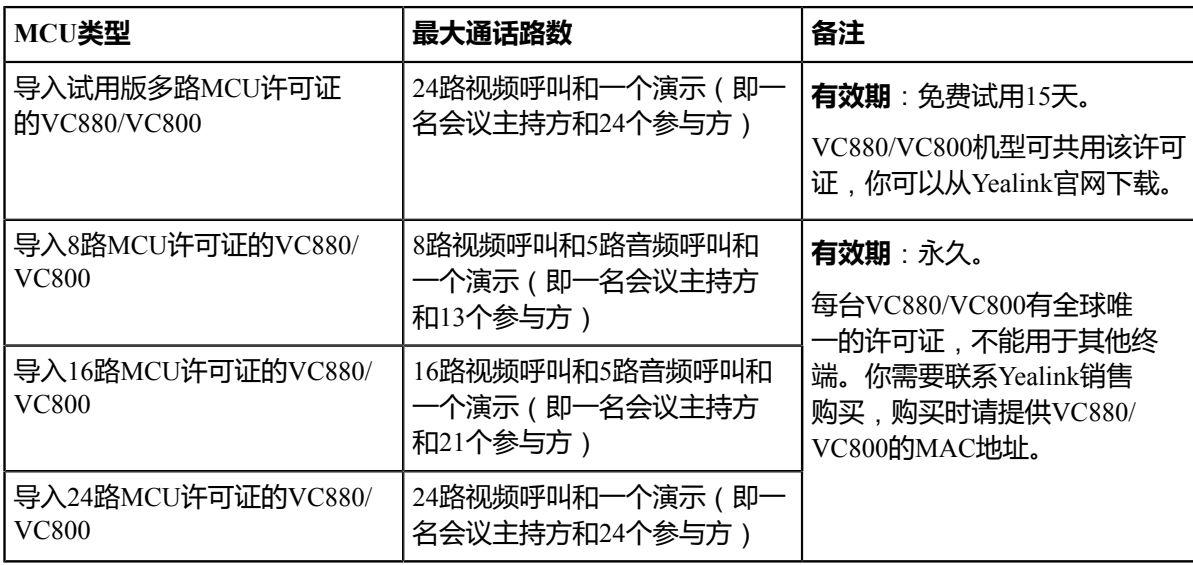

## **通过群呼创建会议**

你可以勾选多个联系人,并一键发起呼叫来创建会议。

- [使用遥控器群呼](#page-36-0)
- 使用*[CP960](#page-36-1)*群呼

## <span id="page-36-0"></span>**使用遥控器群呼**

## **过程**

- **1.** 通过遥控器选择**拨号** > **群呼**。
- **2.** 按OK键勾选多个联系人。
- **3.** 按右导航键进入子菜单。
- **4.** 选择**开始会议**,再按OK键。

### <span id="page-36-1"></span>**使用CP960群呼**

- **1.** 在CP960会议电话上按**通讯录**。
- **2.** 按**呼叫多个成员**?**点击这里>>**区域。
- **3.** 进行以下任一操作:
	- <sup>按</sup> 进入拨号界面,输入呼叫信息后,按**添加成员**。
	- 按 <mark>各</mark>进入联系人界面,选择联系人。
	- 按 <mark>◆</mark> 进入历史记录界面,选择通话记录。
- 4. 按

## **通过邀请新成员创建会议**

你可以通过邀请新成员加入已有通话来创建会议。

- [使用遥控器邀请新成员](#page-37-0)
- 使用*CP960*[邀请新成员](#page-37-1)

#### <span id="page-37-0"></span>**使用遥控器邀请新成员**

## **过程**

- 1. 在通话界面,按遥控器上的 = 或OK键打开通话菜单。
- **2.** 选择**邀请**,再按OK键。
- **3.** 进行以下任一操作:
	- 如果你选择**拨号**,输入呼叫信息后呼出。
	- 如果你选择**联系人**,选择一个联系人后呼出。
	- 如果你选择**群呼**,按OK键勾选多个联系人后, 按右导航键进入子菜单选择**开始会议**。
	- 如果你选择**历史**,选择一条通话记录后呼出。
- **4.** 重复以上步骤邀请更多成员加入会议。
	- 早 **注**: 在通话过程中,你也可以按遥控器上的 < 快速进入预拨号界面。

#### <span id="page-37-1"></span>**使用CP960邀请新成员**

#### **过程**

- **1.** 在通话界面,在CP960会议电话上按**邀请**。
- **2.** 进行以下任一操作:
	- 按 <mark>、 进入拨号界面,输入呼叫信息后,按**邀请**。</mark>
	- 按 <mark>---</mark>讲入联系人界面,选择一个联系人后呼出。
	- 按 <sup>\* \*</sup> 讲入历史记录界面,选择一条通话记录后呼出。
	- **按呼叫多个成员?点击这里>>区**域,选择多个联系人后,按
- **3.** 重复以上步骤邀请更多成员加入会议。

## **移除本地视频会议参会人员**

如果你是视频会议的主持方,你可以移除参会人员。

- [通过遥控器移除本地视频会议参会人员](#page-37-2)
- 使用*CP960*[移除本地视频会议参会人员](#page-38-0)

## <span id="page-37-2"></span>**通过遥控器移除本地视频会议参会人员**

- **1.** 在通话界面,按遥控器上的 <sup>或</sup>OK键打开**通话菜单**。
- **2.** 选择**移除参会成员**。
- **3.** 按右导航键进入子菜单,选择要挂断的通话方。
- **4.** 按遥控器上的OK键结束与选中方的通话。

## <span id="page-38-0"></span>**使用CP960移除本地视频会议参会人员**

#### **过程**

- **1.** 在通话界面,按CP960会议电话上的**成员管理**。 触摸屏显示当前的所有参会人员。
- 2. 按参会人员后的<sup>60</sup>结束与其的通话。

## **全部参会人员禁言**

如果你是视频会议的主持方,你可以将除自己以外其他全部参会人员禁言。

### **过程**

- **1.** 在通话界面,按CP960会议电话上的**成员管理**。 触摸屏显示当前的所有参会人员。
- **2.** 按**全体禁言**将全部参会人员禁言。

## **全部参会人员取消禁言**

如果你是视频会议的主持方,你可以将除自己以外其他全部参会人员取消禁言。

#### **过程**

- **1.** 在通话界面,按CP960会议电话上的**成员管理**。 触摸屏显示当前的所有参会人员。
- **2.** 按**全体解禁**将全部参会人员禁言。

## **单个参会人员禁言**

如果你是视频会议的主持方,你可以将单个参会人员禁言。

- **1.** 在通话界面,按CP960会议电话上的**成员管理**。 触摸屏显示当前的所有参会人员。
- **2.** 按要禁言的参会人员后的 图标由 <sup>3</sup> 变为 <mark>※</mark>。该参会人员被禁言, 他人将听不到该成员的发言。

## **单个参会人员取消禁言**

如果你是视频会议的主持方,你可以将单个参会人员取消禁言。参会人员无法主动将自己取消禁言。

## **过程**

- **1.** 在通话界面,按CP960会议电话上的**成员管理**。 触摸屏显示当前的所有参会人员。
- 2.<br>按要取消禁言的参会人员后的"A. 图标由 ク变为 。该参会人员被取消禁言, 他人可以听到该成员的发言。

## **结束本地视频会议**

如果你是视频会议的主持方,你可以结束会议,所有成员退出会议。

- [使用遥控器结束本地视频会议](#page-39-0)
- 通过*CP960*[结束本地视频会议](#page-39-1)

## <span id="page-39-0"></span>**使用遥控器结束本地视频会议**

## **过程**

- 1.<br>在遥控器上按<sup>【一】</sup>。 显示设备屏幕提示"结束当前所有通话?"。
- **2.** 选择**确定**,按OK键结束会议

## <span id="page-39-1"></span>**通过CP960结束本地视频会议**

## **过程**

- **1.** 在CP960会议电话上按**结束通话**软键。
- **2.** 按**确定**结束会议。

# **使用亿联云视讯服务平台**

亿联云视讯服务平台是一个基于云架构的管理应用服务,支持亿联全系列云终端。它在全高清音视频通信方 案的基础上,帮助企业解决部署成本高、没有公网IP地址和分会场无法互通等难题,实现更简易的部署、操 作和使用,帮助企业打造简单、高效、易用的视频沟通平台。

## **关于此任务**

当你成功注册上亿联云账号后,你可以拨打其他亿联云账号或者使用亿联云视频会议功能。

亿联云视频会议包含以下三种类型:

• **预约会议**:预约会议需要在亿联云视讯服务平台或者微软Outlook软件上进行预约。

- **即时会议**:你可以随时发起即时会议,无需预约。
- **固定虚拟会议室**:由云企业管理员创建的永久存在的虚拟会议室。亿联云用户可以随时呼入固定虚拟会 议室进行视频会议。

### **通过亿联视频会议功能**,**你可以**:

- 查看,加入预约会议。
- 发起,加入即时会议。
- 进入固定虚拟会议室。
- 管理亿联云视频会议。
- **注:** 注册了同一个亿联云账号的多个终端不允许参加同一个亿联云视频会议,后入会的终端会导致先 員 入会的终端自动退出亿联云视频会议。
- [拨打亿联云账号](#page-40-0)
- [预约会议](#page-40-1)
- [即时会议](#page-42-0)
- [固定虚拟会议室](#page-42-1)
- [管理亿联云视频会议](#page-43-0)

## <span id="page-40-0"></span>**拨打亿联云账号**

你可以拨打其他设备的亿联云账号,实现视频会议终端间的点对点呼叫。如果你想呼叫相同的亿联云通讯录 中的联系人,你可以输入9位亿联云账号或者分机号(亿联云账号后四位)进行呼叫。若呼叫的联系人是不 同亿联云通讯录中的联系人,你只能输入9位亿联云账号进行呼叫。 云通话默认加密,通话中你可以看到加

## 密图标

## **相关任务**

[通过拨号方式发起呼叫](#page-29-0)

## <span id="page-40-1"></span>**预约会议**

- [查看预约会议](#page-40-2)
- [通过会议提醒加入预约会议](#page-41-0)
- [通过会议日程加入预约会议](#page-41-1)
- 通过*CP960*[的通知中心加入预约会议](#page-41-2)
- [通过拨号方式加入预约会议](#page-41-3)

## <span id="page-40-2"></span>**查看预约会议**

如果你使用亿联云视讯服务平台或微软Outlook软件预约会议,或被邀请参与预约会议,你的终端(已注册了 亿联云账号)上会显示会议日程,并且与亿联云账号绑定的邮箱会收到一封包含会议详情的电子邮件。

## **过程**

在显示设备或CP960会议电话上,执行以下任一步骤:

- 在空闲界面查看会议日程。会议日程显示当日正在进行的会议或下一场会议。
- 选择空闲界面上显示的会议日程,进入会议日程菜单查看最近一个月中待开或进行中的会议。

## <span id="page-41-0"></span>**通过会议提醒加入预约会议**

预约会议开始的5分钟前,终端和CP960会议电话会弹出会议提醒。

#### **过程**

使用遥控器或CP960会议电话执行以下任一操作:

- 选择**一键入会**加入预约会议。
- 选择**详情**,查看会议的详细信息,之后选择**一键入会**加入预约会议。
- 选择**忽略**移除提醒,终端不再收到该会议提醒。
- **注:** 终端处于通话状态时,不会显示收到的会议提醒。当通话结束后,如果预约的会议还没结 員 束,终端会显示会议提醒。如果预约会议已结束,终端不会显示会议提醒。

## <span id="page-41-1"></span>**通过会议日程加入预约会议**

默认开会前5分钟内才允许进入会议,提前进入会议的时间由云企业管理员设置。

#### **过程**

- 1. 使用遥控器或CP960会议电话选择**会议日程**( Bol)。
- **2.** 选择要查看的会议。 默认在会议开始的五分钟内,你可以加入会议。
- **3.** 选择**一键入会**。

## <span id="page-41-2"></span>**通过CP960的通知中心加入预约会议**

预约会议开始的5分钟前,CP960会议电话的状态栏上出现会议图标 ® ,且通知中心显示该会议的消息记 录。你可以按该会议消息记录,提前加入会议。

#### **过程**

- **1.** 在CP960会议电话上,从触摸屏顶部向下滑动,进入通知中心。
- **2.** 按相应的会议消息记录加入会议。

## <span id="page-41-3"></span>**通过拨号方式加入预约会议**

如果你未注册亿联云账号,或者你已注册亿联云账号但未收到会议邀请,你可以选择拨号方式加入预约会 议。你可以通过以下三种方式获取入会信息:

#### **关于此任务**

- 亿联云账号绑定的邮箱会收到会议邀请邮件,邮件中包含的入会信息有:服务器地址,会议号码、会议 密码以及入会方式。
- 会议电视终端和CP960会议电话上可以查看的入会信息有:会议号码和会议密码。
- 咨询会议参与人员。

## **过程**

执行以下任一步骤:

• 如果你已注册亿联云账号,拨打**会议号码**入会。入会信息可从终端、邮件中获取或咨询其他参会人 员。

- 如果你未注册亿联云账号,拨打**服务器地址**入会。入会信息需咨询其他参会成员。
- SIP终端拨打**会议号码\*\*会议密码@服务器地址**或者**服务器地址##会议号码\*\*会议密码**直接入会。入会 信息可以从邮件中获取或咨询其他参会人员。

## <span id="page-42-0"></span>**即时会议**

注册了亿联云账号后,你可以使用即时会议功能。

- [创建即时会议](#page-42-2)
- [通过拨号方式加入即时会议](#page-42-3)

## <span id="page-42-2"></span>**创建即时会议**

你可以随时创建即时会议。

#### **过程**

执行以下任一步骤:

- 通过遥控器选择**即时会议**。
- 在CP960会议电话上按**即时会议**。

即时会议创建成功,你可以邀请成员参会。

**注:** 如果你在即时会议中,收到亿联云联系人的来电,你将会收到该联系人请求加入会议的提 員 醒,你可以允许或者拒绝该请求。

## <span id="page-42-3"></span>**通过拨号方式加入即时会议**

你可以通过拨号方式主动加入他人创建的即时会议。入会信息可从即时会议参会人员处获取。

#### **过程**

执行以下任一步骤:

- 如果你已注册亿联云账号,拨打**会议号码**入会。
- 如果你未注册亿联云账号,拨打**服务器地址**入会。
- SIP终端拨打**会议号码\*\*@服务器地址**或者**服务器IP地址##会议号码**直接入会。

## <span id="page-42-1"></span>**固定虚拟会议室**

固定虚拟会议室是亿联云企业管理员在亿联云视讯服务平台上创建的永久存在的虚拟会议室,亿联云用户可 以随时呼入固定虚拟会议室进行视频会议。想要了解更多信息,请参阅[亿联云视讯服务用户指南。](http://support.yealink.com/documentFront/forwardToDocumentDetailPage?documentId=117)

- [使用遥控器拨打固定虚拟会议室](#page-42-4)
- 使用*CP960*[拨打固定虚拟会议室](#page-43-1)
- [通过拨号方式加入固定虚拟会议室](#page-43-2)

## <span id="page-42-4"></span>**使用遥控器拨打固定虚拟会议室**

## **过程**

**1.** 通过遥控器选择**拨号** > **联系人**。

- **2.** 从顶部下拉框中选择**云联系人**。
- **3.** 选择**虚拟会议室**。
- **4.** 选择相应的固定虚拟会议室。
- **5.** 按OK键发起视频呼叫。 如果你想发起音频呼叫,按右导航键选择**音频通话**。

## <span id="page-43-1"></span>**使用CP960拨打固定虚拟会议室**

## **过程**

- **1.** 在CP960会议电话上按**通讯录**。
- **2.** 从下拉框中选择**云联系人**。
- **3.** 按**虚拟会议室**。
- **4.** 按相应固定虚拟会议室发起视频呼叫。 如果你想发起音频呼叫,按固定虚拟会议室后的 ①,选择**音频通话。**

## <span id="page-43-2"></span>**通过拨号方式加入固定虚拟会议室**

## **关于此任务**

- 如果你已注册亿联云账号,拨打**会议号码**入会。
- 如果你未注册亿联云账号且固定虚拟会议室没有设置密码:SIP终端拨打**会议号码\*\*@服务器地址**或者**服 务器地址##会议号码**直接入会。
- 如果你未注册亿联云账号且固定虚拟会议室有设置密码:SIP终端拨打**会议号码\*\*会议密码@服务器地 址**或者**服务器地址##会议号码\*\*会议密码**直接入会。

## <span id="page-43-0"></span>**管理亿联云视频会议**

- [指定自己为演讲者](#page-43-3)
- [申请发言](#page-44-0)
- [处理发言申请](#page-44-1)
- [邀请参会人员](#page-44-2)
- [移除参会人员](#page-45-0)
- [全部参会人员禁言或取消禁言](#page-45-1)
- [单个参会人员禁言或取消禁言](#page-46-0)
- [查看会议消息列表](#page-46-1)
- [离开会议](#page-46-2)
- [结束会议](#page-47-0)

## <span id="page-43-3"></span>**指定自己为演讲者**

如果你是**主席模式**视频会议的组织者或者主持方,你可以指定自己作为演讲者。

## **关于此任务**

**注:** 预约会议和固定虚拟会议室支持**讨论模式**和**主席模式**两种会议模式。会议模式只能在亿联YMS视 ■ 频会议服务器上由企业管理员进行设置。

- 如果终端进入了**讨论模式**视频会议,所有参会人可以自由发言。
- 如果终端进入了**主席模式**视频会议,除了组织者(或主持方)之外,所有参会人默认都是处于禁言状 态。参会人需要等待组织者或者主持方指定演讲者。

#### **过程**

- **1.** 在通话界面,按CP960会议电话上的**更多** > **开始演讲**。
- **2.** 如果要结束演讲,按**更多** > **结束说话**。

## <span id="page-44-0"></span>**申请发言**

如果你进入了**主席模式**的预约会议或固定虚拟会议室,除了组织者(或主持方)之外,你默认处于禁言状 杰。你的液晶界面提示"请按<sup>以</sup>申请发言"。

### **过程**

执行以下任一步骤:

- 按遥控器上的
- 按 CP960触摸屏上的申请发言。
- 按CP960会议电话上的静音键。
- 按CPE90有线扩展麦或CPW90-BT无线蓝牙麦克风上的静音键。

## <span id="page-44-1"></span>**处理发言申请**

如果你是**主席模式**会议的组织者或者主持方,你可以允许或清空参会人的发言申请。

#### **过程**

如果有人申请发言,在CP960会议电话上执行以下任一操作:

- 按**允许**同意发言者发言。
- 按成员管理,按通话方后的 · 布许其发言,或者按清空举手清空所有发言申请。

## <span id="page-44-2"></span>**邀请参会人员**

所有参会人都可以邀请其他亿联云联系人参会。

- [使用遥控器邀请参会人员](#page-44-3)
- 使用*CP960*[邀请参会人员](#page-45-2)

#### <span id="page-44-3"></span>**使用遥控器邀请参会人员**

所有参会人都可以邀请其他亿联云参会人员。

- 1. 在通话界面,按遥控器上的 = 成OK键打开**通话菜单。**
- **2.** 选择**邀请**,再按OK键。
- **3.** 进行以下任一操作:
	- 如果你选择**拨号**,输入亿联云账号后呼出。
- 如果你选择**群呼**,选择亿联云联系人所在的部门,按OK键选择亿联云联系人后, 按右导航键选择**开 始会议**。
- **4.** 重复以上步骤,邀请更多成员加入会议。

#### <span id="page-45-2"></span>**使用CP960邀请参会人员**

#### **过程**

- **1.** 在通话界面,按CP960会议电话上的**邀请**。
- **2.** 执行以下任一操作:
	- 如果你按<mark>上</mark>进入云联系人界面,选择成员所在的部门,按多个亿联云联系人后,再按<sup>心</sup>呼出。
	- 如果你按La进入拨号界面,输入亿联云账号后,按**添加成员**,并重复该步骤添加更多的成员,按La呼 出。

## <span id="page-45-0"></span>**移除参会人员**

如果你是亿联云视频会议的组织者或者主持方,你可以移除参会人员。

- [使用遥控器移除参会人员](#page-45-3)
- 使用*CP960*[移除参会人员](#page-45-4)

## <span id="page-45-3"></span>**使用遥控器移除参会人员**

## **过程**

- 1. 在通话界面,按遥控器上的 ≡ 或OK键打开通话菜单。
- **2.** 选择**移除参会成员**,再按右导航键进入子菜单 。
- **3.** 选择要移除的参会人员,再按OK键。

#### <span id="page-45-4"></span>**使用CP960移除参会人员**

### **过程**

- **1.** 在通话界面,按CP960会议电话上的**成员管理**。 触摸屏显示当前的所有参会人员。
- 2. 按通话方后的●移除参会人员。

### <span id="page-45-1"></span>**全部参会人员禁言或取消禁言**

如果你是亿联云视频会议的组织者或者主持方,你只能通过CP960会议电话将除自己以外的其他全部参会人 员禁言或者取消禁言。**主席模式**会议中,被组织者或者主持方禁言的参会人员无法将自己取消禁言。

- **1.** 在通话界面,按CP960会议电话上的**成员管理**。 触摸屏显示当前的所有参会人员。
- **2.** 按**全体禁言**或**全体解禁**将全部参会人员禁言或取消禁言。

## <span id="page-46-0"></span>**单个参会人员禁言或取消禁言**

如果你是亿联云视频会议的组织者或者主持方,你可以通过CP960会议电话将单个参会人员禁言或者取消禁 言。**主席模式**会议中,被组织者或者主持方禁言的参会人员无法将自己取消禁言。

## **过程**

- **1.** 在通话界面,按CP960会议电话上的**成员管理**。 触摸屏显示当前的所有参会人员。
- **2.** 按要禁言的参会者后的

该参会人员被禁言,他人将听不到该成员的发言。图标由 <sup>3</sup> 变为

3.<br>按要取消禁言的参会者后的9<mark>2</mark>。

该参会人员被取消禁言,他人可以听到该成员的发言。图标由义变为

## <span id="page-46-1"></span>**查看会议消息列表**

会议中的所有人都可以查看会议消息列表,了解何时有人进入或者离开会议。

- [使用遥控器查看会议信息列表](#page-46-3)
- 使用*CP960*[查看会议信息列表](#page-46-4)

## <span id="page-46-3"></span>**使用遥控器查看会议信息列表**

## **过程**

- <sup>1.</sup> 在通话界面,按遥控器上的 ≡ 或OK键打开通话菜单。
- **2.** 选择**信息列表**。

### <span id="page-46-4"></span>**使用CP960查看会议信息列表**

### **过程**

在通话界面,按CP960会议电话上的**更多** > **信息列表**。

## <span id="page-46-2"></span>**离开会议**

会议成员可以通过遥控器或视频会议电话随时离开会议,其他成员可以继续会议。

- [使用遥控器离开会议](#page-46-5)
- 使用*CP960*[离开会议](#page-47-1)

### <span id="page-46-5"></span>**使用遥控器离开会议**

### **过程**

根据你的会议角色执行以下任一步骤:

- 如果你是亿联云视频会议的组织者或者主持方,在遥控器上按COL并选择**离开,其他人继续会议。**
- 如果你不是亿联云视频会议的组织者或者主持方, 在遥控器上按 。

#### <span id="page-47-1"></span>**使用CP960离开会议**

#### **过程**

根据你的会议角色执行以下任一步骤:

- 如果你是亿联云视频会议的组织者或者主持方, 在CP960会议电话上按**结束通话**, 选择**离开, 其他人继 续会议**。
- 如果你不是亿联云视频会议的组织者或者主持方, 在CP960会议电话上按**结束通话**。

## <span id="page-47-0"></span>**结束会议**

只有亿联云视频会议的主持人(或者组织者)可以结束会议,让所有成员退出会议。

- [使用遥控器结束会议](#page-47-2)
- 使用*CP960*[结束会议](#page-47-3)

#### <span id="page-47-2"></span>**使用遥控器结束会议**

## **过程**

在遥控器上按 - , 并选择结束会议。

### <span id="page-47-3"></span>**使用CP960结束会议**

#### **过程**

在CP960会议电话上按**结束通话**软键,并选择**结束会议**。

# **使用亿联YMS视频会议服务器**

当你成功注册上YMS账号后,你可以拨打其他YMS账号或者使用YMS视频会议功能。

**注:** VC200亿联云视讯定制版不支持注册YMS账号。 目

YMS视频会议包含以下三种类型:

- **预约会议**:预约会议需要在YMS视频会议服务器或者微软Outlook软件上进行预约。
- **即时会议**:你可以随时发起即时会议,无需预约。
- **固定虚拟会议室**:由企业管理员创建的永久存在的虚拟会议室。YMS用户可以随时呼入固定虚拟会议室 进行视频会议。

### **通过亿联视频会议功能**,**你可以**:

- 查看,加入预约会议。
- 发起,加入即时会议。
- 进入固定虚拟会议室。
- 管理YMS视频会议。
- **注:** 注册了同一个YMS账号的多个终端不允许参加同一个YMS视频会议,后入会的终端会导致先入 昆虫 会的终端自动退出YMS视频会议。
- 拨打*YMS*[账号](#page-48-0)
- [预约会议](#page-48-1)
- [即时会议](#page-50-0)
- [固定虚拟会议室](#page-51-0)
- 管理*YMS*[视频会议](#page-52-0)

## <span id="page-48-0"></span>**拨打YMS账号**

你可以拨打其他设备的YMS账号,实现视频会议终端间的点对点呼叫。 **相关任务** [通过拨号方式发起呼叫](#page-29-0)

## <span id="page-48-1"></span>**预约会议**

- [查看预约会议](#page-48-2)
- [通过会议提醒加入预约会议](#page-48-3)
- [通过会议邀请加入预约会议](#page-49-0)
- [通过会议日程加入预约会议](#page-49-1)
- [通过通知中心加入预约会议](#page-49-2)
- [通过拨号方式加入预约会议](#page-49-3)
- [观看会议直播](#page-50-1)

#### <span id="page-48-2"></span>**查看预约会议**

如果你使用YMS视频会议服务器或微软Outlook软件预约会议,或被邀请参与预约会议,你的终端(已注册 了YMS账号)上会显示会议日程,并且与YMS账号绑定的邮箱会收到一封包含会议详情的电子邮件。

#### **过程**

在显示设备或CP960会议电话上,执行以下任一步骤:

- 在空闲界面查看会议日程。会议日程显示当日正在进行的会议或下一场会议。
- 选择空闲界面上显示的会议日程,进入会议日程菜单查看最近一个月中待开或进行中的会议。

## <span id="page-48-3"></span>**通过会议提醒加入预约会议**

预约会议开始的5分钟前,终端和CP960会议电话会弹出会议提醒。

## **过程**

通过遥控器或CP960会议电话执行以下任一操作:

- 选择**一键入会**加入预约会议。
- 选择**详情**,查看会议的详细信息,之后选择**一键入会**加入预约会议。
- 选择**忽略**移除提醒,终端不再收到该会议提醒。
- **注:** 终端处于通话状态时,不会显示收到的会议提醒。当通话结束后,如果预约的会议还没结 員 束,终端会显示会议提醒。如果预约会议已结束,终端不会显示会议提醒。

## <span id="page-49-0"></span>**通过会议邀请加入预约会议**

当预约的会议开始时,终端会收到会议来电邀请。

#### **开始之前**

此功能需要企业管理员在亿联YMS视频会议服务器开启自动邀请功能后才能使用。想要了解如何配置自动邀 请功能,请参阅*YMS\_*[管理员指南。](http://support.yealink.com/documentFront/forwardToDocumentFrontDisplayPage)

#### **过程**

执行以下任一操作:

- 如果你启用了自动应答功能,终端会自动加入预约会议。
- 如果你禁用了自动应答功能,你可以使用遥控器或CP960会议电话应答来电。

## <span id="page-49-1"></span>**通过会议日程加入预约会议**

默认开会前5分钟内才允许进入会议,提前进入会议的时间由企业管理员设置。

#### **过程**

- 1. 通过遥控器或CP960会议电话选择**会议日程**( B )。
- **2.** 选择要查看的会议。 默认在会议开始的五分钟内,你可以加入会议。
- **3.** 选择**一键入会**。

## <span id="page-49-2"></span>**通过通知中心加入预约会议**

预约会议开始的5分钟前,CP960会议电话的状态栏上出现会议图标 ® ,且通知中心显示该会议的消息记 录。你可以按该会议消息记录,提前加入会议。

## **过程**

- **1.** 在CP960会议电话上,从触摸屏顶部向下滑动,进入通知中心。
- **2.** 按相应的会议消息记录加入会议。

## <span id="page-49-3"></span>**通过拨号方式加入预约会议**

当你通过亿联YMS视频会议服务器或微软Outlook软件预约了会议,或收到会议邀请时,你可以通过以下三 种方式获取入会信息:

#### **关于此任务**

- YMS账号绑定的邮箱会收到会议邀请邮件,邮件中包含的入会信息有:服务器IP地址,会议号码、会议 密码以及入会方式。
- 会议电视终端和CP960会议电话上可以查看的入会信息有:会议号码和会议密码。
- 咨询会议参与人员。

#### **过程**

执行以下任一步骤:

- 如果你已注册YMS账号,拨打**会议号码**入会。入会信息可从终端、邮件中获取或咨询其他参会人员。
- 如果你未注册YMS账号,拨打**服务器IP地址**入会。入会信息需咨询其他参会成员。
- SIP终端拨打**会议号码\*\*会议密码@服务器IP地址**或者**服务器IP地址##会议号码\*\*会议密码**直接入会。 入会信息可以从邮件中获取或咨询其他参会人员。
- H.323终端可以拨打**服务器IP地址##会议号码\*\*会议密码**直接入会。入会信息可从邮箱中获取或咨询其 他参会成员。

## <span id="page-50-1"></span>**观看会议直播**

当需要开展诸如对企业外培训、宣讲等活动时,参会方数量众多,如果使用普通视频会议的方式召开成本较 高,同时此类活动由于互动较少,对于一些不需要参会却有观看会议需求的用户可以选择观看会议直播。

### **开始之前**

会议组织者在预约会议时,开启了RTMP直播功能。预约成功后,直播二维码会立即推送到注册了YMS账号 的参会终端上,并且已绑定邮箱的参会人会收到一封包含直播二维码和URL的电子邮件。

### **过程**

执行以下任一操作观看直播:

- 通过遥控器或CP960会议电话选择会议日程( ),使用移动端设备(手机、平板等)扫描二维码 观看直播。
- 在会议邮件里,打开**点击此处观看直播**或扫描二维码观看直播。

### **相关任务**

预约*YMS*视频会议

## <span id="page-50-0"></span>**即时会议**

当你使用YMS账号登录会议电视终端,你可以使用即时会议功能。

- [创建即时会议](#page-50-2)
- [通过拨号方式加入即时会议](#page-50-3)

## <span id="page-50-2"></span>**创建即时会议**

你可以无需预约,随时创建即时会议。

## **过程**

执行以下任一步骤:

- 通过遥控器选择**即时会议**。
- 在CP960会议电话上按**即时会议**。

即时会议创建成功,你可以邀请成员参会。

**注:** 如果你在即时会议中,收到YMS联系人的来电,你将会收到该联系人请求加入会议的提 ■ 醒,你可以允许或者拒绝该请求。

## <span id="page-50-3"></span>**通过拨号方式加入即时会议**

你可以通过拨号方式主动加入他人创建的即时会议。入会信息可从即时会议参会人员处获取。

### **过程**

执行以下任一步骤:

- 如果你已注册YMS账号,拨打**会议号码**入会。
- SIP终端拨打**会议号码\*\*@服务器IP地址**或者**服务器IP地址##会议号码**直接入会。
- H.323终端拨打**服务器IP地址##会议号码**直接入会。

## <span id="page-51-0"></span>**固定虚拟会议室**

固定虚拟会议室是企业管理员在亿联YMS视频会议服务器上创建的永久存在的虚拟会议室,YMS用户可以随 时呼入固定虚拟会议室进行视频会议。想要了解更多信息,请参阅亿联*YMS*[视频会议服务器](http://support.yealink.com/documentFront/forwardToDocumentDetailPage?documentId=149)*\_*用户指南。

- [通过企业联系人列表加入固定虚拟会议室](#page-51-1)
- [通过拨号方式加入固定虚拟会议室](#page-51-2)

## <span id="page-51-1"></span>**通过企业联系人列表加入固定虚拟会议室**

- [使用遥控器拨打固定虚拟会议室](#page-51-3)
- 使用*CP960*[加入固定虚拟会议室](#page-51-4)

#### <span id="page-51-3"></span>**使用遥控器拨打固定虚拟会议室**

#### **过程**

- **1.** 通过遥控器选择**拨号** > **联系人**。
- **2.** 从下拉框中选择**企业联系人**。
- **3.** 选择**虚拟会议室**。
- **4.** 选择相应的固定虚拟会议室。
- **5.** 按OK键发起视频呼叫。 如果你想发起音频呼叫,按右导航键选择**音频通话**。

### <span id="page-51-4"></span>**使用CP960加入固定虚拟会议室**

#### **过程**

- **1.** 在CP960会议电话上按**联系人**。
- **2.** 从下拉框中选择**企业地址簿**。
- **3.** 按虚拟会议室。
- **4.** 按相应固定虚拟会议室发起视频呼叫。 如果你想发起音频呼叫,按固定虚拟会议室后的  $\widehat{\bm{U}}$ ,选择**音频通话**。

## <span id="page-51-2"></span>**通过拨号方式加入固定虚拟会议室**

- **1.** 如果你已注册YMS账号,拨打**会议号码**入会。
- **2.** 如果你未注册YMS账号且固定虚拟会议室没有设置密码:
	- SIP终端拨打**会议号码\*\*@服务器IP地址**或者**服务器IP地址##会议号码**直接入会。
	- H.323终端拨打**服务器IP地址##会议号码\*\***直接入会。
- **3.** 如果你未注册YMS账号且固定虚拟会议室有设置密码:
- SIP终端拨打**会议号码\*\*会议密码@服务器IP地址**或者**服务器IP地址##会议号码\*\*会议密码**直接入会。
- H.323终端拨打**服务器IP地址##会议号码\*\*会议密码**直接入会。

## <span id="page-52-0"></span>**管理YMS视频会议**

本节介绍如何管理YMS视频会议(预约会议、即时会议和固定虚拟会议室)。

- [指定自己为演讲者](#page-43-3)
- [申请发言](#page-52-1)
- [处理发言申请](#page-53-0)
- [邀请参会人员](#page-53-1)
- [移除参会人员](#page-54-0)
- [全部参会人员禁言或取消禁言](#page-54-1)
- [单个参会人员禁言或取消禁言](#page-54-2)
- [查看会议消息列表](#page-55-0)
- [离开会议](#page-55-1)
- [结束会议](#page-55-2)

## **指定自己为演讲者**

如果你是**主席模式**视频会议的组织者或者主持方,你可以指定自己作为演讲者。

#### **关于此任务**

- **注:** 预约会议和固定虚拟会议室支持**讨论模式**和**主席模式**两种会议模式。会议模式只能在亿联YMS视 目 频会议服务器上由企业管理员进行设置。
- 如果终端进入了**讨论模式**视频会议,所有参会人可以自由发言。
- 如果终端进入了**主席模式**视频会议,除了组织者(或主持方)之外,所有参会人默认都是处于禁言状 态。参会人需要等待组织者或者主持方指定演讲者。

#### **过程**

- **1.** 在通话界面,按CP960会议电话上的**更多** > **开始演讲**。
- **2.** 如果要结束演讲,按**更多** > **结束说话**。

## <span id="page-52-1"></span>**申请发言**

如果你是被禁言的参会人,想要发言需要举手申请,主持方同意后才允许发言。

#### **过程**

如果终端进入了**主席模式**的预约会议或固定虚拟会议室,除了组织者(或主持方)之外,所有参会人默 认都是处于禁言状态。你的液晶界面会提示"请按 中请发言"。执行以下任一步骤举手:

- 按遥控器上的
- 按 CP960触摸屏上的申请发言。
- 按CP960会议电话上的静音键。
- 按CPE90有线扩展麦或CPW90-BT无线蓝牙麦克风上的静音键。

**注:** 即时会议不支持申请发言功能。 目

## <span id="page-53-0"></span>**处理发言申请**

如果你是**主席模式**会议的组织者或者主持方,你可以允许或拒绝参会人的发言申请。

#### **过程**

在CP960会议电话上执行以下任一操作:

- 按**允许**同意发言者发言。
- 按**成员管理**。

按通话方后的 • 允许其发言或者按清空举手, 清空所有发言申请。

早 **注:** 即时会议不支持处理发言申请功能。

## <span id="page-53-1"></span>**邀请参会人员**

所有参会人都可以邀请其他YMS联系人参会。

- [使用遥控器邀请参会人员](#page-53-2)
- 使用*CP960*[邀请参会人员](#page-53-3)

## <span id="page-53-2"></span>**使用遥控器邀请参会人员**

所有参会人都可以邀请其他YMS联系人参会。

#### **过程**

- **1.** 在通话界面,按遥控器上的 或OK键打开**通话菜单**。
- **2.** 选择**邀请**,再按OK键。
- **3.** 进行以下任一操作:
	- 如果你选择**拨打**,输入YMS账号后呼出。
	- 如果你选择**群呼**,选择YMS联系人所在的部门,按OK键选择YMS联系人后, 按右导航键子菜单选 择**开始会议**。
- 4. 重复以上步骤, 邀请更多成员加入会议。

#### <span id="page-53-3"></span>**使用CP960邀请参会人员**

- **1.** 在CP960会议电话上,按**邀请**。
- **2.** 执行以下任一操作:
	- 如果你按▲进入企业地址簿界面,选择成员所在的部门,按多个YMS联系人后,再按◆呼出。
	- 如果你按 进入拨号界面,输入YMS账号后,按添加成员,并重复该步骤添加更多的成员,按 © 呼 出。

## <span id="page-54-0"></span>**移除参会人员**

如果你是YMS视频会议的组织者或者主持方,你可以移除参会人员。

- [使用遥控器移除参会人员](#page-54-3)
- 使用*CP960*[移除参会人员](#page-54-4)

#### <span id="page-54-3"></span>**使用遥控器移除参会人员**

## **过程**

- -<br>1. 在通话界面,按遥控器上的 ≡ 或OK键打开通话菜单。
- **2.** 选择**移除参会成员**,再按右导航键进入子菜单 。
- **3.** 选择要移除的参会人员,再按OK键。

#### <span id="page-54-4"></span>**使用CP960移除参会人员**

#### **过程**

- **1.** 在通话界面,按CP960会议电话上的**成员管理**。 触摸屏显示当前的所有参会人员。
- 2. 按通话方后的<mark>3</mark>移除参会人员。

## <span id="page-54-1"></span>**全部参会人员禁言或取消禁言**

如果你是YMS视频会议的组织者或者主持方,你只能通过CP960会议电话将除自己以外的其他全部参会人员 禁言或者取消禁言。**主席模式**会议中,被组织者或者主持方禁言的参会人员无法将自己取消禁言。

#### **过程**

- **1.** 在通话界面,按CP960会议电话上的**成员管理**。 触摸屏显示当前的所有参会人员。
- **2.** 按**全体禁言**或**全体解禁**将全部参会人员禁言或取消禁言。

## <span id="page-54-2"></span>**单个参会人员禁言或取消禁言**

如果你是YMS视频会议的组织者或者主持方,你可以通过CP960会议电话将单个参会人员禁言或者取消禁 言。**主席模式**会议中,被组织者或者主持方禁言的参会人员无法将自己取消禁言。

#### **过程**

- **1.** 在通话界面,按CP960会议电话上的**成员管理**。 触摸屏显示当前的所有参会人员。
- **2.** 按要禁言的参会者后的

该参会人员被禁言,他人将听不到该成员的发言。图标由 <mark>、</mark>变为<mark>/</mark>,

3.<br>· 按要取消禁言的参会者后的"<mark>么</mark>

该参会人员被取消禁言,他人可以听到该成员的发言。图标由义变为

## <span id="page-55-0"></span>**查看会议消息列表**

会议中的所有人都可以查看会议消息列表,了解何时有人进入或者离开会议。

- [使用遥控器查看会议消息列表](#page-55-3)
- 使用*CP960*[查看会议消息列表](#page-55-4)

#### <span id="page-55-3"></span>**使用遥控器查看会议消息列表**

### **过程**

- 1. 在通话界面,按遥控器上的 = 或OK键打开通话菜单。
- **2.** 选择**消息列表**。

#### <span id="page-55-4"></span>**使用CP960查看会议消息列表**

#### **过程**

在通话界面,按CP960会议电话上的**更多** > **消息列表**。

## <span id="page-55-1"></span>**离开会议**

会议成员可以通过遥控器或视频会议电话随时离开会议,其他成员可以继续会议。

- [使用遥控器离开会议](#page-55-5)
- 使用*CP960*[离开会议](#page-55-6)

#### <span id="page-55-5"></span>**使用遥控器离开会议**

#### **过程**

根据你的会议角色执行以下任一步骤:

- 如果你是YMS视频会议的组织者或者主持方, 在遥控器上按 <mark>全</mark>并选择**离开,其他人继续会议。**
- 如果你不是YMS视频会议的组织者或者主持方, 在遥控器上按

#### <span id="page-55-6"></span>**使用CP960离开会议**

#### **过程**

根据你的会议角色执行以下任一步骤:

- 如果你是YMS视频会议的组织者或者主持方, 在CP960会议电话上按**结束通话**软键, 在选择**离开, 其他 人继续会议**。
- 如果你不是YMS视频会议的组织者或者主持方, 在CP960会议电话上按**结束通话**软键。

## <span id="page-55-2"></span>**结束会议**

只有YMS视频会议的主持人(或者组织者)可以结束会议,让所有成员退出会议。

- [使用遥控器结束会议](#page-56-0)
- 使用*CP960*[结束会议](#page-56-1)

## <span id="page-56-0"></span>**使用遥控器结束会议**

**过程**

如果你是YMS视频会议的组织者或者主持方, 在遥控器上按<sup>二】</sup>, 并选择**结束会议。** 

## <span id="page-56-1"></span>**使用CP960结束会议**

**过程**

如果你是YMS视频会议的组织者或者主持方, 在CP960会议电话上按**结束通话**软键,并选择**结束会议**。

# **使用第三方视频会议服务平台**

亿联会议电视终端兼容了StarLeaf/Zoom/Pexip/BlueJeans/EasyMeet第三方视频会议服务平台。

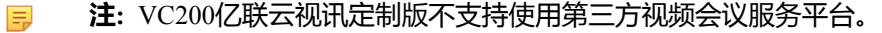

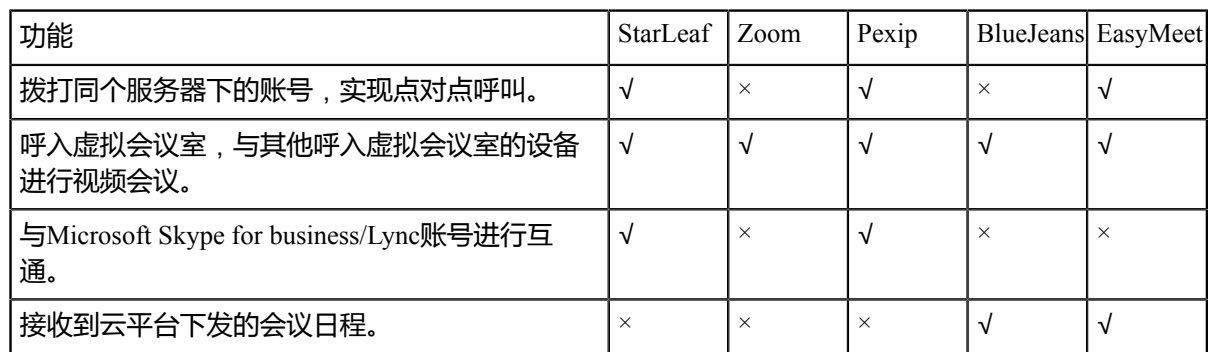

## **相关任务**

[通过拨号方式发起呼叫](#page-29-0)

# **使用基本功能**

- [查看世界时间](#page-56-2)
- [演示](#page-57-0)
- [录制视频](#page-59-0)
- [截图](#page-61-0)

## <span id="page-56-2"></span>**查看世界时间**

你可以通过CP960会议电话查看不同城市的当前时间。

## **过程**

**1.** 在CP960会议电话上按数字时钟。 电话显示已选择城市的当前时间。

- 2. 按<sup>⊕</sup>。
- **3.** 进行以下任一操作:
	- a) 按 <mark>Q </mark>搜索城市 , 使用谷歌拼音输入法输入城市的部分或全部名称。 触摸屏显示所有符合搜索条件的城市。
	- b) <sup>按</sup> 排列城市, 选择**按时间排序** 或者**按名称排序**。 所有未被勾选的城市按选择的方式排列。
- **4.** 按相应的城市名进行勾选或取消勾选。
- **5.** <sup>按</sup> 返回上一界面,查看已选城市的当前时间。

## **相关概念**

使用*CP960*[全键盘输入数据](#page-12-0)

## <span id="page-57-0"></span>**演示**

你可以在通话中共享你的电脑内容。我们建议使用双屏幕来进行演示。通话中只能有一方发起演示,另一方 如果发起演示会自动替换掉先前的演示内容。

- [有线辅流](#page-57-1)
- [无线辅流](#page-58-0)

## <span id="page-57-1"></span>**有线辅流**

如果你购买了VCH50接线盒用于演示电脑内容,请根据终端包装内的快速入门指南完成电脑连接。

- [空闲状态发送有线辅流](#page-57-2)
- [空闲状态停止发送有线辅流](#page-57-3)
- [通话状态发送有线辅流](#page-58-1)
- [通话状态停止发送有线辅流](#page-58-2)

### **相关概念**

[视频输入源](#page-65-0)

### <span id="page-57-2"></span>**空闲状态发送有线辅流**

你可以在终端空闲状态下,演示电脑的内容。

### **过程**

请确保电脑已开机,并正确连接到终端。终端会自动开始发送有线辅流。如果终端没有自动开始发送有 线辅流,你可以使用下述任意一种方式手动发送有线辅流:

- 如果遥控器上的<sup>191</sup>2记被管理员自定义为**演示**键。按遥控器上的1920启动演示。
- 按CP960会议电话上的**电脑演示**启动演示。

## <span id="page-57-3"></span>**空闲状态停止发送有线辅流**

## **过程**

使用下述任意一种方式停止发送有线辅流:

• 断开电脑和终端的连接。

- 如果遥控上的 早® 已被管理员自定义为**演示**键。按遥控器上的 早® 关闭演示。
- 按CP960会议电话上的**电脑演示**启动演示。

#### <span id="page-58-1"></span>**通话状态发送有线辅流**

你可以在通话中演示电脑的内容。

#### **过程**

请确保电脑已开机,并正确连接到终端。终端会自动开始发送有线辅流。如果终端没有自动开始发送有 线辅流,你可以使用下述任意一种方式手动发送有线辅流:

- 如果遥控上的<sup>[11]@</sup>已被管理员自定义为**演示**键。按遥控器上的<sup>[11]@</sup>启动演示。
- 按遥控器上的 <sup>=</sup> 或OK键打开**通话菜单**,然后选择电脑演示启动演示。
- 按CP960会议电话上的**电脑演示**启动演示。
- **注:** 在音频通话中,只有本地的显示设备上会显示演示内容。在视频通话中,本地和远端的显示 ■ 设备都会显示演示内容。

#### <span id="page-58-2"></span>**通话状态停止发送有线辅流**

#### **过程**

使用下述任意一种方式停止发送有线辅流:

- 断开电脑和终端的连接。
- 如果遥控上的 早® 已被管理员自定义为**演示**键,按遥控器上的 早® 关闭演示。
- 按遥控器上的 或OK键打开**通话菜单**,然后选择**电脑演示**关闭演示。
- 按CP960会议电话上的**电脑演示**关闭演示。

#### <span id="page-58-0"></span>**无线辅流**

如果你购买了WPP20无线传屏器用于演示电脑内容,请根据包装内的WPP20无线传屏器快速入门指南完成电 脑连接。想要了解更多信息,请参阅*WPP20*[无线传屏器用户指南](http://support.yealink.com/documentFront/forwardToDocumentFrontDisplayPage)。

- [发送无线辅流](#page-58-3)
- [停止发送无线辅流](#page-59-1)

#### **相关概念**

[视频输入源](#page-65-0)

#### <span id="page-58-3"></span>**发送无线辅流**

- **1.** 请确保电脑已开机且WPP20无线传屏助手已连接到电脑。
- **2.** 执行以下任一操作:
	- 按WPP20无线传屏助手上的演示键,共享整个电脑屏幕。
	- 长按WPP20无线传屏助手上的演示键3秒后放开。选择要演示的文件,点击**开始共享**。
	- 在电脑的亿联无线传屏器软件上, 点击**内容分享**,选择要演示的文件后点击**开始共享**。

#### <span id="page-59-1"></span>**停止发送无线辅流**

#### **过程**

使用下述任意一种方式停止发送无线辅流:

- 断开电脑和WPP20无线传屏助手的连接。
- 按WPP20无线传屏助手上的演示键。
- 在电脑的亿联无线传屏器软件上,点击**停止共享**。

## <span id="page-59-0"></span>**录制视频**

你可以在终端上录制视频,并将视频保存在终端内存中(仅VC200支持)、U盘或电脑上。录制的视频格式 为mkv,并以录制时间和日期命名。

### **关于此任务**

要想将视频录制到电脑上,你需要购买WPP20无线传屏器。将想要了解更多信息,请参阅*WPP20*[无线传屏器](http://support.yealink.com/documentFront/forwardToDocumentFrontDisplayPage) [用户指南。](http://support.yealink.com/documentFront/forwardToDocumentFrontDisplayPage)要想将视频录制到U盘上,请连接支持FAT32和NTFS格式的USB外部存储设备。

- [开始或停止视频录制](#page-59-2)
- [查看录制的视频](#page-60-0)
- [复制录制的视频到](#page-60-1)*USB*存储设备
- [删除录制的视频](#page-61-1)

## <span id="page-59-2"></span>**开始或停止视频录制**

## **开始之前**

录制视频前,终端需要满足以下几点要求:

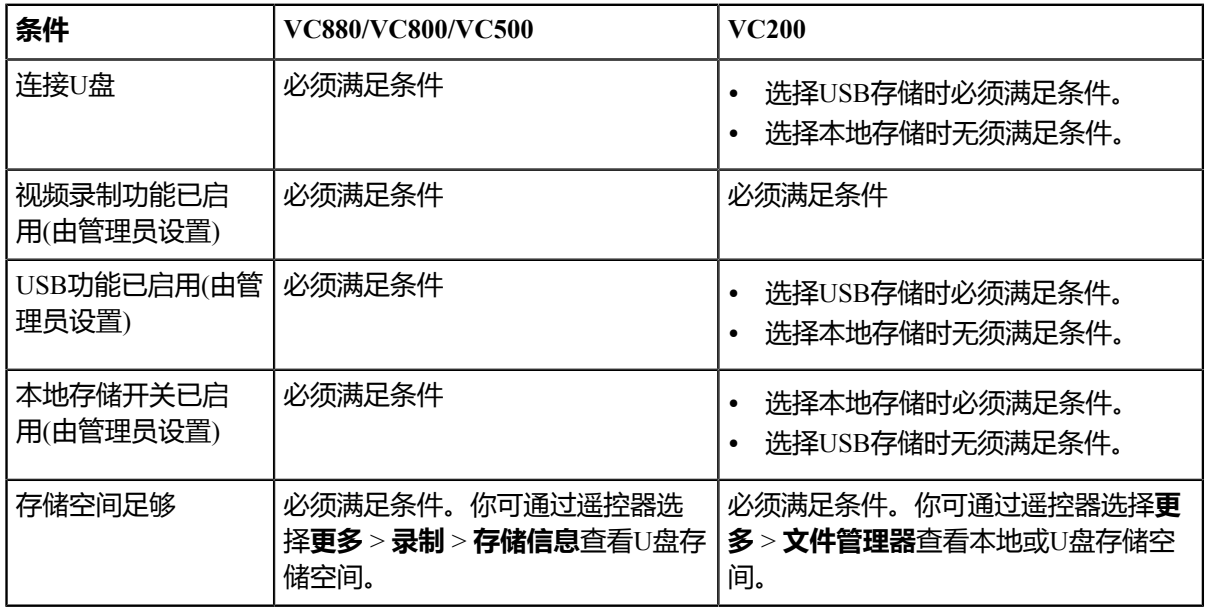

• [使用遥控器开始或停止视频录制](#page-60-2)

• 使用*CP960*[开始或停止视频录制](#page-60-3)

## <span id="page-60-2"></span>**使用遥控器开始或停止视频录制**

## **过程**

- **1.** 在遥控器上按 开始录制视频。 显示设备屏幕会显示录制图标和时间。
- 2. 再按一次 停止录制。

## <span id="page-60-3"></span>**使用CP960开始或停止视频录制**

## **过程**

**1.** 在CP960会议电话上按 开始录制视频。 触摸屏提示"录制中"。 **2.**

按→停止录制。

## <span id="page-60-0"></span>**查看录制的视频**

你可以通过遥控器或者电脑查看录制的视频。

## **过程**

- **1.** 对于VC880/VC800/VC500终端,通过遥控器选择**更多** > **录制** > **视频**。 对于VC200终端,通过遥控器选择**更多** > **文件管理器** > **本地存储**或U盘 > **视频**。
- 2. 选择要查看的视频,再按OK键或选择 ▶️
- **3.** 你可以进行以下操作:
	- 洗择 1 暂停播放视频, 选择 → 继续播放视频。
	- 选择 快进, VC880/VC800/VC500按一次快进4秒,VC200按一次快进6秒。
	- 选择 <sup>3</sup> 快退, VC880/VC800/VC500按一次快退4秒,VC200按一次快退6秒。
	- 按音量键调节扬声器的音量。
	- 选择<sup>句</sup> 或按遥控器上的 边退出播放。
	- **注:** 播放视频时收到来电,终端会自动退出视频,显示来电界面。 围

## <span id="page-60-1"></span>**复制录制的视频到USB存储设备**

VC200终端支持将本地存储的视频复制到USB存储设备中。

- **1.** 对于VC200终端,通过遥控器选择**更多** > **文件管理器** > **本地存储** > **视频**。
- 2. 选择要复制的视频,再按右导航键选择<sup>00</sup>。

## <span id="page-61-1"></span>**删除录制的视频**

你可以删除录制的视频来释放存储空间。

## **过程**

- **1.** 对于VC880/VC800/VC500终端,通过遥控器选择**更多** > **录制** > **视频**。 对于VC200终端,通过遥控器选择**更多** > **文件管理器** > **本地存储**或U盘 > **视频**。
- 2. 选择要删除的视频,选择<sup>dp</sup>再按OK键。 显示设备屏幕提示"删除此视频?"。
- **3.** 选择**确定**,并按OK键删除视频。

## <span id="page-61-0"></span>**截图**

你可以截取显示设备上的图像。截取的图片保存为.jpg格式,并以截取的时间和日期命名。

## **关于此任务**

**注:** 要想保存截图到U盘上,请连接支持FAT32和NTFS格式的USB外部存储设备。 目

- [使用截图](#page-61-2)
- [查看截图](#page-62-0)
- [复制截图到](#page-62-1)*USB*存储设备
- [删除截图](#page-62-2)

## <span id="page-61-2"></span>**使用截图**

终端在空闲界面时,你可以使用遥控器截图。终端在通话界面时,你可以使用遥控器或CP960会议电话在通 话界面截图。

### **关于此任务**

截图前,终端需要满足以下几点要求:

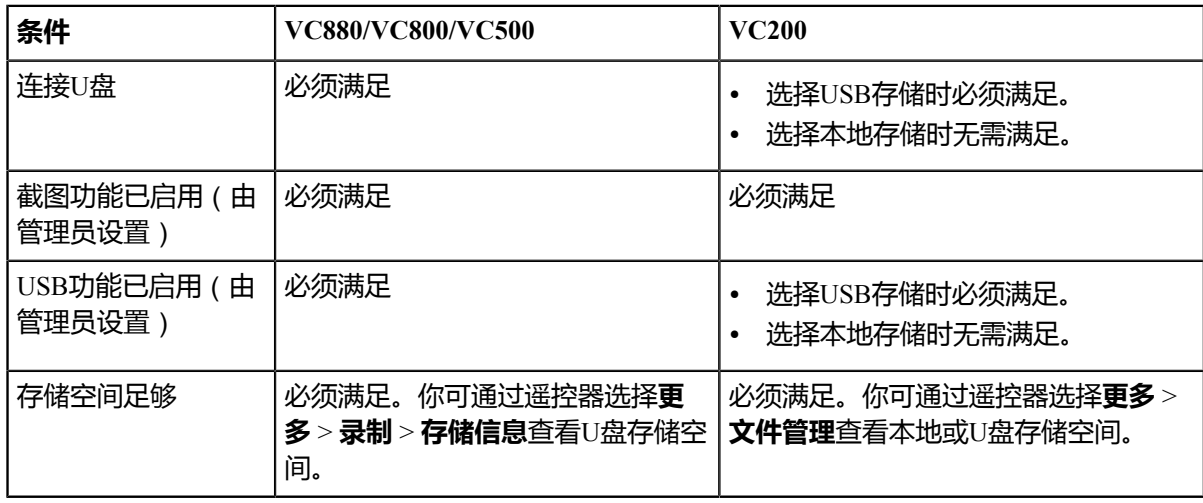

- [使用遥控器截图](#page-62-3)
- 使用*[CP960](#page-62-4)*截图

#### <span id="page-62-3"></span>**使用遥控器截图**

#### **过程**

如果遥控上的 早® 已被管理员自定义为**截图**键。按遥控器上的 早® 截图。

#### <span id="page-62-4"></span>**使用CP960截图**

## **过程**

在通话界面,按CP960会议电话上的**更多** > **截图**。

### <span id="page-62-0"></span>**查看截图**

你可以通过遥控器或电脑查看截图。

#### **过程**

- **1.** 对于VC880/VC800/VC500终端,通过遥控器选择**更多** > **录制** > **截图**。 对于VC200终端,通过遥控器选择**更多** > **文件管理器** > **本地存储**或U盘 > **截图**。
- 2. 选择要查看的截图,再按OK键或<sup>o</sup>。
- **3.** 进行以下操作:
	- 按遥控器上的左键或右导航键浏览上一张或下一张图片。
	- 按遥控器上的 电放大图片或按 只缩小图片。
	- 选择 <mark>っ</mark> 或按遥控器上 っ つ的退出。

## <span id="page-62-1"></span>**复制截图到USB存储设备**

VC200终端支持将本地存储的截图复制到USB存储设备中。

## **过程**

- 1. 对于VC200终端,通过遥控器选择更多 > 文件管理器 > 本地存储 > 截图。
- 2. 选择要复制的视频,再按右导航键选择<sup>0</sup>。

### <span id="page-62-2"></span>**删除截图**

如果U盘存储空间不足,你可以删除截图来释放空间。

- **1.** 对于VC880/VC800/VC500终端,通过遥控器选择**更多** > **录制** > **截图**。 对于VC200终端,通过遥控器选择**更多** > **文件管理器** > **本地存储**或U盘 > **截图**。
- **2.** 选择要删除的截图,选择<sup>(in)</sup>,再按OK键。 显示设备屏幕提示"删除此截图?"。
- **3.** 选择**确定**,并按OK键删除截图。

**设置**

- [音频设置](#page-63-0)
- [视频设置](#page-64-0)
- [摄像机设置](#page-69-0)

## <span id="page-63-0"></span>**音频设置**

你可以设置终端的音频。

- [调节音量](#page-63-1)
- [配置按键音](#page-63-2)
- [启用静音模式](#page-63-3)
- [麦克风静音](#page-64-1)

## <span id="page-63-1"></span>**调节音量**

你可以调节以下几种音量:

- **响铃音量**:在话机空闲或来电时调节响铃音量。
- **通话音量**:在通话过程中调节扬声器的接听音量。
- **按键音量**:调节遥控器的按键音或者调节CP960会议电话在拨号时发出的按键音。
- **媒体音量**:当播放录制的视频时,调节媒体音量。

#### **过程**

进行以下任一操作:

- 按遥控器上的音量键。
- 按CP960会议电话上的音量触摸键或直接拖动音量条。
- **注:** 即使CP960会议电话未被设置为终端的音频设备,你也可以使用它来调节终端音量。 員

## <span id="page-63-2"></span>**配置按键音**

你可以启用按键音功能。当你按遥控器上的按键或按CP960会议电话的拨号键盘时,终端会响按键音。

## **过程**

- **1.** 通过遥控器选择**更多** > **设置** > **基本设置**。
- **2.** 勾选**按键音**复选框。

## <span id="page-63-3"></span>**启用静音模式**

当你启用静音模式后,终端的扬声器不播放声音。

- [使用遥控器启用静音模式](#page-64-2)
- 使用*CP960*[配置静音模式](#page-64-3)

## <span id="page-64-2"></span>**使用遥控器启用静音模式**

### **过程**

通过遥控器执行以下任一步骤:

- 长按音量减少键将音量调至最小。
- 如果遥控上的 已被管理员自定义为静音键。按遥控器上的 。
- 昆 注: 启用静音模式后,显示设备将显示<sup>■</sup>图标。

#### <span id="page-64-3"></span>**使用CP960配置静音模式**

#### **过程**

通过CP960会议电话执行以下任一步骤:

- 长按左音量触摸键将响铃音量调至最小。
- 从触摸屏顶部向下滑动进入控制中心,然后按**静音模式**。
- 注: 启用静音模式后, CP960会议电话话机界面显示 <sup>4</sup>。 見

## <span id="page-64-1"></span>**麦克风静音**

通话中开启静音模式将关闭麦克风,其他通话方听不到你的声音。

#### **过程**

执行以下任一步骤开启静音模式:

- 按遥控器上的
- 按CP960会议电话上的静音键。
- 通话中按CP960触摸屏上的**静音**键。
- 按CPE90上的静音键。
- 按CPW90-BT上的静音键。

如果会议电视终端被静音,本地视频图像上显示 20 静音图标。

## <span id="page-64-0"></span>**视频设置**

你可以设置终端的视频。

- [调节屏幕显示比例](#page-65-1)
- [配置网页采集本地图像](#page-65-2)
- [视频输入源](#page-65-0)
- [画面布局](#page-66-0)

| 设置 | **66**

## <span id="page-65-1"></span>**调节屏幕显示比例**

使用电视作为显示设备时,有时可能出现界面显示不全的情况。你可以根据实际需要调节屏幕的显示比例。

#### **过程**

- **1.** 通过遥控器选择**更多** > **设置** > **基本设置** > **显示**。
- 2. 在**显示**(90%-100%)区域,按遥控器的左右导航键调节屏幕显示比例。
- **3.** 选择**保存**,再按OK键保存操作。
- 4. 按**二** 眼出。

#### <span id="page-65-2"></span>**配置网页采集本地图像**

你可以启用网页快照功能,使显示设备上的图像同步显示在网页界面上。如果你不希望他人通过网页查看你 的显示设备上的图像,你可以禁用该功能。

#### **过程**

- **1.** 通过遥控器选择**更多** > **设置** > **基本设置**。
- **2.** 选择**网页采集本地图像**复选框。
- **3.** 选择**保存**,再按OK键保存操作。

## <span id="page-65-0"></span>**视频输入源**

终端支持摄像机和电脑两种视频输入源。

- [空闲状态切换视频输入源](#page-65-3)
- [通话状态切换视频输入源](#page-65-4)

#### <span id="page-65-3"></span>**空闲状态切换视频输入源**

#### **开始之前**

要切换到电脑视频输入源,请确保电脑和终端已正确连接。

## **过程**

- 1. 如果遥控上的<sup>[11@</sup>]已被管理员自定义为输入键。按<sup>[11@</sup>]打开视频输入源。 显示设备屏幕显示**摄像机**和**电脑**输入源。
- **2.** 按遥控器上的方向键选择要显示的输入源,再按OK键。 显示设备屏幕显示选中的视频输入源。

#### <span id="page-65-4"></span>**通话状态切换视频输入源**

#### **开始之前**

要切换为电脑视频输入源,你需要在终端上连接电脑。

- **1.** 通过遥控器执行以下任一步骤:
	- 如果遥控上的 已被管理员自定义为输入键。按 打开视频输入源。
	- 在通话界面,按遥控器上的 或OK键打开通话菜单,然后选择**输入源选择**。

显示设备屏幕显示摄像机、摄像机+电脑和电脑输入源。

- **2.** 选择要显示的输入源,再按OK键。
	- 当你选择**电脑**时,远端视频大屏显示,演示内容小屏叠加在显示设备屏幕右下方(画中画)。
	- 当你选择**摄像机+电脑**时,演示内容大屏显示在显示设备屏幕左方,远端视频和本地视频小屏显示。
	- 当你选择**摄像机**时,远端视频大屏显示,本地视频小屏叠加在显示设备屏幕右下方(画中画)。

3. 按 2 反回通话界面。

### <span id="page-66-0"></span>**画面布局**

画面布局取决于连接的呼叫者的数量,使用单显示设备或双显示设备,以及是否正在演示。

- [支持的画面布局](#page-66-1)
- [更改画面布局](#page-66-2)
- [单显示器布局](#page-66-3)
- [双显示器布局](#page-68-0)
- [指定第二屏内容](#page-69-1)

#### <span id="page-66-1"></span>**支持的画面布局**

终端支持以下画面布局:

- **1+N**:无论当前谁在说话,选中的视频大屏显示,其余的视频小屏显示。
- **单方全屏**:选中的视频全屏显示在显示设备屏幕上。
- 等分 : 视频通话等分显示在显示设备屏幕上。
- **画中画**:在双路视频通话中,一端的视频大屏显示,另一端小屏叠加在大屏的右下方。
- **语音激励**:在多路视频通话中,当前说话者的视频大屏显示,其余的视频小屏显示。VC500/VC200终端 不支持该布局。

#### <span id="page-66-2"></span>**更改画面布局**

你可以在通话过程中使用遥控器或CP960更改画面布局。

#### **过程**

- **1.** 在通话界面,执行以下任一步骤:
	- 按遥控器上的
	- 对于VC880/VC800/VC500, 按遥控器上的 或OK键打开通话菜单,然后选择**布局调整** > **布局切换**。
	- 对于VC200, 按遥控器上的 或OK键打开通话菜单,然后选择**布局切换**。
	- 按CP960会议电话上的**布局切换**。
- **2.** 选择相应的布局。

#### <span id="page-66-3"></span>**单显示器布局**

以下介绍连接了一台显示设备时的默认布局。

#### **双路呼叫**

终端默认采用画中画布局。

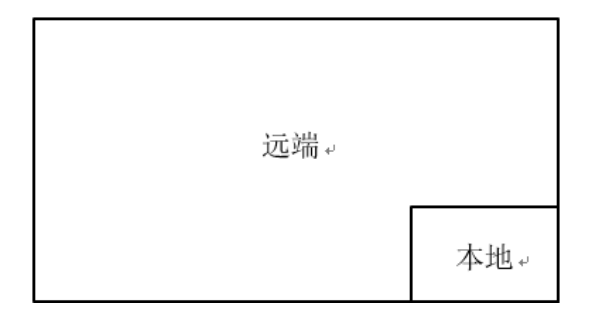

**带演示的双路呼叫**

辅流大屏显示,其余的视频小屏显示。

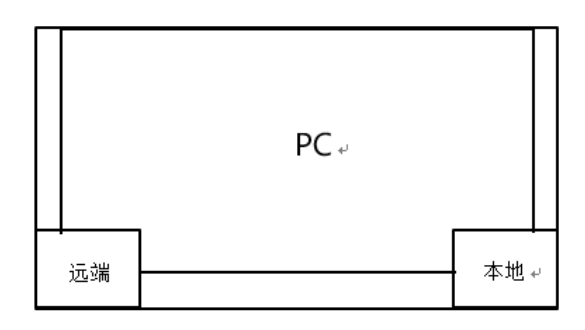

## **多路呼叫**

以四方会议为例,终端默认采用语音激励布局。

当前说话者大屏显示,其余的视频小屏显示。

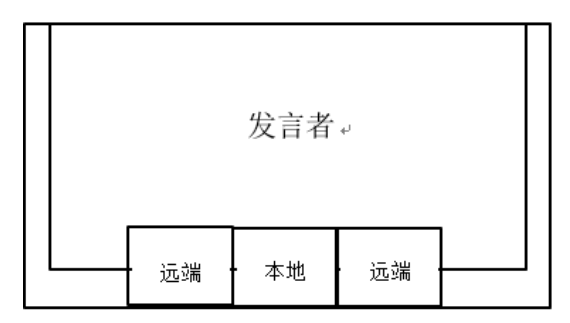

## **带演示的多路呼叫**

以四方会议为例,终端默认采用语音激励布局。

辅流大屏显示,其余的视频小屏显示。发言者固定在左下角。

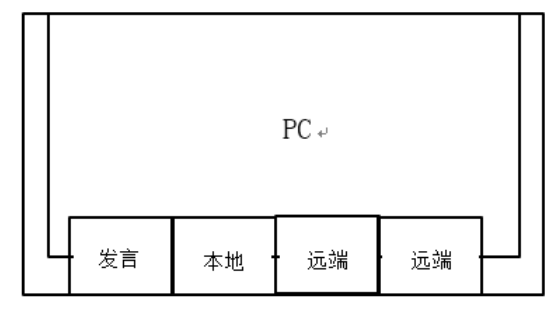

**注:** 多路呼叫只有导入了多路MCU许可证的VC880/VC800会议电视终端支持。量

## <span id="page-68-0"></span>**双显示器布局**

以下介绍连接了两台显示设备时的默认布局。

## **双路呼叫**

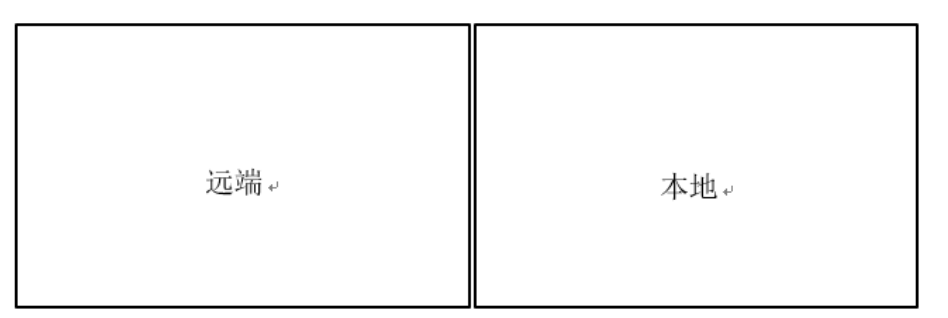

#### **带演示的双路呼叫**

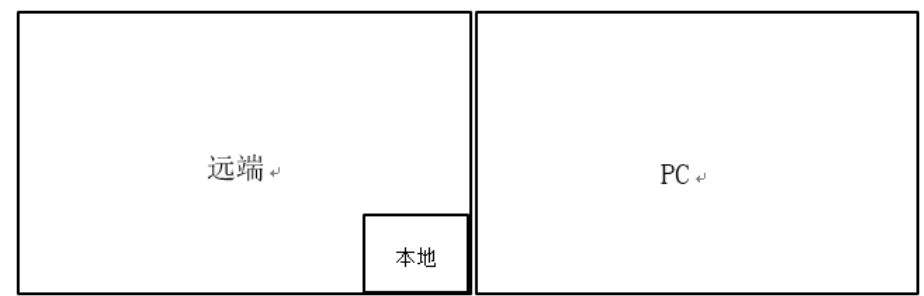

#### **多路呼叫**

以四方会议为例,终端默认采用语音激励布局。

- **主显示设备**:发言者大屏显示,其余的视频小屏显示。
- **第二屏显示设备**:本地视频全屏显示。

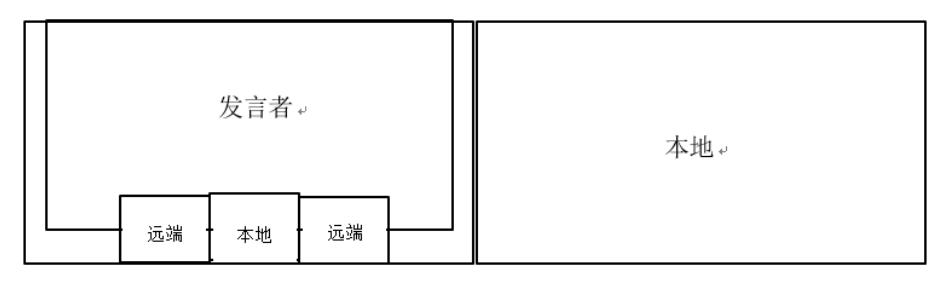

## **带演示的多路呼叫**

以四方会议为例,终端默认采用语音激励布局。

- **主显示设备**:发言者大屏显示,其余的视频小屏显示。
- **第二屏显示设备**:辅流全屏显示。

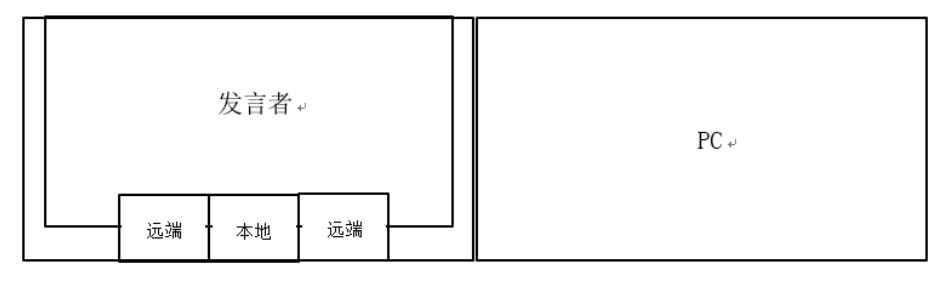

**注:** 多路呼叫只有导入了多路MCU许可证的VC880/VC800会议电视终端支持。 目

#### <span id="page-69-1"></span>**指定第二屏内容**

使用双显示器时,你可以使用默认布局,或者通过遥控器指定第二屏要显示的内容。VC200终端不支持该功 能。

## **过程**

- 1. 在通话界面,按遥控器上的 <sup>三</sup> 或 OK键打开**通话菜单**。
- **2.** 选择**布局调整** > **关注**(**第二屏**)。
- **3.** 选择第二屏的内容,按OK键。 显示设备2显示关注的内容。如果显示设备2原本显示演示内容,在重新指定显示设备2的显示内容后,演 示内容自动显示到显示设备1上。

## <span id="page-69-0"></span>**摄像机设置**

你可以设置终端的摄像机。

- [控制摄像机](#page-69-2)
- [允许远端控制近端摄像机](#page-70-0)
- [预设位置](#page-70-1)

## <span id="page-69-2"></span>**控制摄像机**

你可以用遥控器控制主摄像机或本地连接的VCC22视频会议摄像机。如果远端启用了允许远端控制近端摄像 机功能,你还可以在通话中控制远端摄像机。

- [空闲状态使用遥控器控制本地摄像机](#page-69-3)
- 空闲状态使用*CP960*[控制本地摄像机](#page-69-4)
- [通话状态使用遥控器控制摄像机](#page-70-2)
- 通话状态使用*CP960*[控制控制摄像机](#page-70-3)

#### **相关任务**

[控制远端多摄像机](#page-75-0)

#### <span id="page-69-3"></span>**空闲状态使用遥控器控制本地摄像机**

## **过程**

- **1.** 使用遥控器选中视频图像。
- **2.** 按方向键调整摄像机的角度。
- 3. 按 Q 或 <sup>Q</sup> 调整摄像机的焦距。

### <span id="page-69-4"></span>**空闲状态使用CP960控制本地摄像机**

- **1.** 按CP960会议电话上的**摄像机**。
- **2.** 按方向键调整摄像机的角度。
- 3. 按 Q 或 <sup>Q</sup> 调整摄像机的焦距。

## <span id="page-70-2"></span>**通话状态使用遥控器控制摄像机**

## **过程**

- **1.** 按遥控器上的或OK键打开**通话菜单**。
- **2.** 选择**近端/远端摄像机控制**,按右导航键选择要控制的摄像机。
- **3.** 按方向键调整摄像机的角度。
- 4. 按 Q 或 <sup>Q</sup> 调整摄像机的焦距。

## <span id="page-70-3"></span>**通话状态使用CP960控制控制摄像机**

## **过程**

- **1.** 按CP960会议电话上的**更多** > **摄像机控制** > **当前控制摄像机**。
- **2.** 选择要控制的摄像机。
- **3.** 按 返回。
- **4.** 按方向键调整摄像机的角度。
- 5. 按 Q 或 <sup>6</sup> 调整摄像机的焦距。

## <span id="page-70-0"></span>**允许远端控制近端摄像机**

你可以允许远端控制本地摄像机的角度和焦距。

### **过程**

- **1.** 通过遥控器选择**更多** > **设置** > **音视频设置**。
- **2.** 勾选**远端控制近端摄像机**复选框。
- 3. 按遥控器的 | 2 退出。

## <span id="page-70-1"></span>**预设位置**

预设位置保存了摄像机的角度和焦距。你可以将摄像机快速调整到预设位置。

- [新建摄像头预设](#page-70-4)
- [调整本地摄像头到预设位置](#page-71-0)
- [更新预设画面](#page-71-1)
- [编辑预设位置](#page-71-2)
- [删除预设位置](#page-72-0)
- [清空摄像头预设](#page-72-1)

## <span id="page-70-4"></span>**新建摄像头预设**

你最多可以新建99个摄像头预设。

- **1.** 空闲状态下,使用遥控器进行以下任一操作进入预设界面:
	- 选中本地视频后按OK键查看本地视频,再按∠量
- 对于VC880/VC800/VC500,你也可以选择**更多** > **预设置位**。
- **2.** 选择**新预设**,再按OK键。
- **3.** 如果你在VC880/VC800终端上连接了VCC22视频会议摄像机,你需要选择要配置的摄像机。
- 4. 按遥控器上的方向键调整摄像机的角度,按遥控器上的 Q或 Q调整摄像机的焦距。
- **5.** 按OK键保存预设位置。

#### <span id="page-71-0"></span>**调整本地摄像头到预设位置**

你可以在空闲状态或通话状态下将摄像机快速调整到预设位置。

#### **过程**

- **1.** 使用遥控器进行以下任一操作:
	- 空闲状态下,选中本地视频后按OK键查看本地视频,再按∠W
	- 空闲状态下,对于VC880/VC800/VC500,你也可以选择**更多** > **预设置位**。
	- 通话状态下按LLMM,选择**预设置位**。
- **2.** 选择已保存的预设位置,按OK键将本地摄像头调整到预设位置上。 你也可以按遥控器上的任一数字键将本地摄像机调整到预设位置。使用这种方式时,只支持调整摄像头 到0-9预设位置中的一个。

#### <span id="page-71-1"></span>**更新预设画面**

你可以更新所有预设位置的当前画面,以便你选择将摄像机调整至哪个预设位置。

#### **过程**

- **1.** 空闲状态下,使用遥控器进行以下任一操作进入预设界面:
	- 选中本地视频后按OK键查看本地视频,再按
	- 对于VC880/VC800/VC500,你也可以选择**更多** > **预设置位**。
- **2.** 选择**更新预设画面**,按OK键。 所有预设画面被更新。

#### <span id="page-71-2"></span>**编辑预设位置**

- **1.** 空闲状态下,使用遥控器进行以下任一操作进入预设界面:
	- 选中本地视频后按OK键查看本地视频,再按
	- 对于VC880/VC800/VC500,你也可以选择**更多** > **预设置位**。
- **2.** 选择**编辑**,再按OK键。
- **3.** 选择要编辑的预设位置,按OK键。
- 4. 按遥控器上的方向键调整摄像机的角度,按遥控器上的 <<br />
对a整摄像机的焦距。
- **5.** 按OK键保存预设位置。
### **删除预设位置**

#### **过程**

- **1.** 空闲状态下,使用遥控器进行以下任一操作进入预设界面:
	- 选中本地视频后按OK键查看本地视频,再按
	- 对于VC880/VC800/VC500,你也可以选择**更多** > **预设置位**。
- **2.** 选择**删除**,再按OK键。
- **3.** 勾选要删除的预设位置,按OK键。
- **4.** 选择**确认删除**,按OK键。

### **清空摄像头预设**

#### **过程**

- **1.** 空闲状态下,使用遥控器进行以下任一操作进入预设界面:
	- 选中本地视频后按OK键查看本地视频,再按∠≡️
	- 对于VC880/VC800/VC500,你也可以选择**更多** > **预设置位**。
- **2.** 选择**清空**,再按OK键。
- **3.** 选择**确定**,按OK键。

# **终端配件**

你可以在终端上搭配以下配件:

- 使用*CPE90*[有线扩展麦](#page-72-0)
- 使用*CPW90-BT*[蓝牙无线麦克风](#page-73-0)
- 使用*WPP20*[无线传屏助手](#page-73-1)
- 使用*PSTN*转接盒*[CPN10](#page-74-0)*
- 使用*VCC22*[视频会议摄像机](#page-74-1)

# <span id="page-72-0"></span>**使用CPE90有线扩展麦**

本章介绍如何使用CPE90有线扩展麦。

- 放置*CPE90*[有线扩展麦](#page-72-1)
- [静音或解除静音](#page-73-2)

# <span id="page-72-1"></span>**放置CPE90有线扩展麦**

CPE90有线扩展麦底部有橡胶垫防止其滑动。你可以将CPE90放在平稳的桌面上,并远离障碍物,从而有效 地拾取声音。

### **过程**

根据图示放置CPE90有线扩展麦。

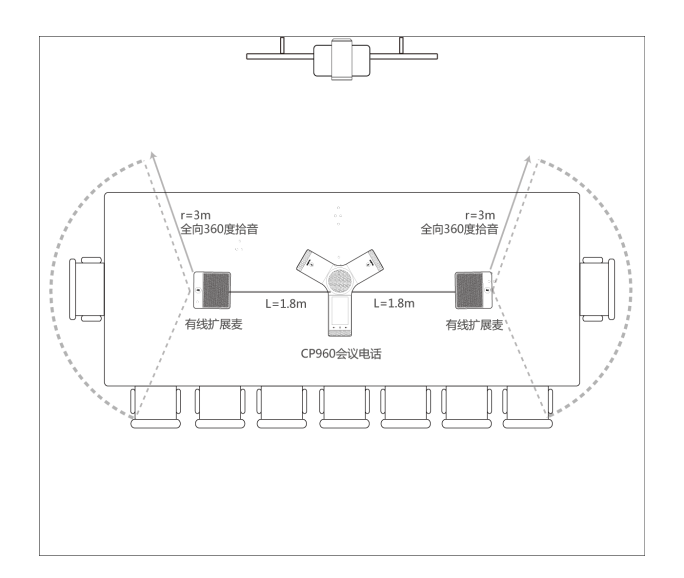

# <span id="page-73-2"></span>**静音或解除静音**

**过程**

按CPE90有线扩展麦上的<sup>92</sup>将麦克风静音或取消静音。

# <span id="page-73-0"></span>**使用CPW90-BT蓝牙无线麦克风**

CPW90-BT蓝牙无线麦克风可以作为终端的音频输入设备。想要了解如何使用,请参阅*[CPW90-BT](http://support.yealink.com/documentFront/forwardToDocumentFrontDisplayPage)*蓝牙无线 [麦克风快速入门指南。](http://support.yealink.com/documentFront/forwardToDocumentFrontDisplayPage)

- 使用遥控器查看*CPW90-BT*[蓝牙无线麦克风信息](#page-73-3)
- 使用*CP960*查看*CPW90-BT*[蓝牙无线麦克风信息](#page-73-4)

# <span id="page-73-3"></span>**使用遥控器查看CPW90-BT蓝牙无线麦克风信息**

**过程**

通过遥控器选择**更多** > **状态** > **无线麦**。

# <span id="page-73-4"></span>**使用CP960查看CPW90-BT蓝牙无线麦克风信息**

**过程**

按CP960会议电话上的**设置** > **无线麦**。

# <span id="page-73-1"></span>**使用WPP20无线传屏助手**

WPP20无线传屏助手可以让你摆脱接线的繁琐,轻松实现电脑画面的无线投屏。想要了解如何使用,请参 阅亿联*WPP20*[无线传屏助手用户指南](http://support.yealink.com/documentFront/forwardToDocumentDetailPage?documentId=230)。

# <span id="page-74-0"></span>**使用PSTN转接盒CPN10**

PSTN转接盒CPN10实现了会议电视终端与PSTN(公共交换电话网络)网络的自由连接,为只有PSTN接 口的中小型会议室,提供高效便捷的解决方法。想要了解如何连接PSTN,请参阅*Yealink PSTN Box [CPN10](http://support.yealink.com/documentFront/forwardToDocumentFrontDisplayPage) [Quick Start Guide](http://support.yealink.com/documentFront/forwardToDocumentFrontDisplayPage)*中英。会议电视终端最多可以有两个PSTN账号,每个账号只能建立一路音频通话。你可以 呼叫PSTN用户或者接听PSTN用户来电,或与PSTN线路上的终端建立会议。

# <span id="page-74-1"></span>**使用VCC22视频会议摄像机**

VC880会议电视终端最多支持连接9台VCC22视频会议摄像机。VC800会议电视终端最多支持连 接8台VCC22视频会议摄像机。VC500/VC200会议电视终端不支持连接VCC22视频会议摄像机。

### **前提**:

在使用VCC22视频会议摄像机前,请先阅读*Yealink VCC22 Video [Conferencing](http://support.yealink.com/documentFront/forwardToDocumentDetailPage?documentId=201) Camera Quick Start Guide\_*中 **[英了](http://support.yealink.com/documentFront/forwardToDocumentDetailPage?documentId=201)解包装清单以及安装步骤。** 

- 控制*VCC22*[视频会议摄像机](#page-74-2)
- [摄像机布局](#page-75-0)
- [控制远端多摄像机](#page-75-1)
- [多显示器布局](#page-75-2)
- [摄像机恢复出厂](#page-75-3)

# <span id="page-74-2"></span>**控制VCC22视频会议摄像机**

空闲状态下,你可以配置终端显示哪个摄像机的画面,并调整摄像机的角度和焦距。

- [使用遥控器控制](#page-74-3)*VCC22*视频会议摄像机
- 使用*CP960*控制*VCC22*[视频会议摄像机](#page-74-4)

### <span id="page-74-3"></span>**使用遥控器控制VCC22视频会议摄像机**

VCC22和终端连接成功后,终端空闲界面右侧显示连接的摄像机列表。你可以控制终端显示哪个摄像机的画 面,并调整摄像机的角度和焦距。

# **过程**

- **1.** 在空闲界面,按遥控器上的右导航键两次,进入摄像机选择列表。
- **2.** 选择要控制的摄像机,再按OK键。
- **3.** 按遥控器上的方向键调整摄像机的角度。
- 4. 按遥控器上的 Q或 见调整摄像机的焦距。

### <span id="page-74-4"></span>**使用CP960控制VCC22视频会议摄像机**

### **过程**

- **1.** 空闲状态下,按CP960会议电话上的**摄像机**。
- **2.** 按**当前控制摄像机**。
- **3.** 按要控制的摄像机。

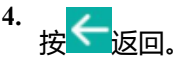

- **5.** 按方向键调整摄像机的角度。
- 6. 按 Q 或 B 调整摄像机的焦距。

## <span id="page-75-0"></span>**摄像机布局**

终端在通话中,会将本地所有摄像机的视频画面合成一路视频流发送给远端。 终端支持以下摄像机布局:

- 1+N:选中的摄像机大屏显示,其余的摄像机小屏显示。
- 单方全屏:选中的摄像机全屏显示。
- 等分:所有摄像机画面等分显示。

### <span id="page-75-1"></span>**控制远端多摄像机**

如果远端已启用允许远端控制近端摄像机功能,你可以在通话中控制远端摄像机。 当远端连接了多 个VCC22视频会议摄像机时,你可以控制的摄像机由远端的摄像机布局决定:

- 远端摄像机布局为1+N时,可以控制显示大屏的远端摄像机。
- 远端摄像机布局为全屏时,可以控制显示全屏的远端摄像机。
- 远端摄像机布局为等分且远端为VC800终端时,可以控制远端的VC800主摄像机视频。
- 远端摄像机布局为等分且远端为VC880终端时,可以控制远端连接的第一台摄像机。

#### **相关任务**

[控制摄像机](#page-69-0)

### <span id="page-75-2"></span>**多显示器布局**

VC880/VC800连接了两台显示器并且在演示时,你可以在VCC22的HDMI OUT接口上连接第三台显示器用于 显示演示内容。

**注:** VC880/VC800主机只接单屏或者未发送演示内容给他人时,VCC22连接的显示器只显示默认背 ■ 景。

# <span id="page-75-3"></span>**摄像机恢复出厂**

你可能需要将VCC22视频会议摄像机恢复到出厂设置来清除自定义配置。你可以通过重置键将VCC22视频会 议摄像机恢复出厂。

**过程**

用细物(例如,纸夹)按住VCC22视频会议摄像机上的Reset键15秒钟,直到显示设备提示恢复出厂设 置。

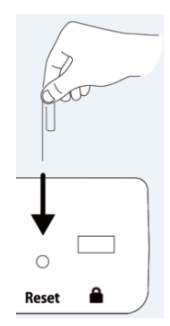

恢复出厂设置过程请勿断电。VCC22视频会议摄像机及相应的主机、CP960会议电话都会被恢复出厂。